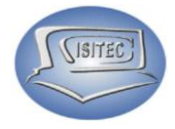

## MANUAL USUARIO PRIMER MODULO GAPAGITAGION SOLUCIONES EN TECNOLOGIA

Página **1** de **64**

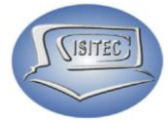

### **ABRIR EL PROGRAMA PVENTA**

Es dándole doble clic sobre el acceso directo que se encuentra en la parte del escritorio con nombre pventa.exe el icono de pventa es el siguiente ...

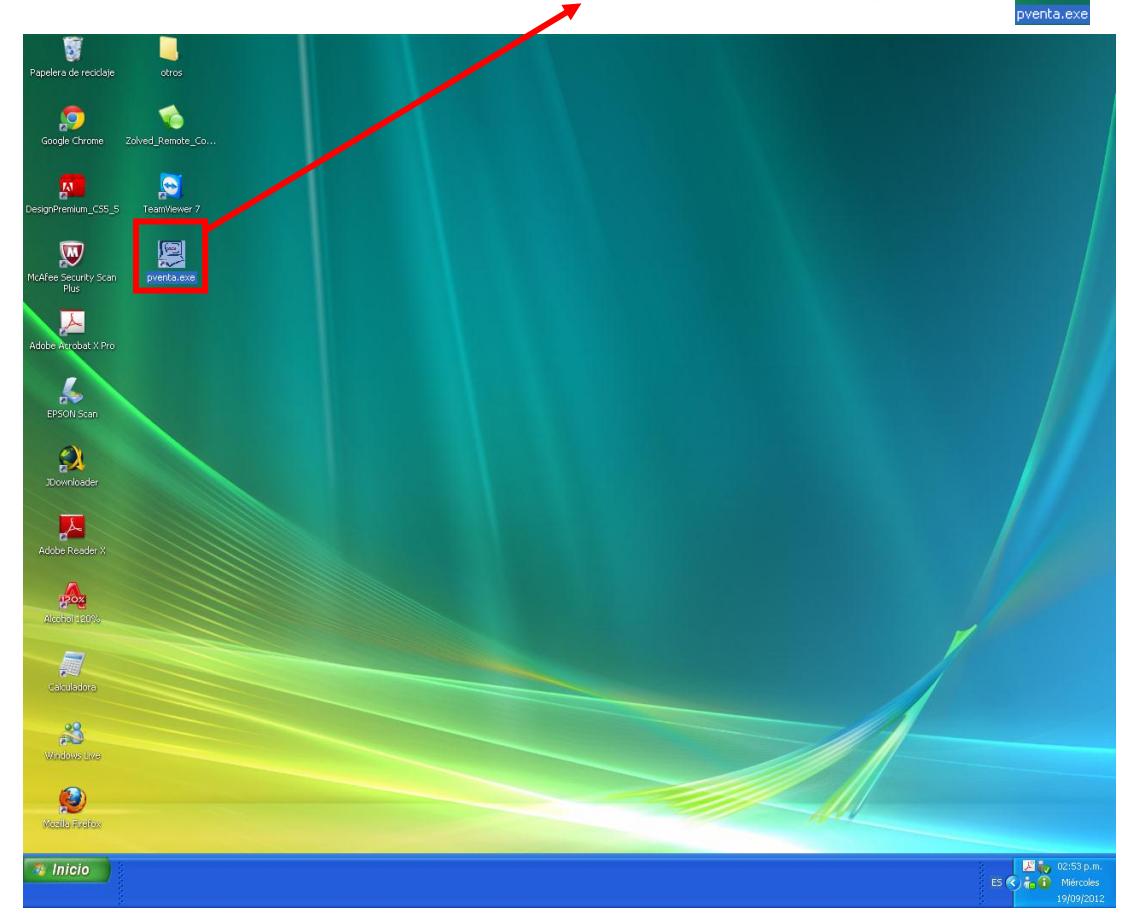

### **PAGINA PRINCIPAL**

Al inicio del programa el nombre y la clave ya tiene predeterminada admin en la tercera capacitación se podrá cambiar el nombre y clave

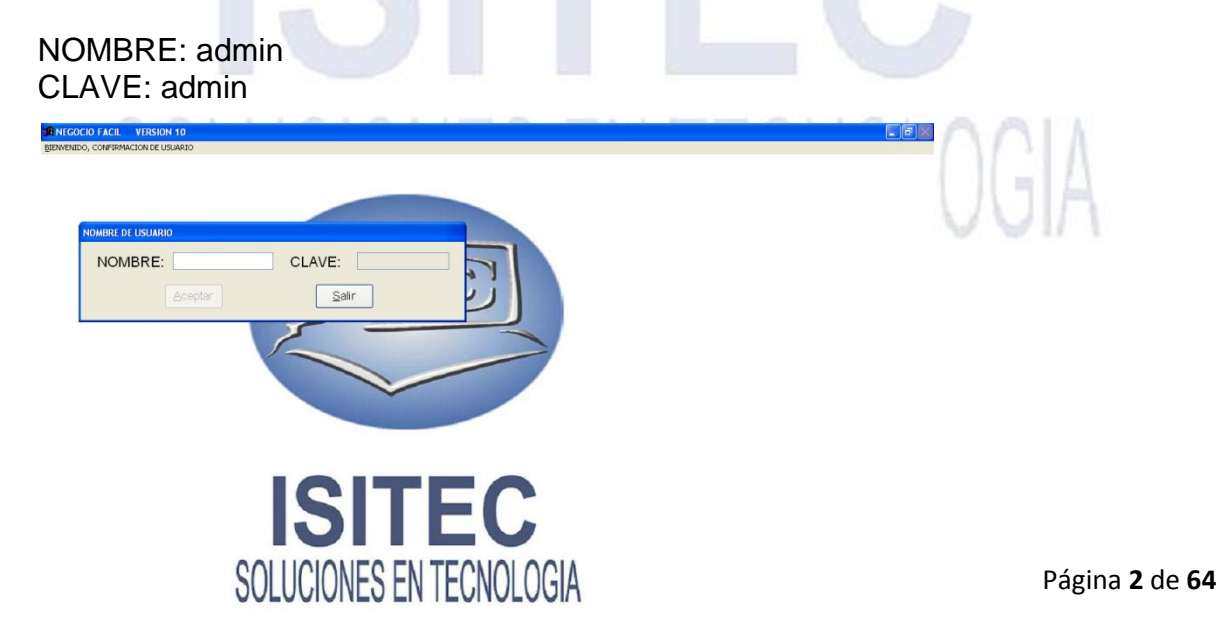

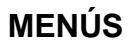

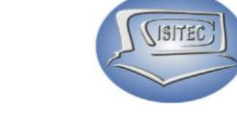

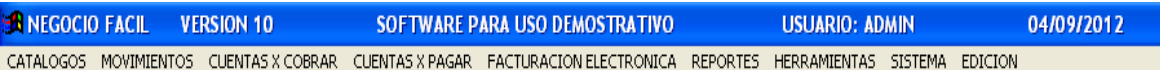

Después de la contraseña nos muestra todos los menús que nos maneja el programa en la cuales son:

CATALOGOS: Es la parte en donde vamos a capturar todos los registros tanto Proveedores, Clientes, Productos, Turnos, Tipo de moneda, Forma de pago y cuenta de banco.

MOVIMIENTOS: Aquí verificaremos toda entrada y salida de nuestro producto en la cual vamos a realizar las ventas de cada producto y podemos ver la existencia de cada uno de ellos en la cual nos afectara en nuestro inventario.

CUENTAS X COBRAR: En este modulo se manipula las ventas a crédito y se puede hacer los movimientos relacionados con esto.

CUENTAS X PAGAR: En este modulo se manipula las compras a crédito y se puede hacer los movimientos relacionados con esto.

FACTURAS ELECTRONICAS: Se controla si su negocio ocupa factura electrónicas.

REPORTES: Nos mostrara los reportes requeridos por ejemplo productos vendidos, los totales de ventas generales con sus utilidades, los totales de venta por vendedor.

HERRAMIENTAS: Este modulo ayuda a la configuración del sistema por ejemplo (Dar alta usuario, configurar reportes, parámetros, etc…)

SISTEMA: Nos da la opción de salir de sistema y también para verificar la licencia, autenticad del sistema.

EDICION: Esta opción se habilitara cuando está en modo de edición en la cual se puede copiar y pegar etc...

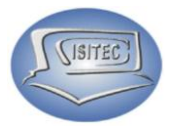

### **CATALOGOS**

Para seleccionarla la parte de catálogos es dándole clic en la opción CATALOGO ó presionar las teclas ALT + C y nos desplazamos así abajo y así arriba con las flechas de movimiento seleccionamos nuestra opción deseada y tecleamos Enter.

Cada modulo lo tenemos divididos en por bloques así como nos muestra la imagen.

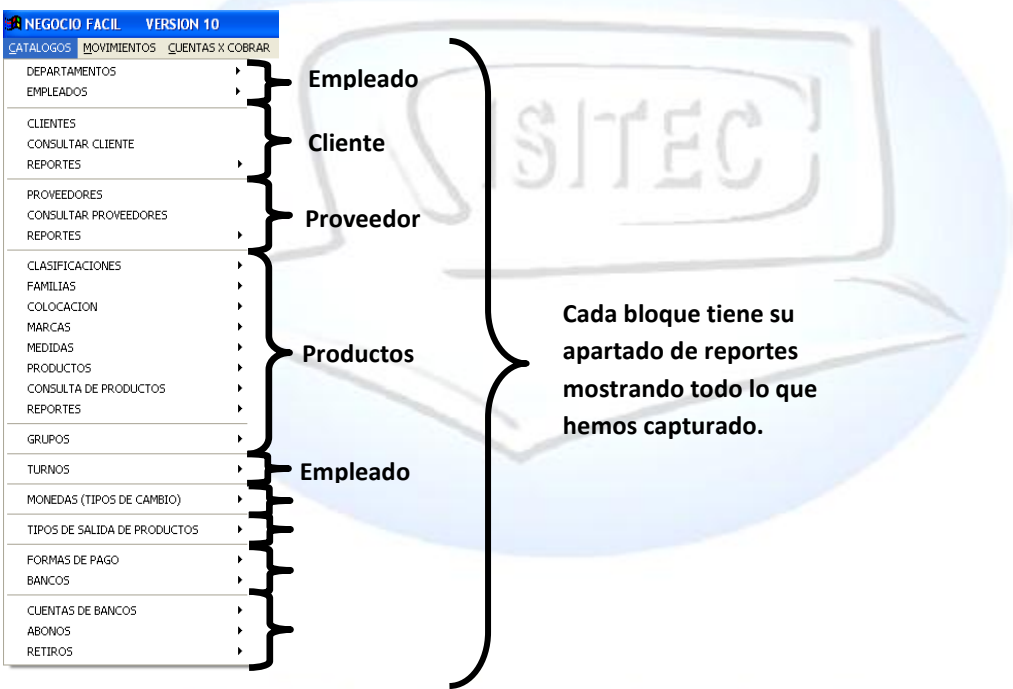

Durante este modulo trabajaremos muy seguidos con los siguientes iconos :

EN TECNOLOGIA

- Nos manda al principio de la base de datos
- Nos manda al final de la base de datos
- Nos retrocede un registro
- Nos avanza un registro
- Buscar registro por condición
- **I** Imprimir
- **Nuevo registro**
- **Modificar registro**
- Guardar el registro que se creo
- Cancelar los cambios
- $\boxed{\blacksquare}$  Eliminar cambios
- salir

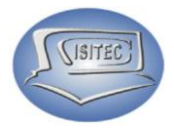

### **DEPARTAMENTOS.**

Para abrir el bloque de departamentos es dándole clic en CATALAGOS ó en todo caso podemos presionar las teclas ALT+ C y nos movemos con las flechas de movimiento así abajo y nos posicionamos en DEPARTAMENTOS y nos movemos así a la derecha y veremos otros dos submenús que son:

- $\triangleright$  Catalogo de departamentos
- $\triangleright$  Reporte de departamentos

MOVIMIENTOS CUENTAS X COBRAR CUENTAS X PAGAR FACTURACION ELECTRONICA REPORTES HERRAMIENTAS SISTEMA EDICIO REPORTE DE DERARTAMENTO **EMPLEADOS CATALOGO DE DEPARTAMETOS**

Aquí registraremos las aéreas en donde se van a colocar cada empleado por ejemplo (Administración, Almacén, Recursos Humanos, Ventas, etc…)

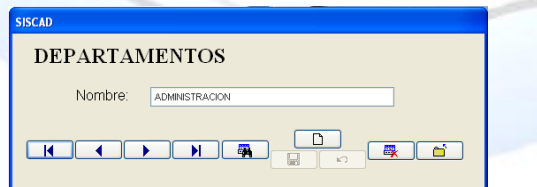

### **AGREGAR DEPARTAMENTOS**

Para agregar otro departamento le damos clic en el icono **Dela** para que nos habilite la opción de nombre para colocar el que queríamos agregar.

### **BUSCAR UN DEPARTAMENTO**

Para buscar un departamento si tenemos varios y no buscar uno por uno le damos clic en el icono  $\sqrt{a}$  y nos aparecerá la siguiente ventana en la cual en donde dice valor colocamos la palabras que buscaremos.

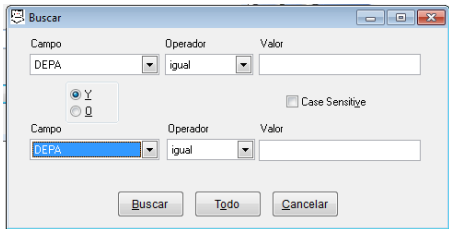

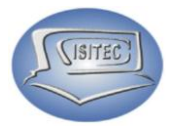

### **EMPLEADOS**

Para abrir el bloque de empleados es dándole clic en CATALAGOS ó en todo caso podemos presionar las teclas ALT + C y nos movemos con las flechas de movimiento así abajo y nos posicionamos en EMPLEADOS y nos movemos así a la derecha y veremos otros tres submenús que son:

- $\triangleright$  Catalogo de empleados
- Reporte de catálogos de empleados
- $\triangleright$  Reporte de catalogo por departamento

Colocamos a todos nuestros empleados de nuestra Empresa. En este submenú tiene otros tres submenúes que son:

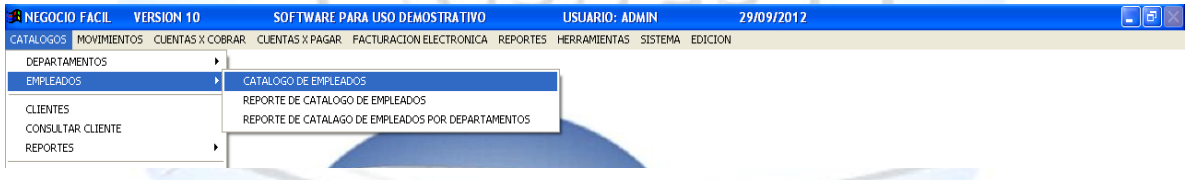

### **CATALOGOS DE EMPLEADOS**

En esta ventana capturamos nuestros empleados y los colocamos dependiendo en la área que vallan a estar con una contraseña, y si van a ganar por comisión.

CLAVE: Esta parte la clave es consecutivo cada vez que se crea uno se va creando el numero

NOMBRE: Es el nombre del empleado que va agregar R.F.C: Refiere a una clave que requiere toda persona física C.U.R.P: La Clave Única de Registro de Población IMSS: Pone a disposición de los Trabajadores DIRECCION: Colocar la calle donde vive el trabajador TELEFONO: Donde se puede comunicar con el trabajador CELULAR: Donde se puede comunicar con el trabajador EMAIL: En el lugar que donde se mande correo **EMPLEADOS** AREA: en que área trabajara ACTIVO PUESTO: El lugar donde trabajara Clave: **Nombre** KARLA KAREN ROS SUELDO: Lo que le van a pagar C.U.R.P.: KK700P2SAKS R.F.C.: KK700P2SAKS IMSS: FECHA DE INGRESO: ingreso que trabajo Direccion: CALLE DE PALO ALTO Colonia: Ciudad: **PINO SUARE** NOTA: un comentario o referencia donde vive **TRONCOSO** Estado: C.P. D.F. 700 COMISIONISTA: Si va a trabajar de comisión Telefono: Celular: 5512345678 5587654321 EMail: kk rosada@newera.com COMISION: cual va hacer su comisión Area: **VENTAS** Puesto: VENDEDORA Sueldo: Fecha de Ingreso: 28/08/2012 CLAVE DE ACCESO: contraseña que va a tener Nota: El trabajador para entrar al sistemaOomisionista Comisión:  $3.00$ Clave de Acceso

Página **6** de **64**

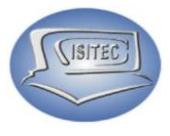

### **CLIENTES**

Para abrir el bloque de clientes es dándole clic en CATALAGOS ó en todo caso podemos presionar las teclas ALT + C y nos movemos con las flechas de movimiento así abajo y nos posicionamos en CLIENTES y presionamos Enter.

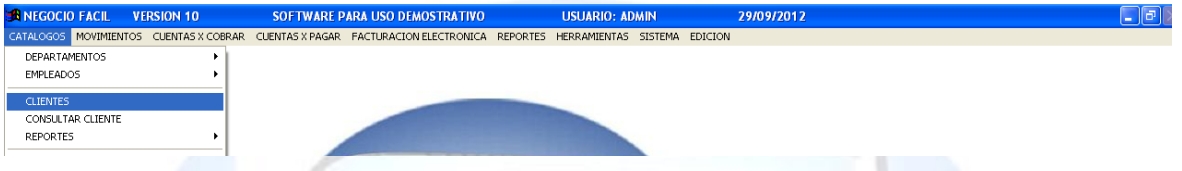

Aquí vamos agregar nuestros clientes como también podemos modificarlos. En la cual nos hable la siguiente ventana en la cual aquí nos aparecerá los clientes que están registrados.

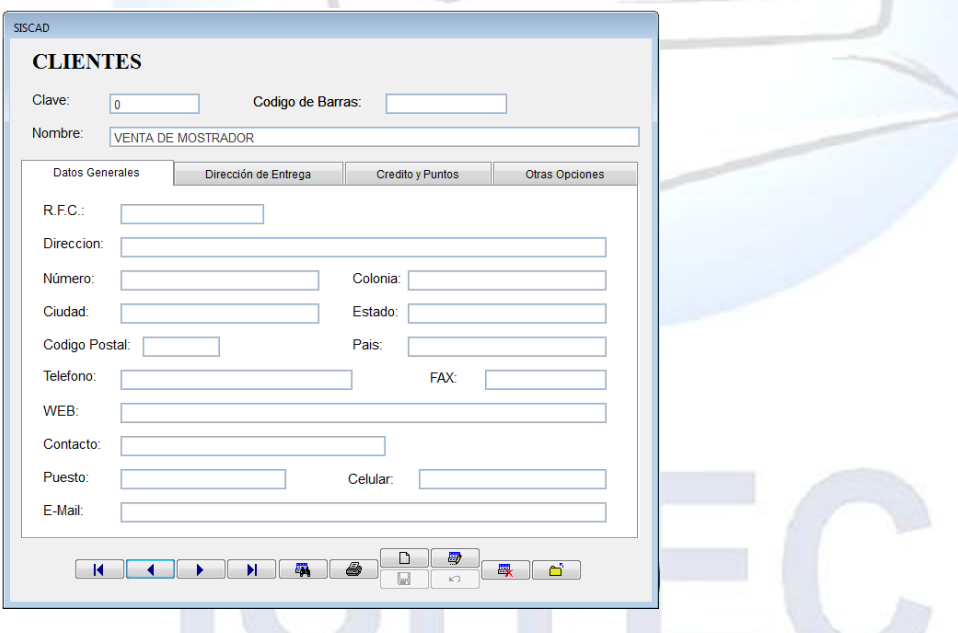

### **AGREGAR CLIENTE**

Le damos clic en él icono  $\Box$  es para dar de alta a un nuevo cliente en la cual nos habilitara en automáticamente la clave, código de barra, después tenemos que colocar el nombre del cliente y llenar los campos que son (Datos Generales, Dirección de Entrega, Crédito y puntos, Otras opciones).

Posteriormente van estar habilitados las siguientes pestañas:

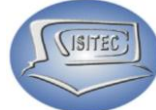

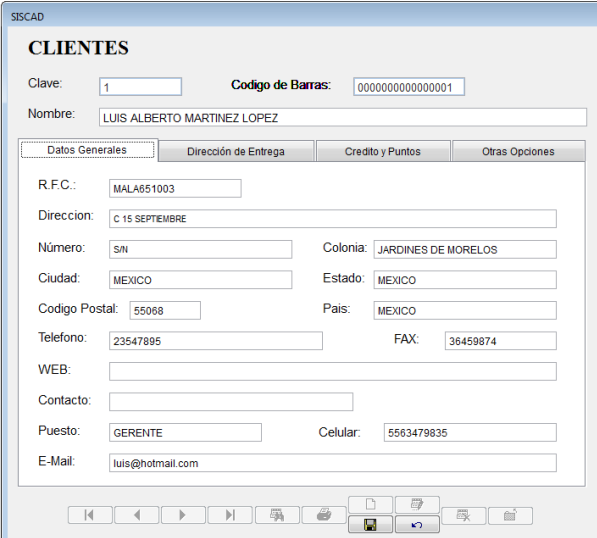

 **Datos Generales**: En la cual aquí colocamos los datos que nos indica para tener más información sobre ellos.

Que son los siguientes: R.F.C, Dirección, Número, Colonia, Ciudad, Estado, Código Postal, País, Teléfono, Fax, Web, Contacto, Puesto, Celular, E-Mail.

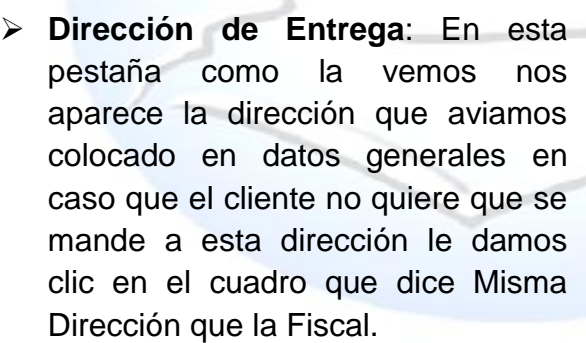

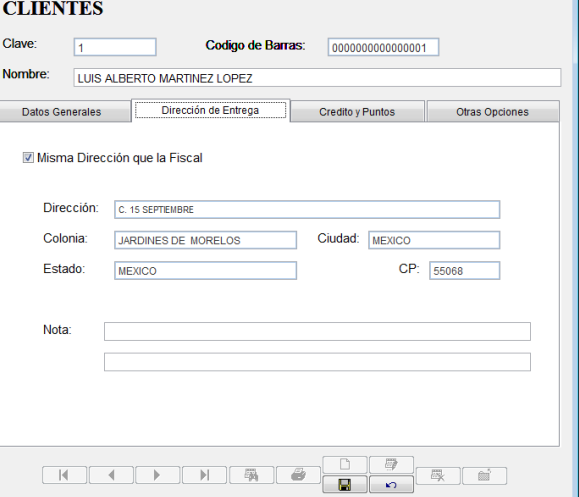

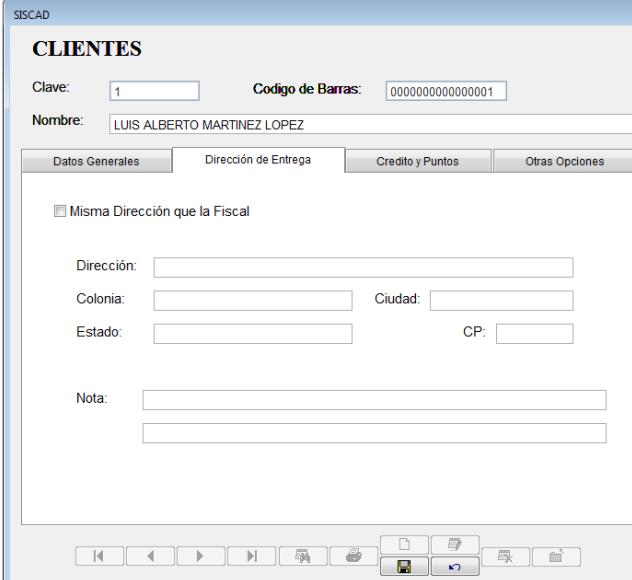

 Dirección de Entrega: Cuando le quitamos la palomitas nos quita la dirección que aviamos colocado y podemos colocar otra dirección diferente a datos generales $\mathbb{H} \mathbb{V}$ 

Página **8** de **64**

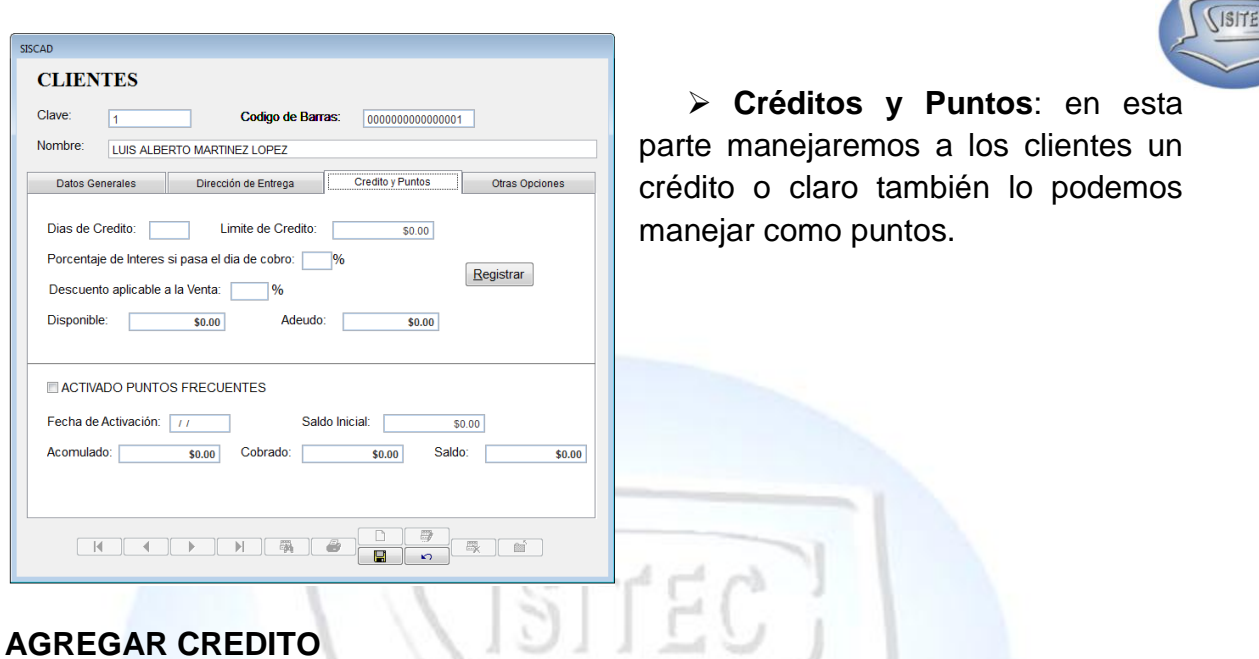

Le damos clic en Registro o podemos presionar la tecla ALT+R y nos abrirá la ventana para colocar la clave del administrador

409

Confirmación de la clave de acceso CLAVE DE ACCESO:

Posteriormente nos aparecerá la siguiente venta pero ya para colocar lo que es el crédito del cliente esta opción es necesario ya que cualquiera le tendrá que dar un crédito.

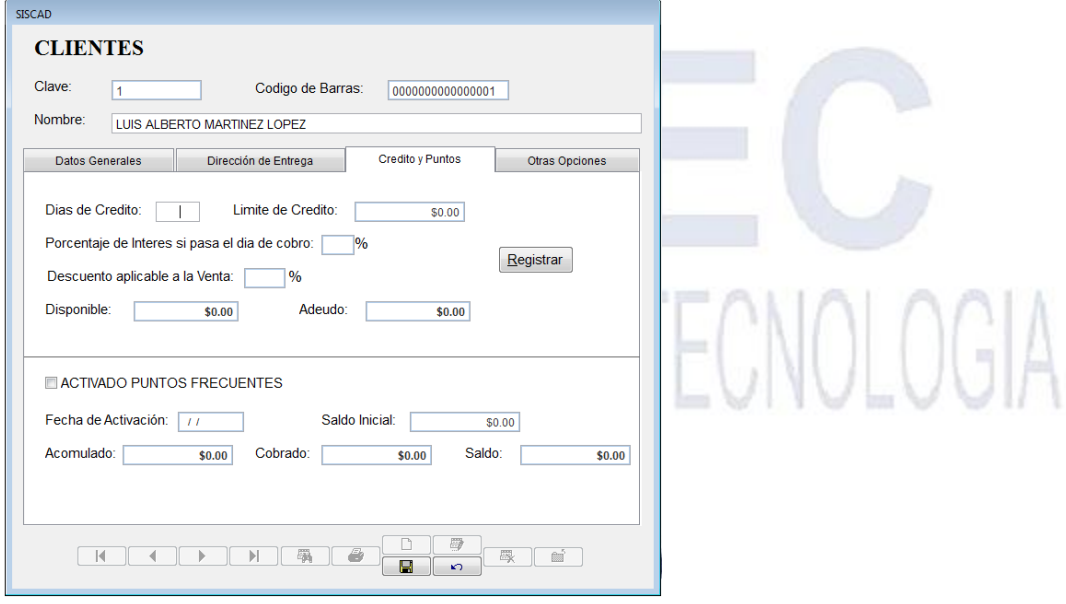

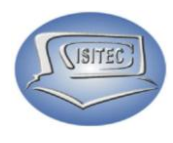

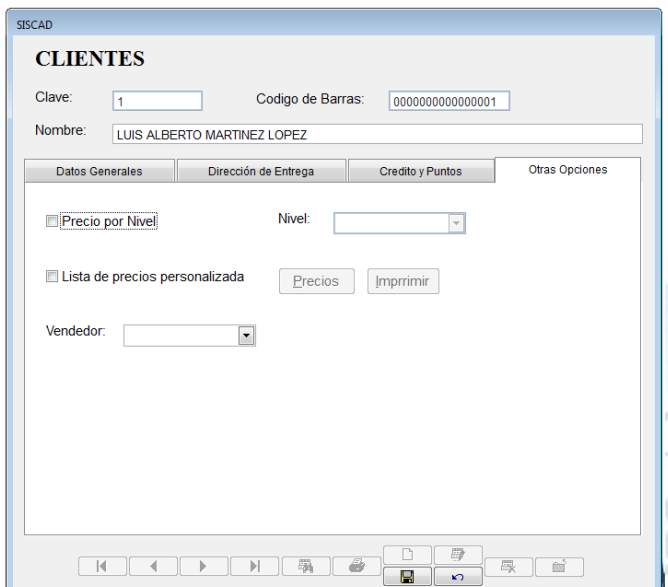

 **Otras Opciones**: aquí podemos manejarle otras opciones que como un precio especial y un precio especifico al cliente tiene que ser una de las opciones.

### **Precio Por Nivel.**

Si le damos clic en Precio por Nivel a continuación nos mandara la siguiente ventana que dice:

Este proceso lo debe sin estar haciendo algún otro proceso, ¿Este seguro de realizarlo? Si ó No

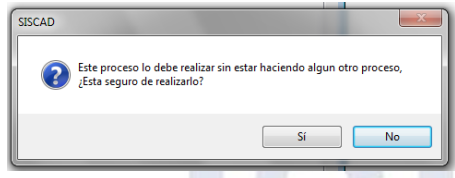

Después nos habilitara la pestaña de los niveles en la cual nos maneja hasta 8 precios diferentes.

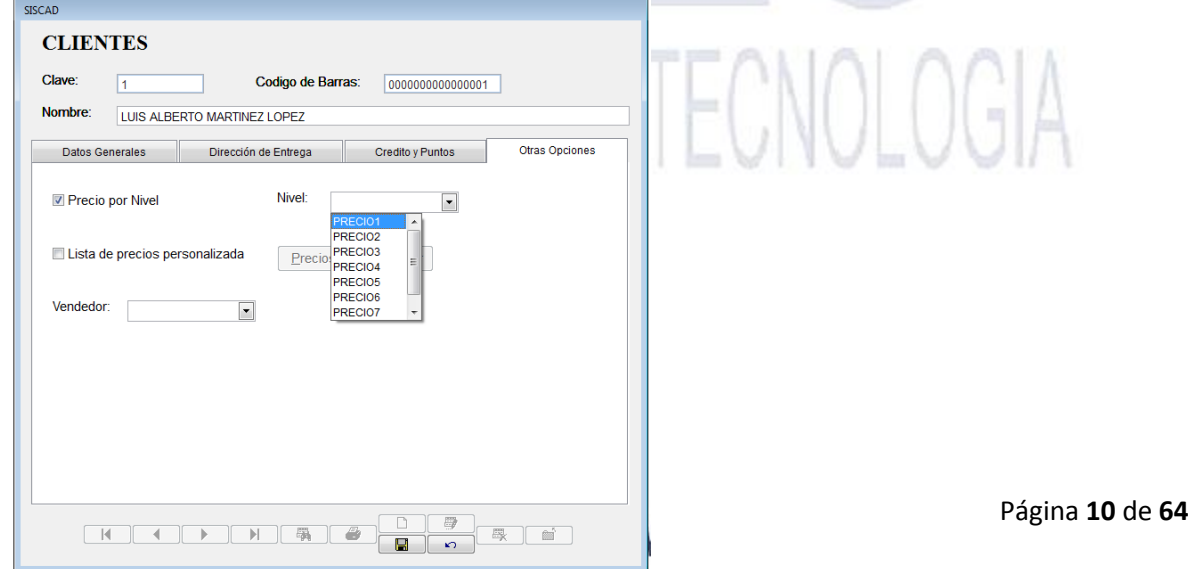

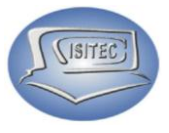

### **Lista de precios personalizada**

Si le damos clic en Precio por Nivel a continuación nos mandara la siguiente ventana que dice:

Este proceso lo debe sin estar haciendo algún otro proceso, ¿Este seguro de realizarlo? Si ó No

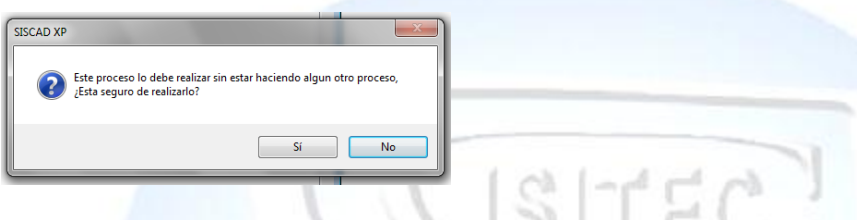

A continuación nos aparecerá la ventana de clave de acceso ya que aquí tenemos que colocar lo que es la clave del administrador por que no cualquier persona lo tiene que elaborar.

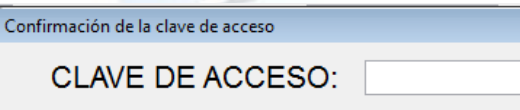

A continuación nos aparecerá la ventana de asignar precios personalizarlo aquí que quiere decir que podemos modificar el precio para el darle al cliente un precio especial de algún producto.

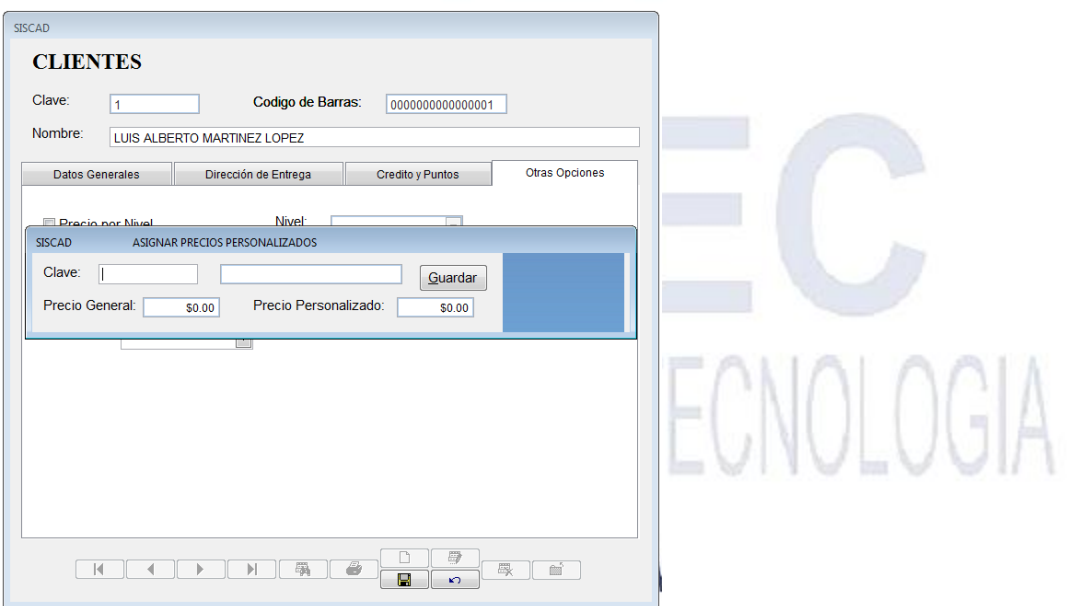

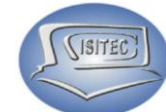

En caso que no sepamos la clave del producto o su nombre podemos presionar dos veces el tabulador y nos aparecerá la siguiente ventana en la cual podemos movernos con las flecha de movimientos de arriba así abajo hasta encontrar el producto que deseamos bajar el precio nos posicionamos en el producto y le damos enter.

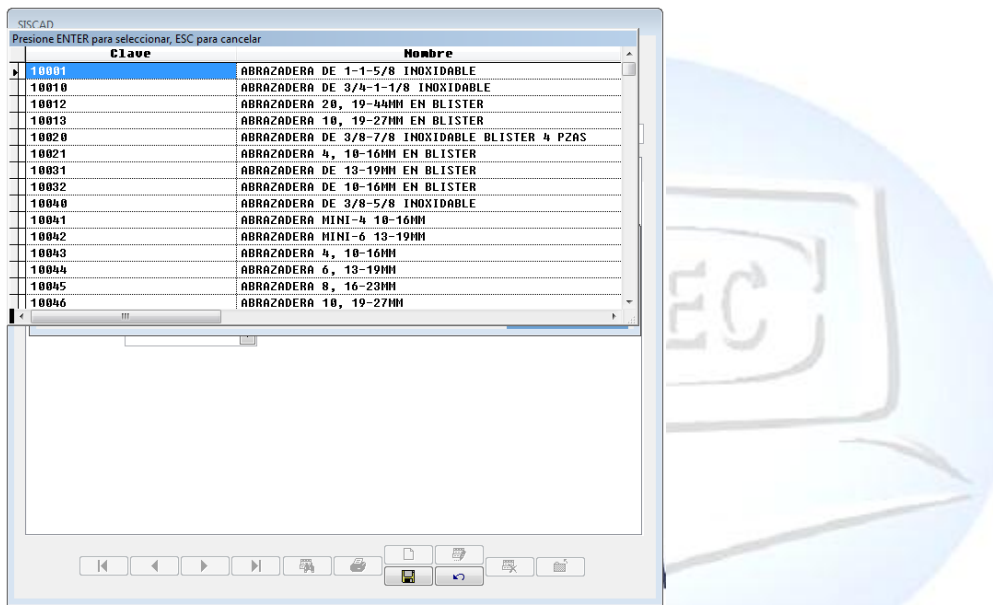

A continuación nos aparece la siguiente ventana con la clave del producto y el nombre con el precio y donde dice precio personalizado podemos el precio que es el que remos manejar a este cliente.

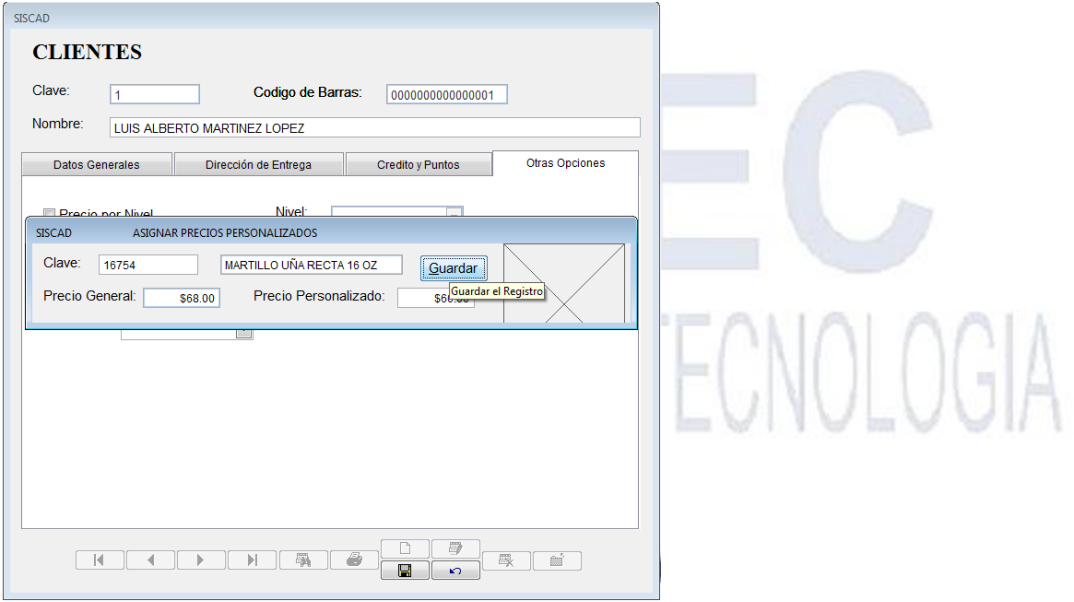

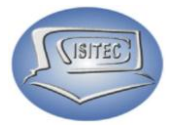

### **CONSULTAR CLIENTE**

Para abrir el bloque de consulta de cliente es dándole clic en CATALAGOS o en todo caso podemos presionar las teclas ALT + C y nos movemos con las flechas de movimiento así abajo y nos posicionamos en consultar cliente y presionamos Enter.

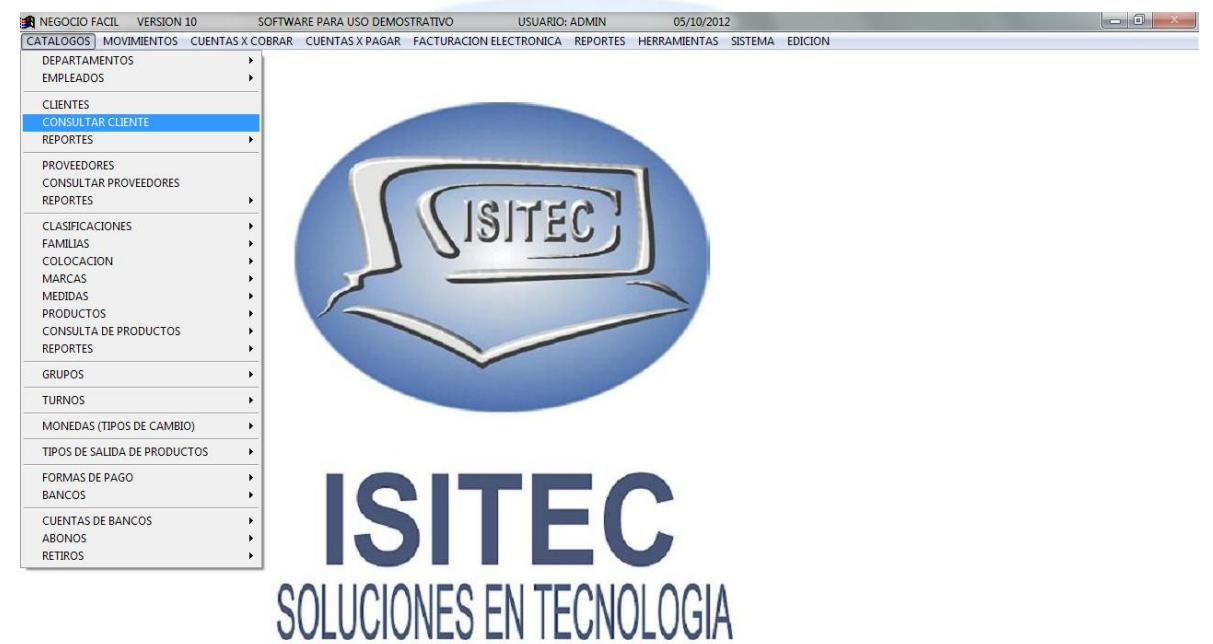

Ahora tenemos el apartado de consulta de cliente aquí vamos a poder ver los clientes que tienen crédito podemos revisar las ventas que ya han pagado y las que les faltan pagar para esto necesitamos colocar el cliente que deseamos saber su estatus.

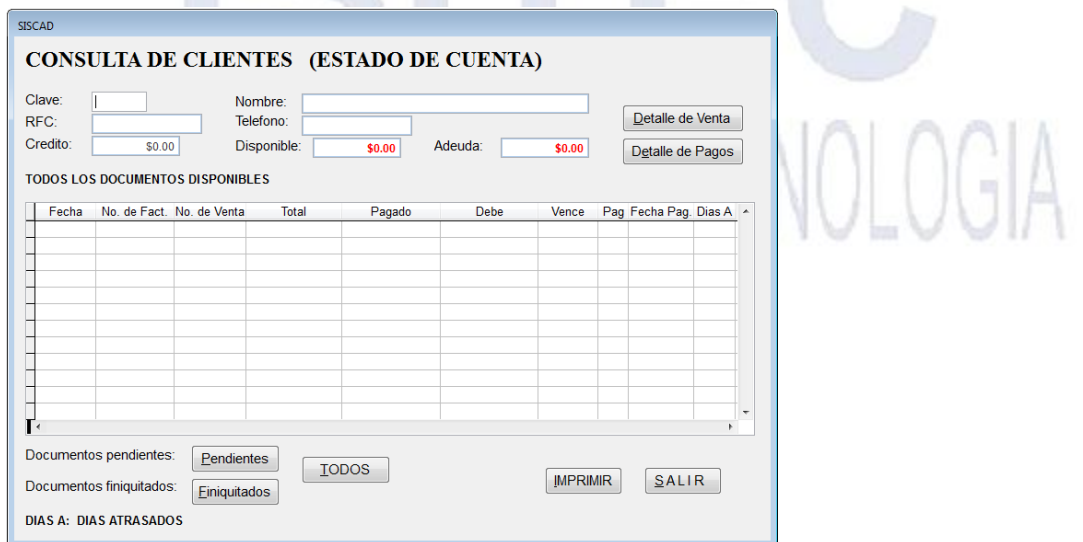

Página **13** de **64**

Para esto hacemos lo siguiente tenemos que darle clic en donde está la clave y coloca la clave del cliente o el nombre en caso que no lo sepamos podemos presionar dos veces la tecla de tabulador para que nos aparezca la siguiente ventana.

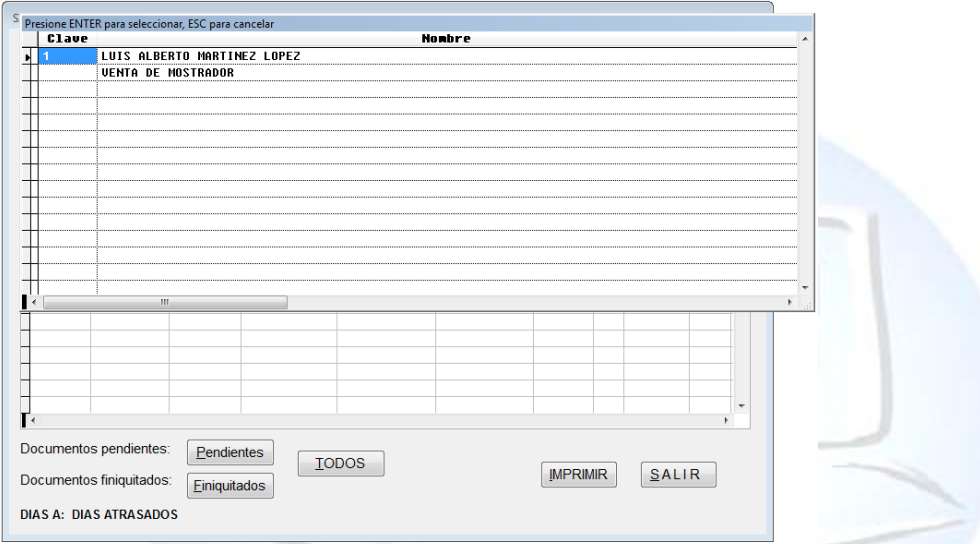

En seguida nos aparecerán los datos del cliente que seleccionamos como también nos aparece todas las ventas que ha hecho con su adeudas.

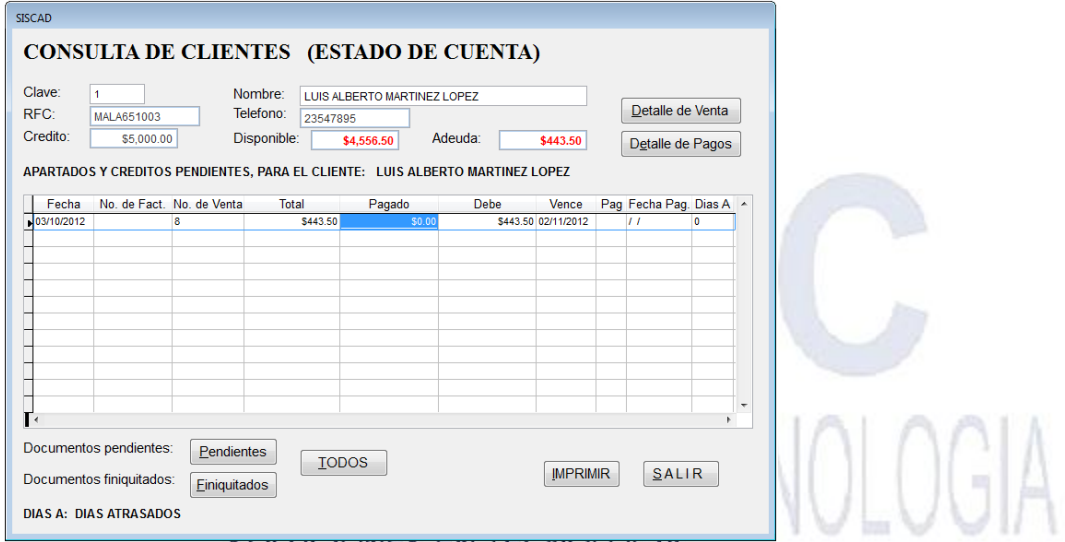

**SITEC** 

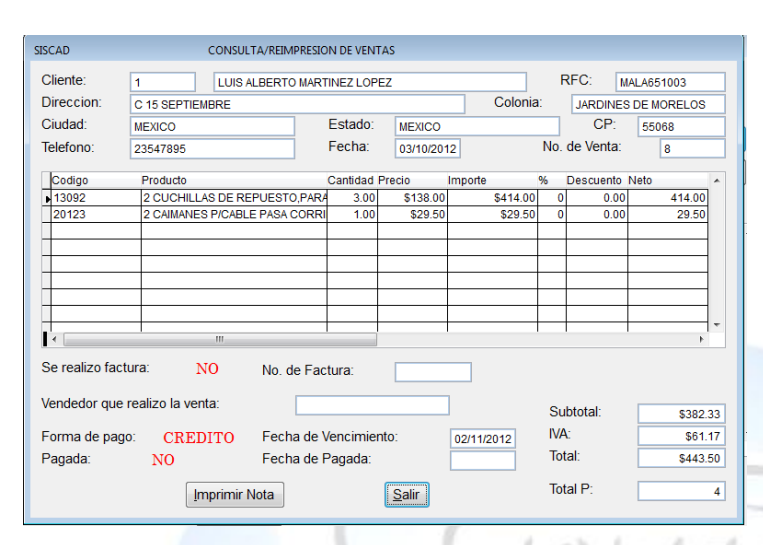

 **Detalle de Venta:** Nos muestra los detalles de la ventas que nos hagamos colocado.

**SITEC** 

Para esto le podemos dar clic en el botón de Detalle de Venta o Darle Clic ALT+D y nos abrirá la ventana del detalle de venta.

### **IMPRIMIR NOTA**: NOS IMPREME DIRECTO LA NOTA **SALIR:** SALE DE LA PÁGINA.

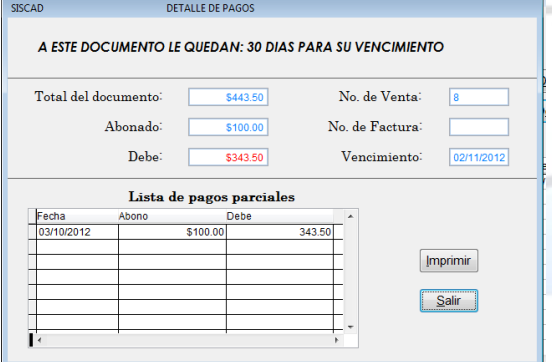

 **Detalle de pago:** Nos muestra los pagos que se han elaborado en las ventas que han pagado por crédito.

Para esto le podemos dar clic en el botón de Detalle de Pagos o Darle Clic ALT+E y nos abrirá la ventana del detalle de pagos.

### **IMPRIMIR:** IMPRIME DIRECTO **SALIR:** SALE DE LA PÁGINA

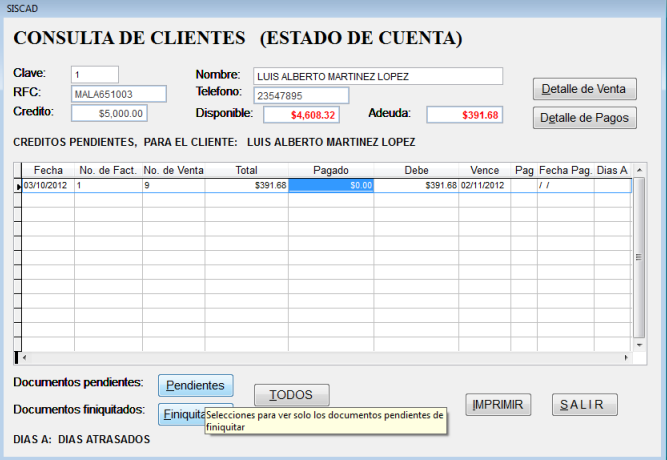

### **DOCUMENTOS**

**PENDIENTES:** En esta parte nos colocar los pagos pendiente que tiene en la compra de productos.

Para esto le podemos dar clic en el botón de Pendientes o Darle Clic ALT+P y nos abrirá la ventana del detalle de pagos.

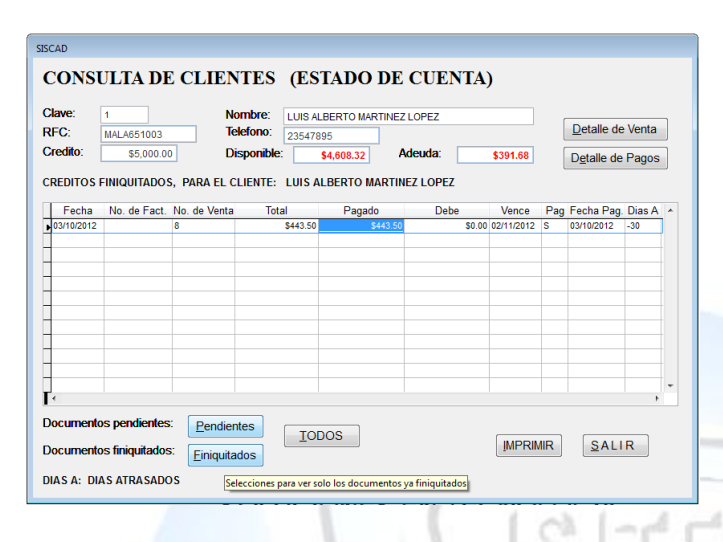

SISCAD

### **DOCUMENTOS**

**SITEC** 

**FINIQUITO:** Y en el botón de Finiquito nos muestra todo lo que nos deben.

Para esto le podemos dar clic en el botón de Finiquitados o Darle Clic ALT+F y nos abrirá la ventana del detalle de pagos.

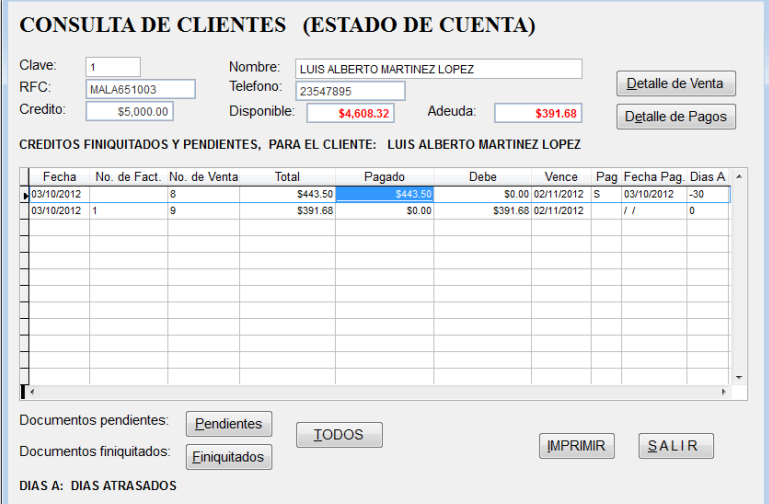

 **TODOS:** Nos muestra los pendientes y finiquitos del cliente.

Para esto le podemos dar clic en el botón de TODOS o Darle Clic ALT+T y nos abrirá la ventana del detalle de pagos.

En el botón de IMPRIMIR o Darle Clic ALT+I y nos imprimirá la nota. En el botón de SALIR o Darle Clic ALT+S y nos cerrara la ventana.

## SOLUCIONES EN TECNOLOGIA

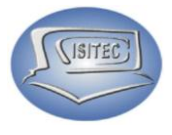

### **PROVEEDORES**

Para abrir el bloque de proveedores es dándole clic en CATALAGOS o en todo caso podemos presionar las teclas ALT + C y nos movemos con las flechas de movimiento así abajo y nos posicionamos en PROVEEDORES y presionamos Enter.

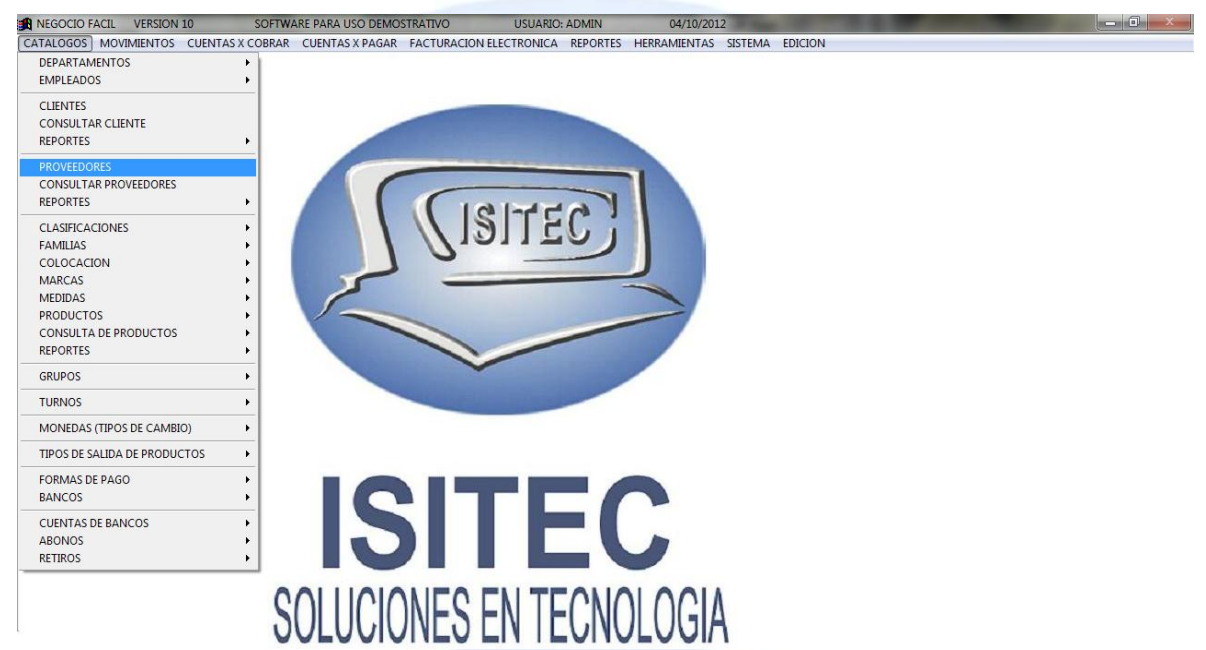

Aquí vamos a capturar todos nuestros proveedores por clave, datos y colocar los datos generales del proveedor como también podemos colocar si nos van a dar crédito.

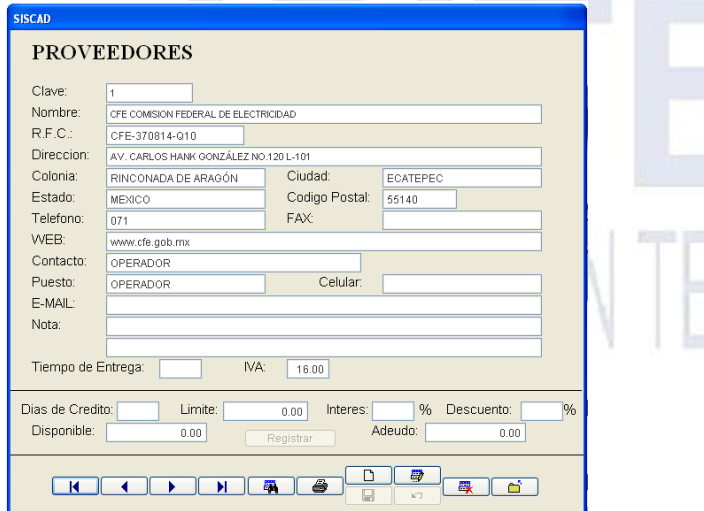

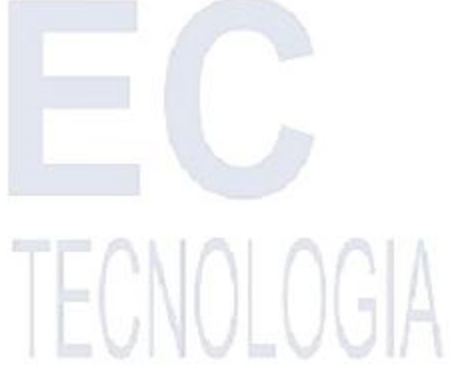

Página **17** de **64**

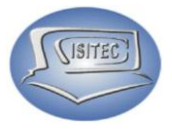

### **AGREGAR PROVEEDOR**

Para agregar un proveedor le tenemos que dar clic en el icono y nos habilitara la ventana en la cual el la clave nos dará un número consecutivo y los demás campos vacíos que son los siguientes datos:

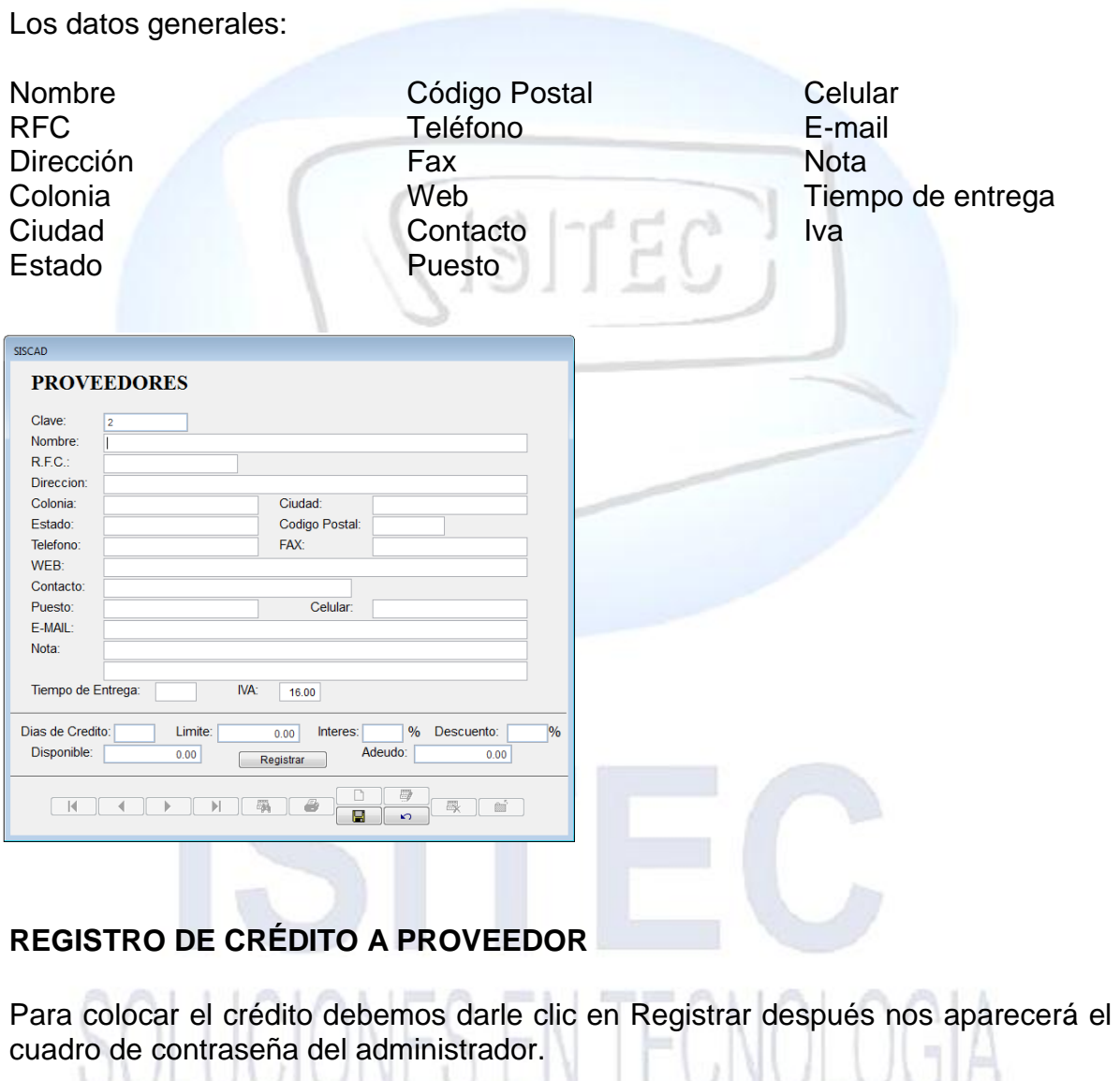

A A PA A LA LEA ELL LE ALLA PA A A LI Confirmación de la clave de acceso CLAVE DE ACCESO:

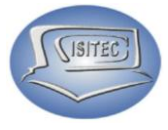

En seguida nos aparecen las siguientes opciones habilitadas que son:

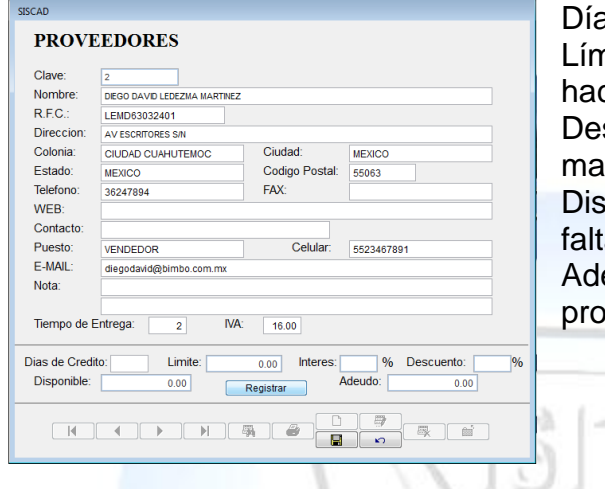

as de crédito: Cuanto tiempo nos darán nite: La cantidad que tenemos para cer una compra

scuento: El porcentaje por comprar por mayoreo.

ponibilidad: La cantidad de \$ que nos a para una compra

eudo: Cuanto le debemos a nuestro veedor.

### **CONSULTA DE PROVEEDORES**

Para abrir el bloque de consulta de proveedores es dándole clic en CATALAGOS o en todo caso podemos presionar las teclas ALT + C y nos movemos con las flechas de movimiento así abajo y nos posicionamos en consulta proveedores y presionamos Enter.

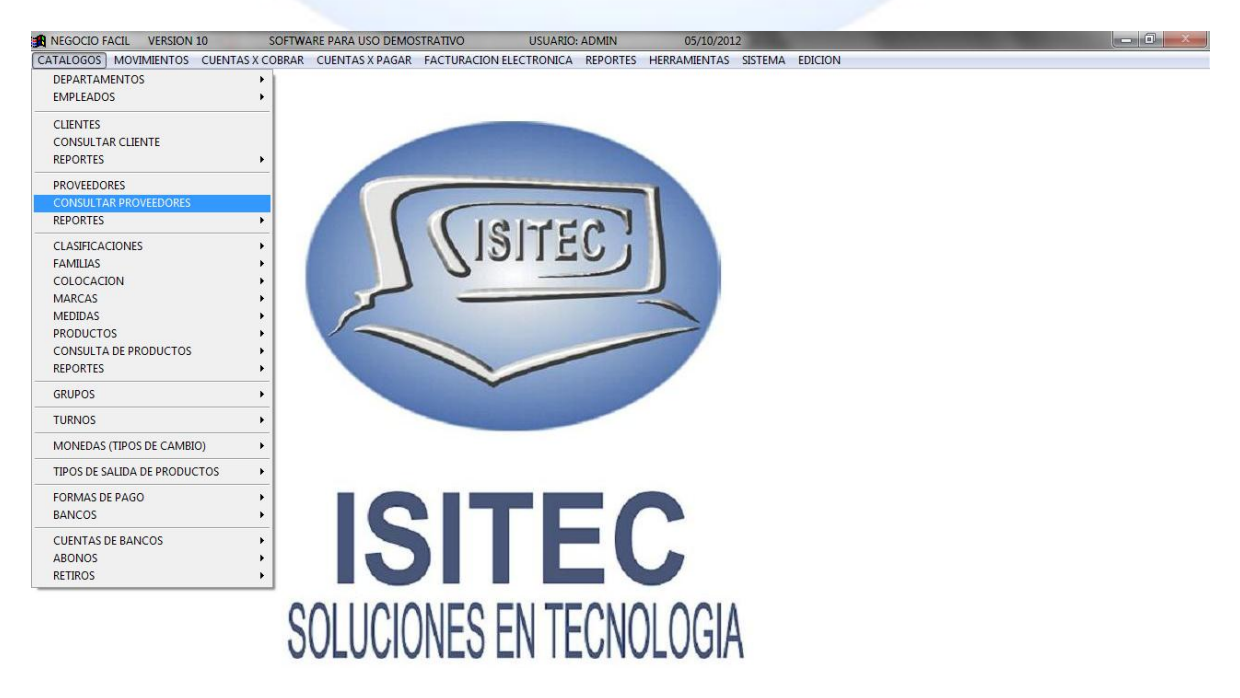

Ahora tenemos el apartado de consulta de Proveedor aquí vamos a poder ver a nuestro proveedores que tenemos crédito podemos revisar las compras que hemos hecho y el verificar lo que le debemos.

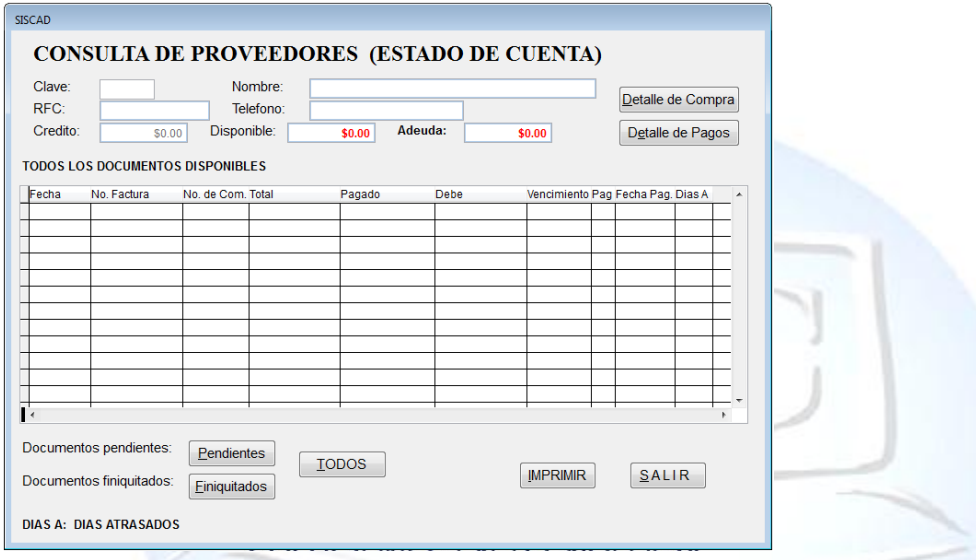

Para esto hacemos lo siguiente tenemos que darle clic en donde está la clave y coloca la clave del proveedor o el nombre en caso que no lo sepamos podemos presionar dos veces la tecla de tabulador para que nos aparezca la siguiente ventana y presionamos enter al proveedor que deseamos.

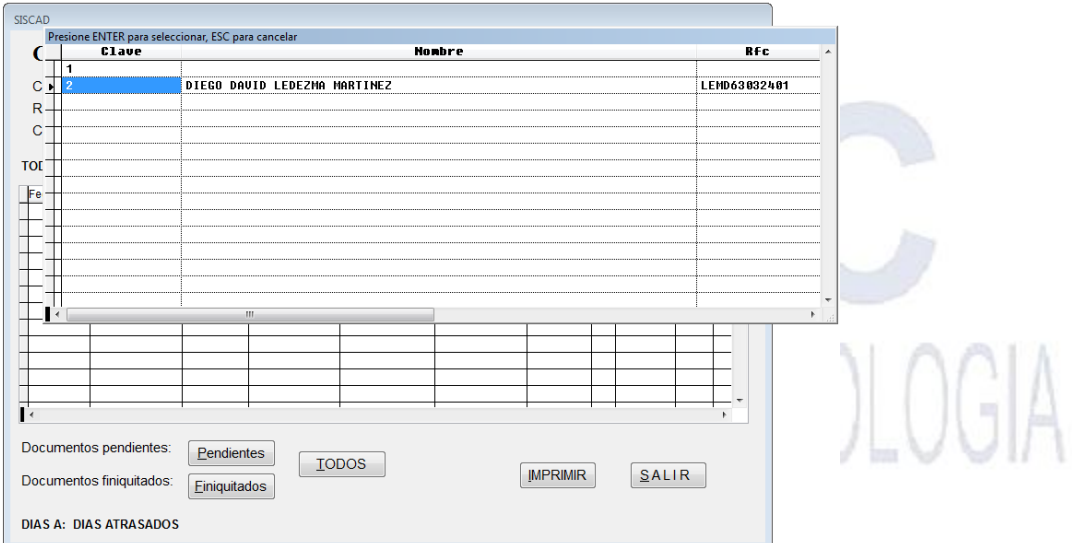

**SITEC** 

En seguida nos aparecerán los datos del cliente que seleccionamos como también nos aparece todas las ventas que ha hecho con su adeudas.

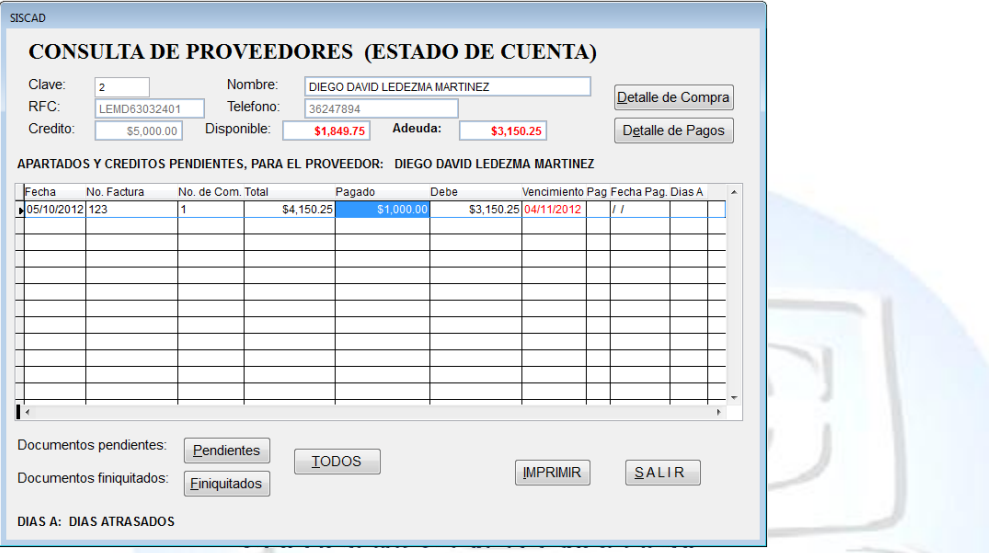

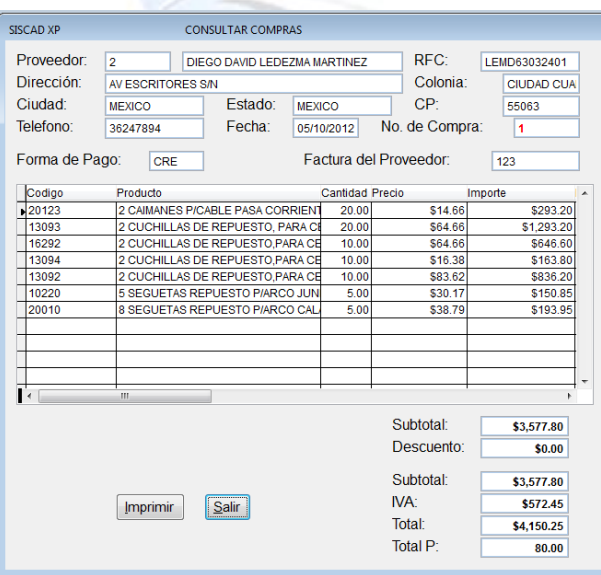

 **DETALLE DE COMPRA:** Nos muestra los detalles de la compra que le hicimos al proveedor y como dice el titulo nos va mostrar el detalle de la compra que es la fecha, el número de compra, la forma de crédito y nos maneja el número de factura del proveedor.

**SITEC** 

Para esto le podemos dar clic en el botón de Detalle de Compra o Darle Clic ALT+D y nos abrirá la ventana del detalle de pagos.

**IMPRIMIR:** IMPRIME DIRECTO **SALIR:** SALE DE LA VENTANA CONSULTA DE COMPRAS

Página **21** de **64**

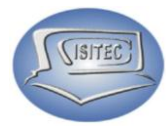

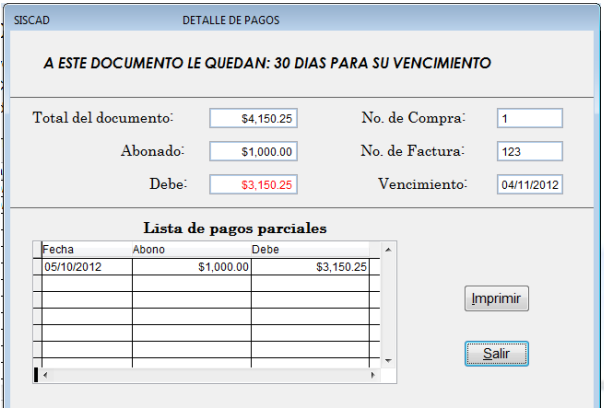

 **DETALLE DE PAGOS:** Nos muestra los pagos que le hacemos a hecho a la compra que seleccionamos.

Para esto le podemos dar clic en el botón de Detalle de Compra o Darle Clic ALT+D y nos abrirá la ventana del detalle de pagos.

### **IMPRIRIR:** IMPRIME DIRECTO  $1<sup>2</sup>$   $1<sup>2</sup>$ **SALIR:** SALE DE LA VENTANA CONSULTA DE COMPRAS

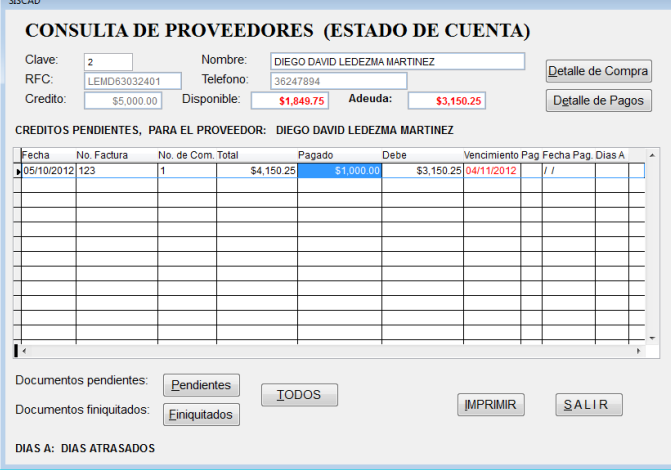

### **DOCUMENTOS**

**PENDIENTES:** En esta parte nos colocar los pagos pendiente que tenemos de todas las compras que hemos hecho por crédito.

Para esto le podemos dar clic en el botón de Pendientes o Darle Clic ALT+P y nos abrirá la ventana del detalle de pagos.

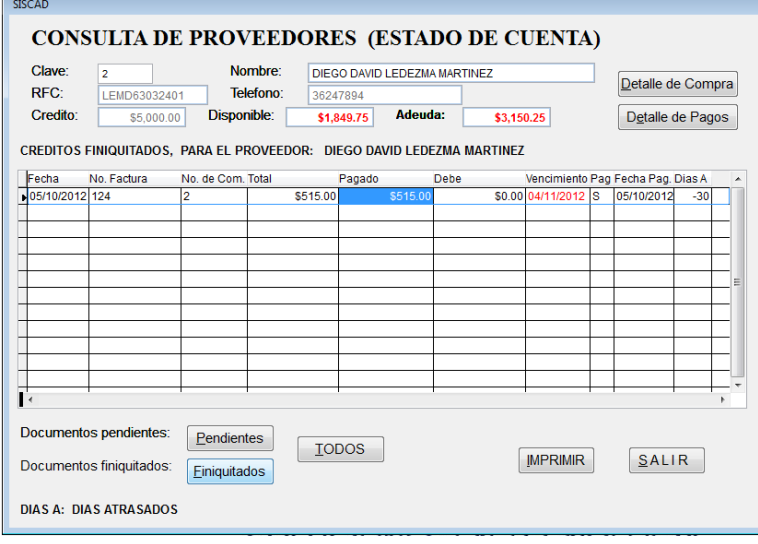

 **DOCUMENTOS FINIQUITO:** Nos aparece las compras que ya hemos pagado.

Para esto le podemos dar clic en el botón de Finiquitados o Darle Clic ALT+F y nos abrirá la ventana del detalle de pagos.

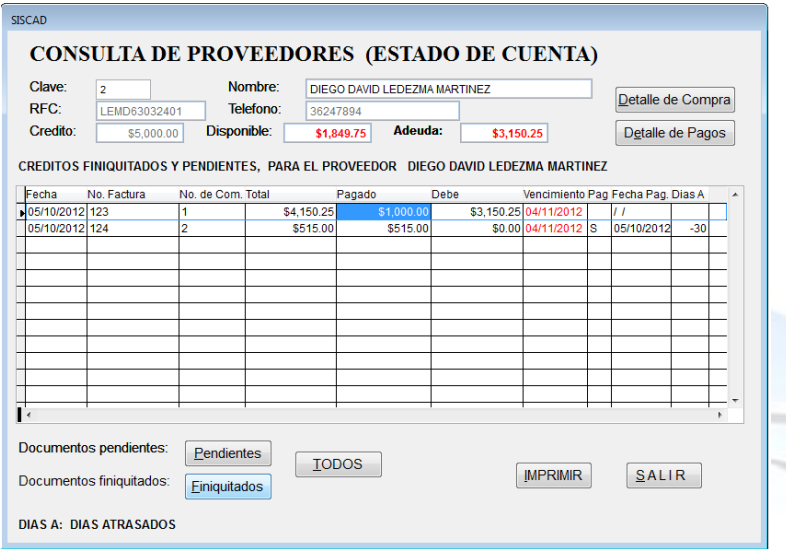

 **TODOS:** Nos muestra los pendientes y finiquitos del cliente.

(ISITEC)

Para esto le podemos dar clic en el botón de TODOS o Darle Clic ALT+T y nos abrirá la ventana del detalle de pagos.

En el botón de IMPRIMIR o Darle Clic ALT+I y nos imprimirá la nota. En el botón de SALIR o Darle Clic ALT+S y nos cerrara la ventana.

### **CLASIFICACION**

Para abrir el bloque de clasificaciones es dándole clic en CATALAGOS o en todo caso podemos presionar las teclas ALT + C y nos movemos con las flechas de movimiento así abajo y nos posicionamos en clasificación y nos movemos así a la derecha y veremos otros dos submenús que son:

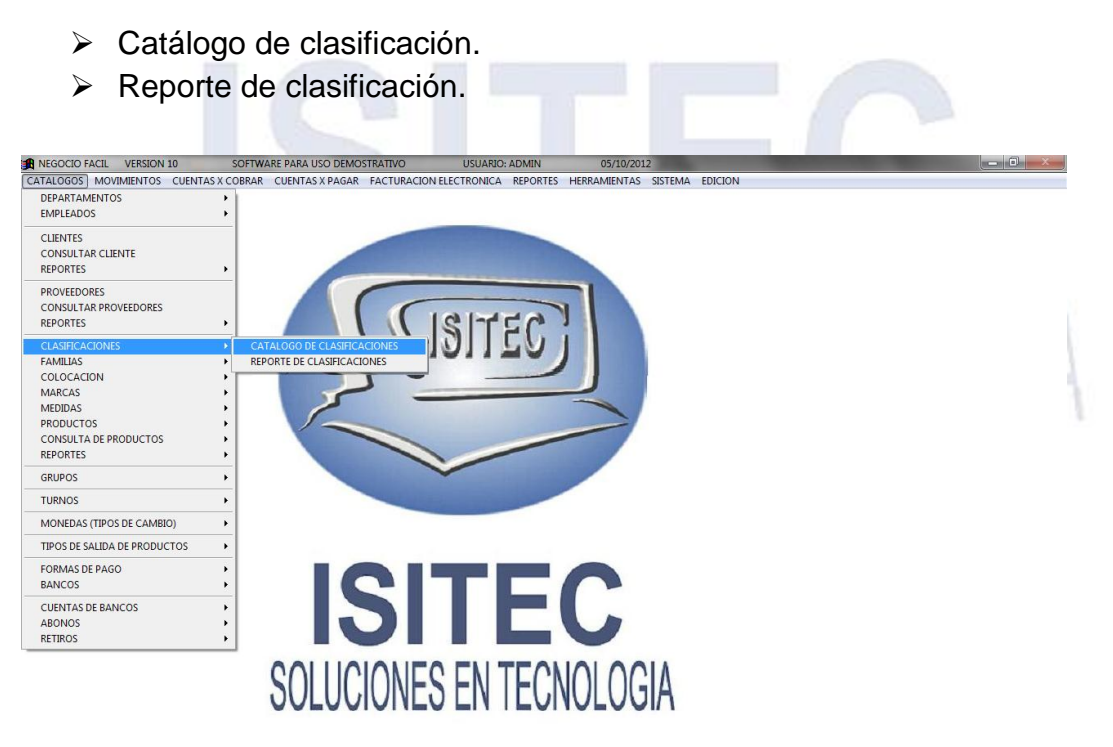

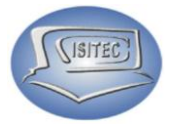

### **CATALOGO DE CLASIFICACION**

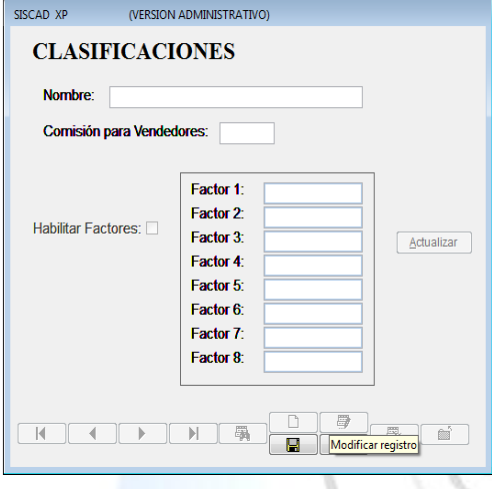

En esta parte empezaremos a capturar los productos pero podemos clasificar un ejemplo seria (Refresco, Frituras) como también aquí podemos manejar una comisión por vendedor.

### **AGREGAR UN CLASIFICACION**

Para poder agregar una clasificación le tenemos que dar clic en el icono  $\Box$  para que nos habilite la casilla de Nombre, y colocar las clasificaciones como también para colocar una comisión para el vendedor y al final nada

más le damos en Guardar.

### **FAMILIA**

Para abrir el bloque de familias es dándole clic en CATALAGOS o en todo caso podemos presionar las teclas ALT + C y nos movemos con las flechas de movimiento así abajo y nos posicionamos en familia y nos movemos así a la derecha y veremos otros dos submenús que son:

- Catálogo de Familia.
- $\triangleright$  Reporte de Familia.

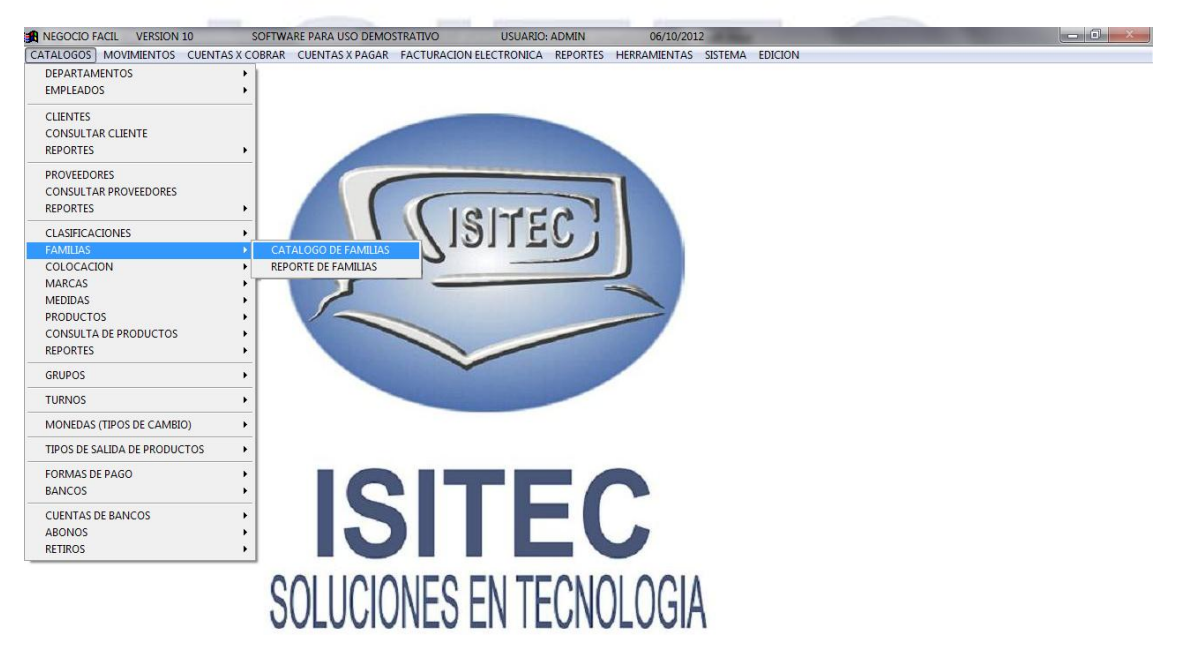

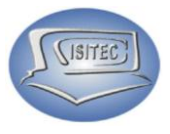

### **CATALOGO DE FAMILIA**

La ventana de categoría nos va a mostrar como la imagen nos indica en la cual aquí podemos separar por ejemplo los refrescos en familia puede ir de sabor y de cola.

### **AGREGAR UN FAMILIA**

Para poder agregar una familia le tenemos que dar clic en el icono  $\square$  para que nos habilite la casilla de Nombre para colocar las familias que vamos a manejar y al final nada más le damos en Guardar.

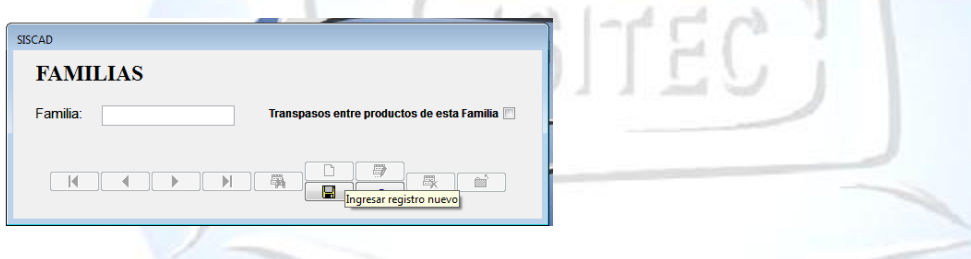

### **COLOCACION**

Para abrir el bloque de colocacion es dándole clic en CATALAGOS o en todo caso podemos presionar las teclas  $ALT + C$  y nos movemos con las flechas de movimiento así abajo y nos posicionamos en colocaciones y nos movemos así a la derecha y veremos otros dos submenús que son:

- Catálogo de colocaciones.
- $\triangleright$  Reporte de colocaciones.

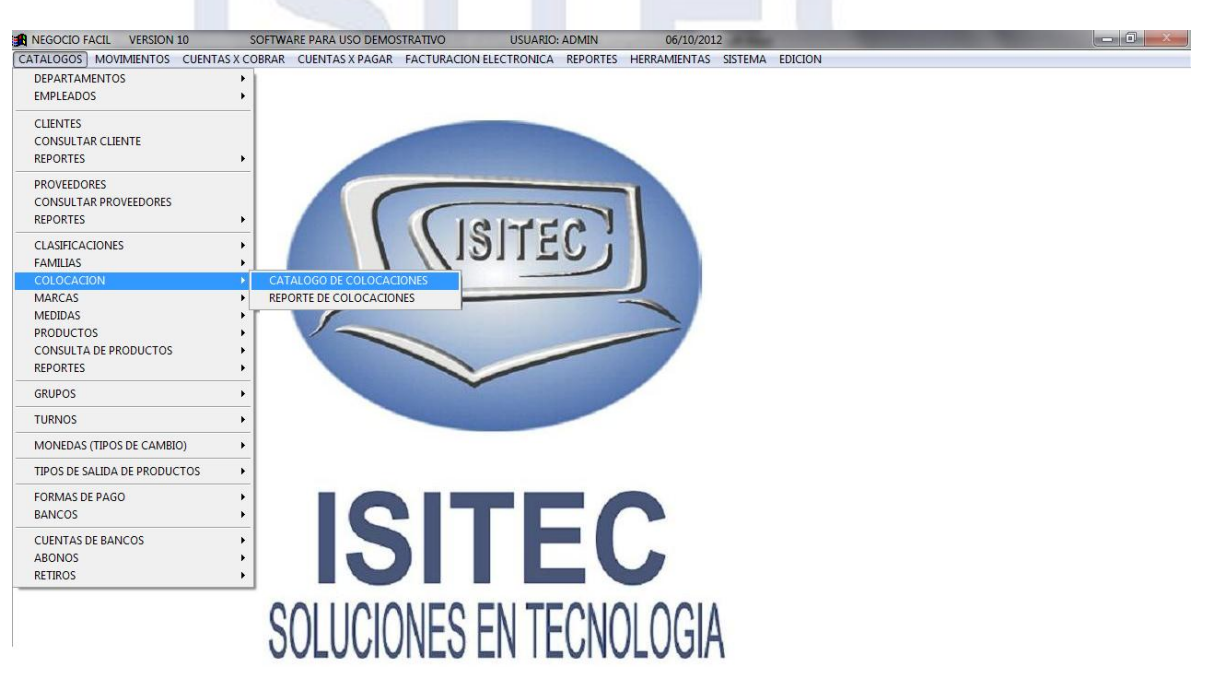

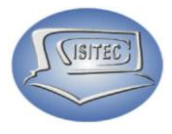

### **CATALOGO DE COLOCACION**

Aquí nosotros lo vamos a clasificar en donde esta ese producto ya sea en refrigerador o en mostrador A, B, C ò si es por pasillo porque ejemplo (pasillo jabón, pasillo dulces etc.)

### **AGREGAR UN COLOCACION**

Para poder agregar una familia le tenemos que dar clic en el icono  $\square$  para que nos habilite la casilla de colocacion y colocar las colocaciones que tenemos al final nada más le damos en Guardar.

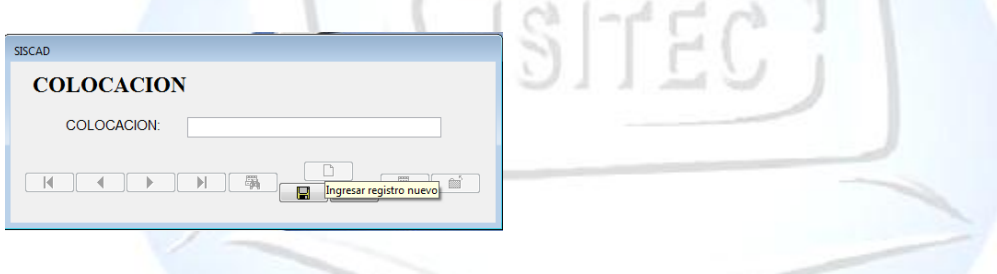

### **MARCA**

Para abrir el bloque de marcas es dándole clic en CATALAGOS o en todo caso podemos presionar las teclas  $ALT + C$  y nos movemos con las flechas de movimiento así abajo y nos posicionamos en marca y nos movemos así a la derecha y veremos otros dos submenús que son:

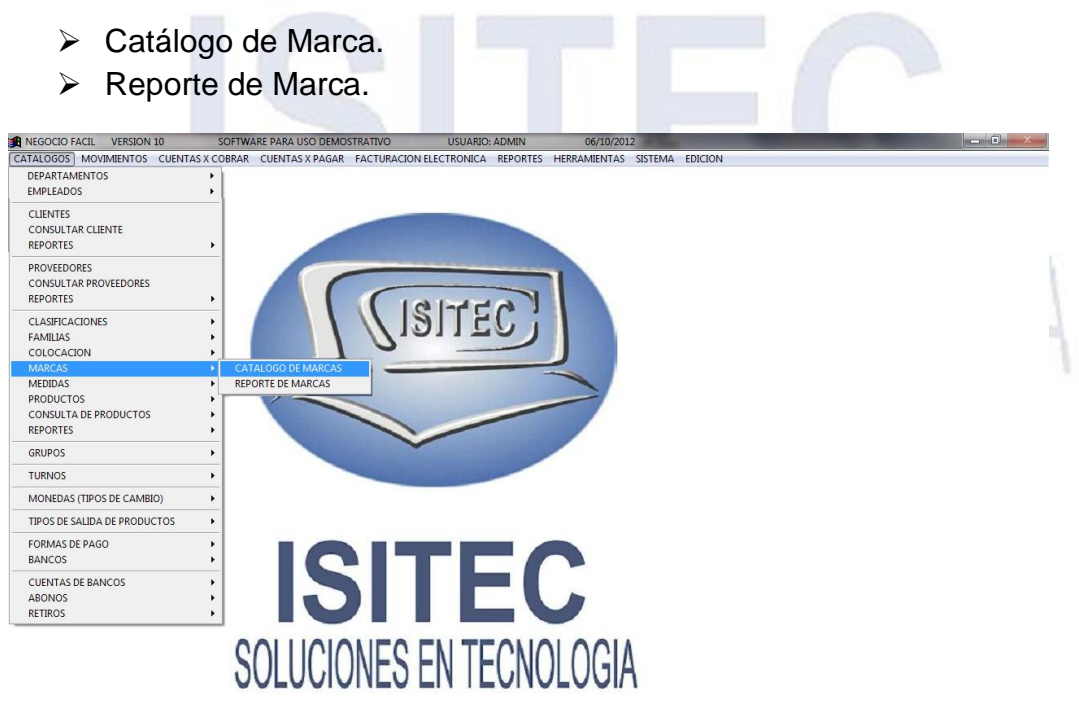

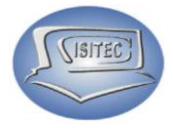

### **CATALOGO DE MARCA**

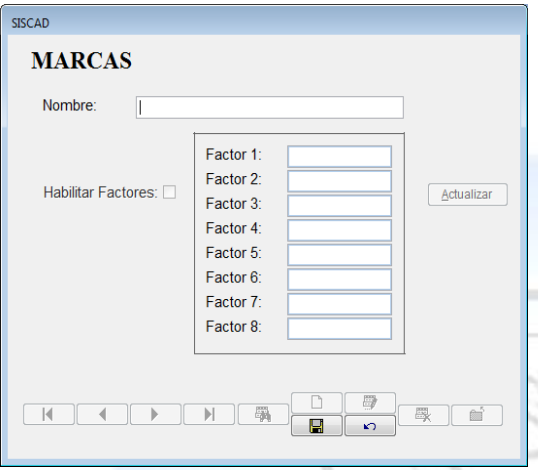

En esta parte las clasificaremos por marca por ejemplo si hablamos de una tienda es Coca-cola, Sabritas etc.. Como también manejamos factores

### **AGREGAR UN COLOCACION**

Para poder agregar una marca le tenemos que dar clic en el icono **para que nos** habilite la casilla de Nombre, y al final nada más le damos en Guardar.

### **MEDIDA**

Para abrir el bloque de medidas es dándole clic en CATALAGOS o en todo caso podemos presionar las teclas ALT + C y nos movemos con las flechas de movimiento así abajo y nos posicionamos en medidas y nos movemos así a la derecha y veremos otros dos submenús que son:

- Catálogo de Medida.
- $\triangleright$  Reporte de Medida.

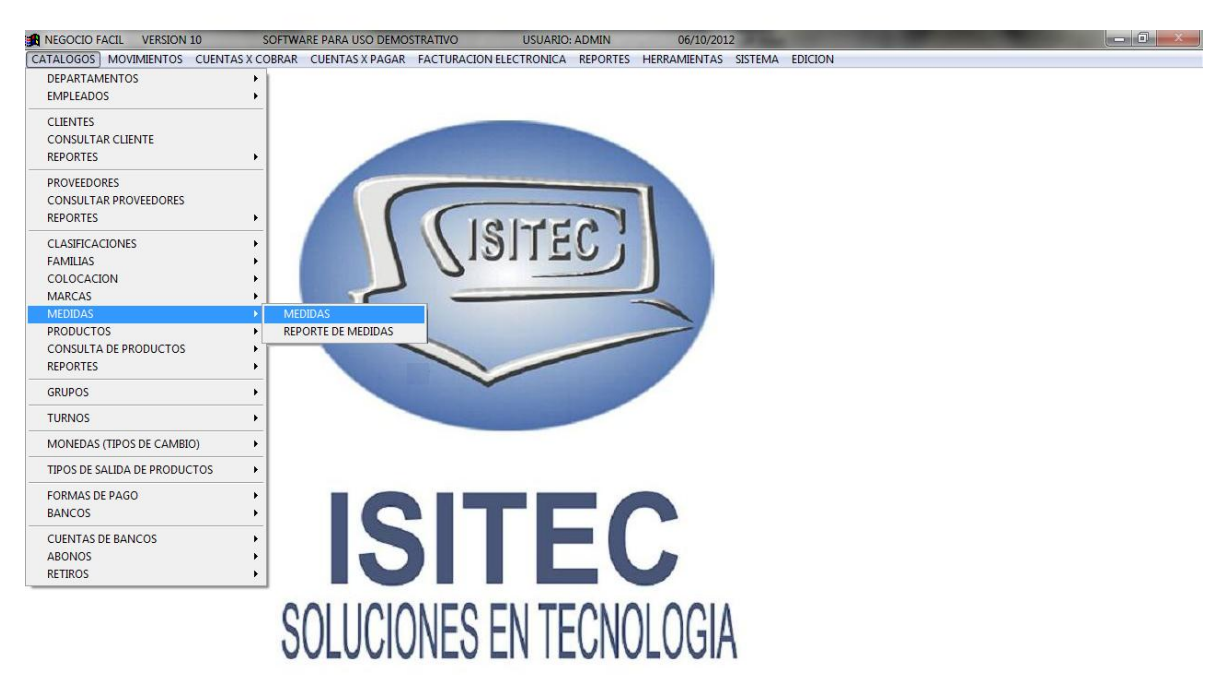

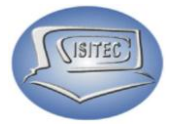

### **CATALOGO DE MEDIDA**

Manejaremos las medidas por ejemplo pieza, caja, por kilos, por metro etc.

### **AGREGAR UN UNIDADES DE MEDIDA**

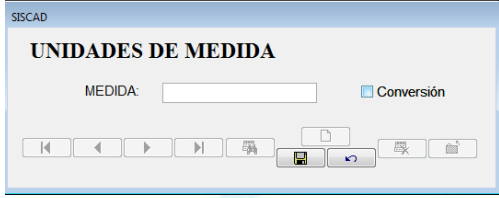

Para poder agregar una unidad de medida le tenemos que dar clic en el icono  $\Box$  para que nos habilite la casilla de Medida para colocar las medidas que vamos a estar trabajando y al final nada más le damos en Guardar.

### **PRODUCTO**

Para abrir el bloque de productos es dándole clic en CATALAGOS o en todo caso podemos presionar las teclas ALT + C y nos movemos con las flechas de movimiento así abajo y nos posicionamos en productos y nos movemos así a la derecha y veremos otros nueve submenús que son:

- > Alta/Modificar/Eliminar
- > Modificar/Eliminar.
- Cambios de Precios por Porcentaje (Todos)
- Cambios de Precios por Porcentaje (Con Filtros)
- Cambios de Precios (Acceso Rápido)
- Cambios de Precios por filtros (Acceso Rápido)
- Cambios de Costos P/Actualizar Precios (Lista Completa)
- Cambios de Costo y Precios de Venta (Lista Completa)
- Cambios de Costo y Porcentaje de utilidad (Lista Completa)

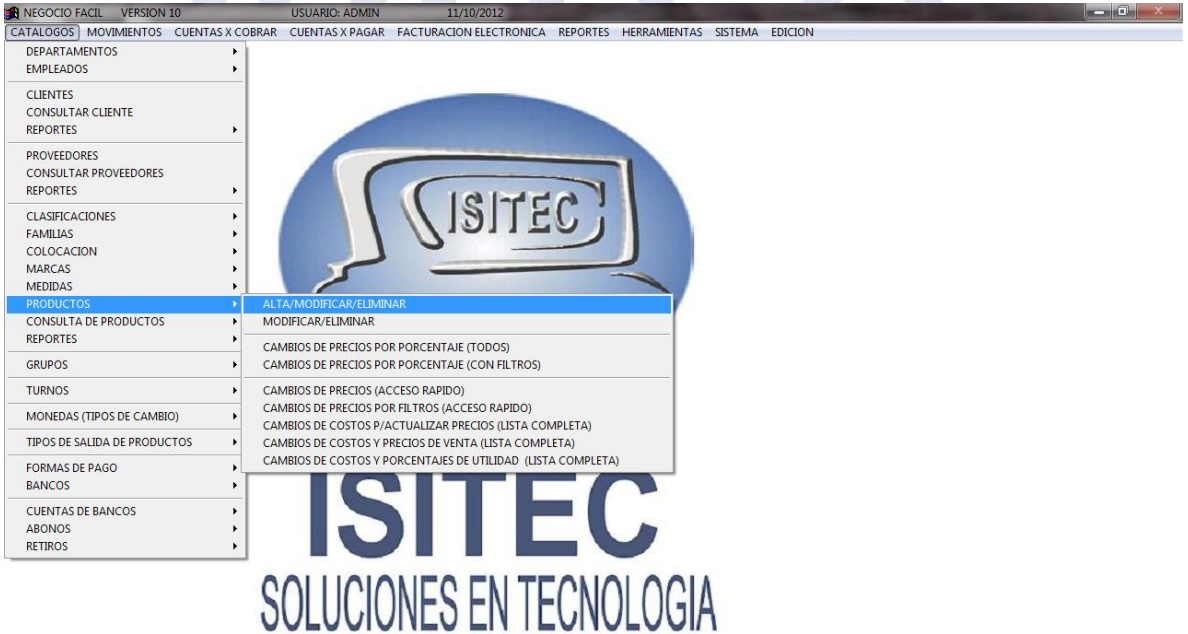

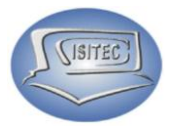

### **ALTA/MODIFICAR/ELIMINAR**

En nuestra primera opción vamos a poder dar de alta, modificar, eliminar un producto como hacerlo con los siguientes iconos nada más tenemos que dar clic:

- Nuevo registro (Dar de alta)
- **Eliminar cambios**
- **Modificar registro**

### **ALTA DE PRODUCTO**

Lo primero que nos aparece es la siguiente ventana.

**General** 

En la cual aquí colocaremos los datos que necesitaremos saber del producto que son:

 $\mathcal{A}$  . I and  $\mathcal{A}$ 

 $>$  Id.

 $\triangleright$  Clave.

caja.

 $\triangleright$  Producto. **Descripción.** Clasificación.

 $\triangleright$  Familia.

 Código de barra. Código de barra de

 $\triangleright$  Cantidad de caja.

- $\triangleright$  Marca.
- ▶ Colocación.
- $\triangleright$  Peso por pieza.
- U. De medida.
- $\triangleright$  Producto equivalente.
- Mínimo De inventario.
- Máximo de inventario.
- $\triangleright$  Existencia.
- $\triangleright$  Productos comprados.
- $\triangleright$  Productos vendidos.
- > Fecha de la última venta.

Página **29** de **64**

- $\triangleright$  Costo promedio.
- Ultimo costo.

En la cual nos podremos mover con la tecla de tabulador

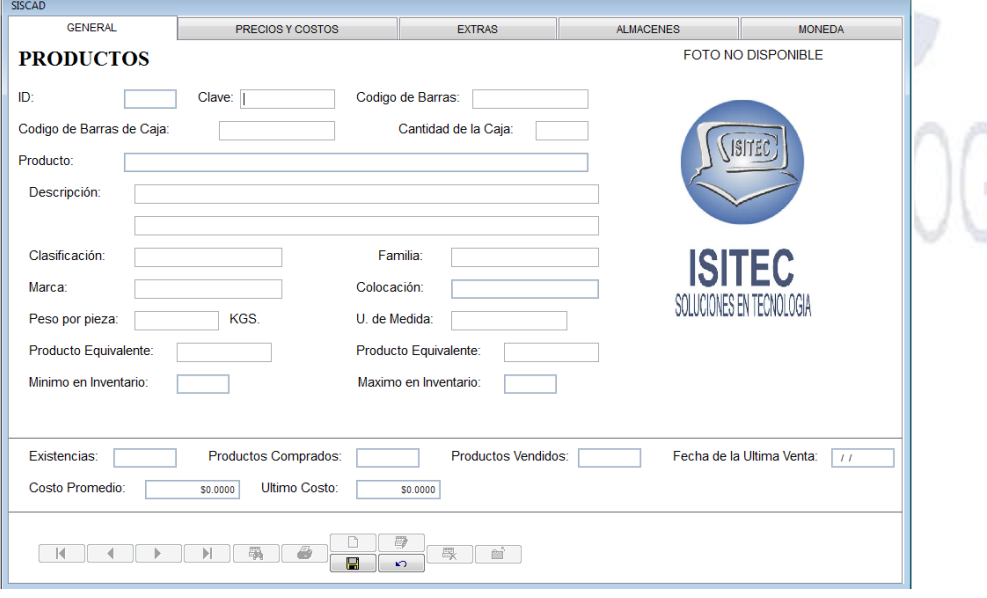

Aquí manejamos los precios de las ventas del producto podemos manejar de diferentes precios de 1 o 3 precio normal si es igual ò mas de 4

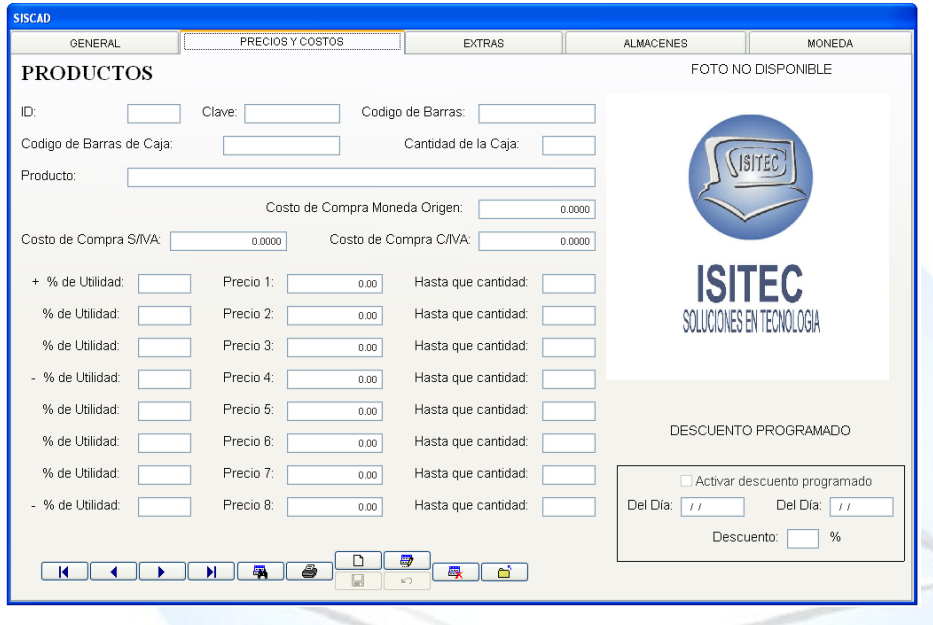

### **Extras**

Tenemos también un apartado de extra en la cual aquí podemos poner un producto ligado y ponerle si queremos ganarle por cuanto porcentaje y tenemos por garantía de productos.

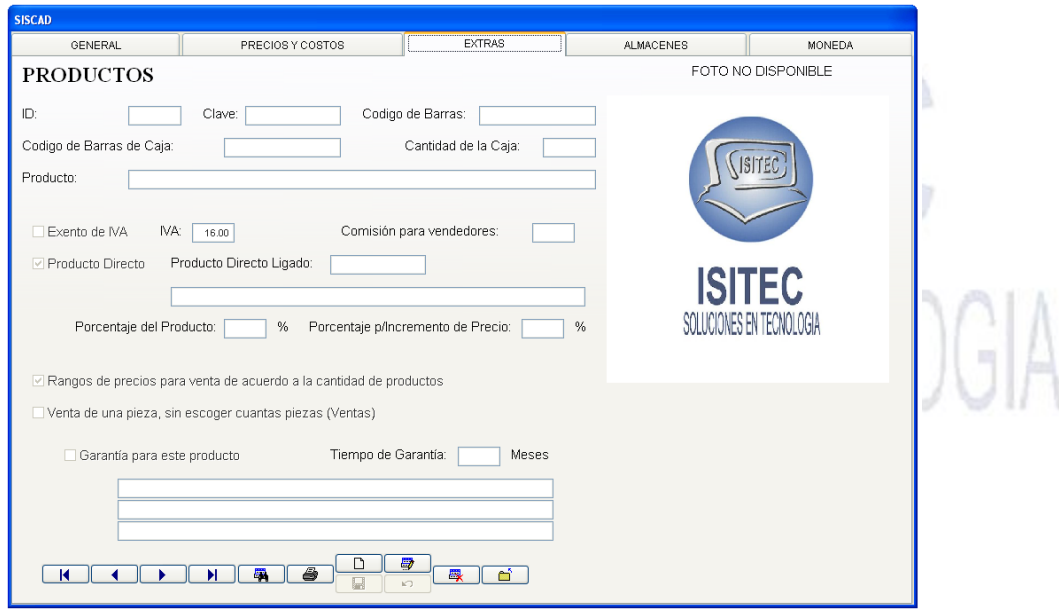

**SITEC** 

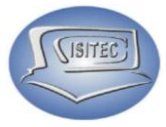

### **Almacén**

En esta parte vemos lo que tenemos en almacén de ese producto

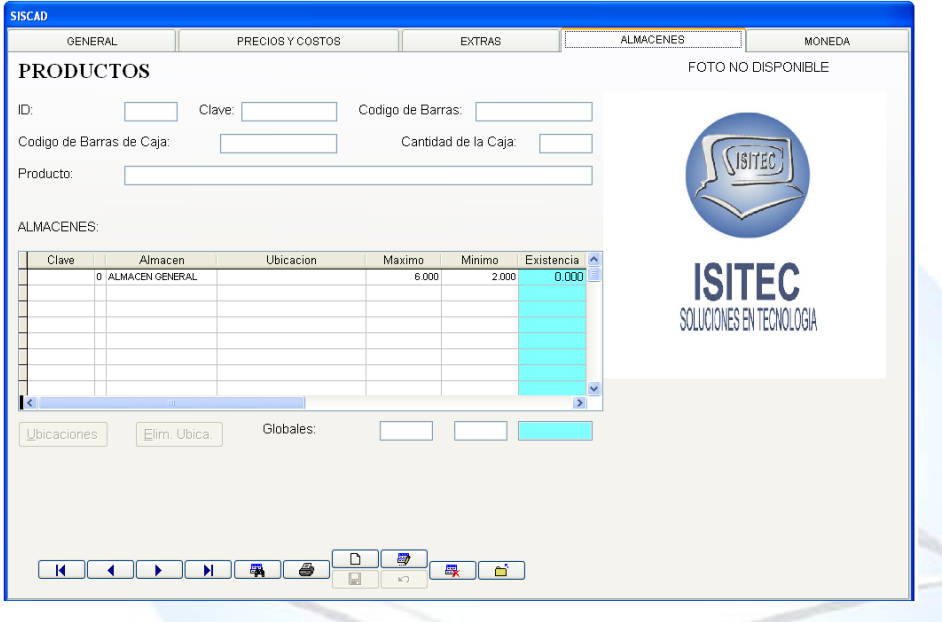

### **Moneda**

Aquí solamente nos muestra en que moneda se va a trabajar este producto tanto en compre y venta como vemos esta en pesos.

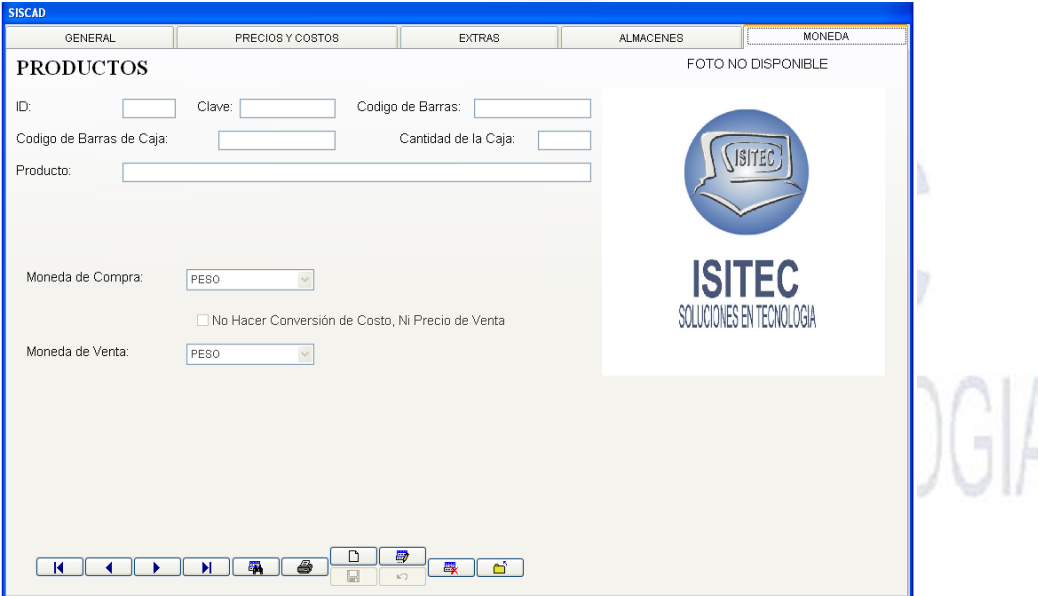

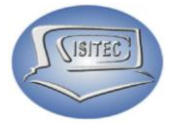

de **64** 

### **COLOCAR UNA IMAGEN AL PRODUCTO QUE DAMOS DE ALTA**

Para esto necesitamos entrar primero a **C:\PVENTA\FOTOS**

En esta parte colocaremos todas las imágenes no importa el tamaño solamente importa que tenga el nombre que se coloco en clave del producto cuando lo dimos de alta.

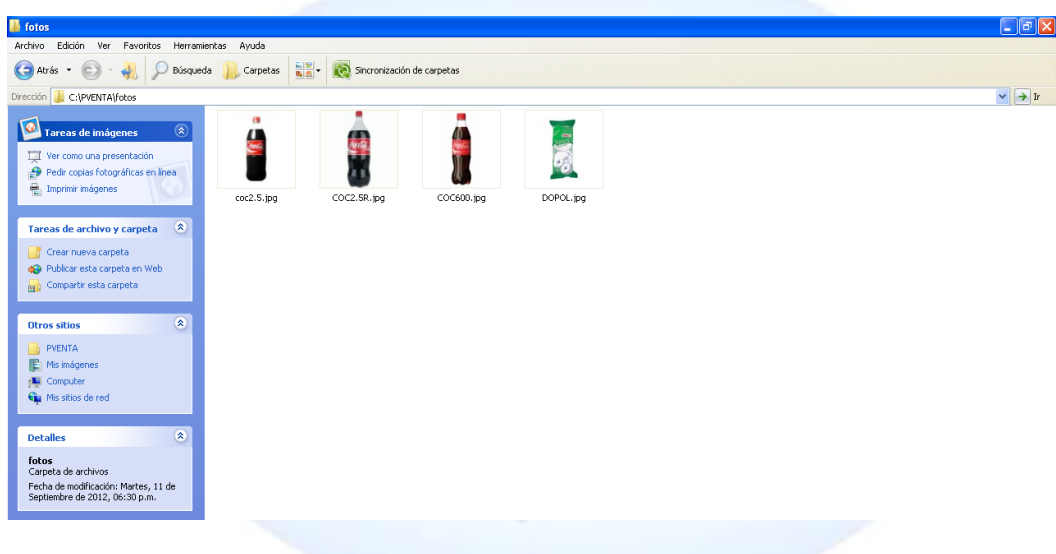

### **MODIFICAR/ELIMINAR**

Como el nombre lo indica se modifica el producto ya sea por el precio o si requerimos tener un número máximo.

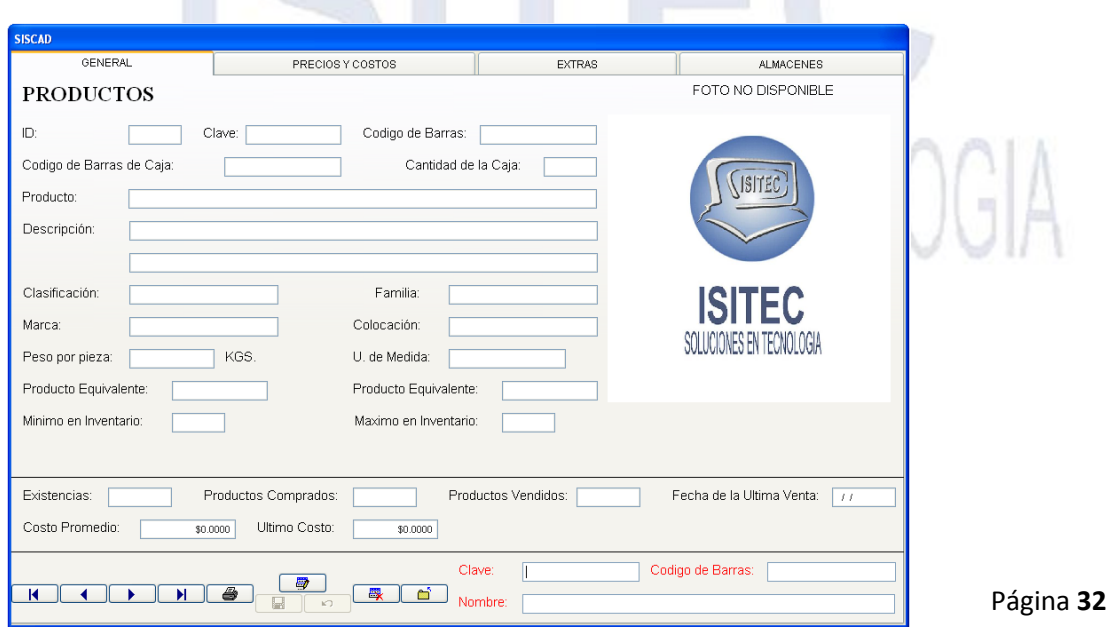

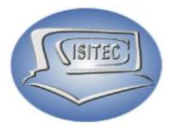

### **CAMBIO DE PRECIOS POR PORCENTAJE (TODOS)**

Si requerimos cambiar el porcentaje de todos los productos esta es la opción para antes de realizar el cambio nos manda el mensaje que si estamos seguros de cambiarlo le damos aceptar.

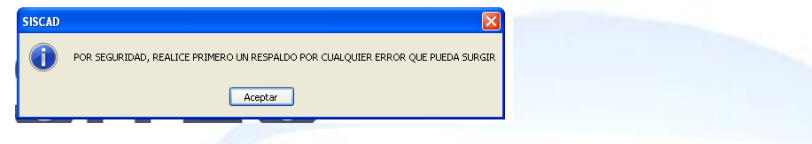

Después nos aparecerá la ventana de cambio de precio por porcentaje aquí le damos el numero de porcentaje que queremos ganar más.

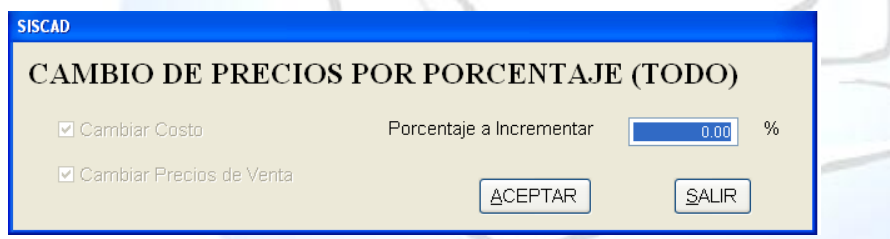

### **CAMBIO DE PRECIOS POR PORCENTAJE (CON FILTROS)**

Este es otra opción pero aquí en vez de cambiarle el porcentaje a todo le cambiamos el porcentaje por filtros a que se refiere que puede ser por clasificación, familia y marca antes de realizar el cambio nos manda el mensaje que si estamos seguros de cambiarlo le damos aceptar.

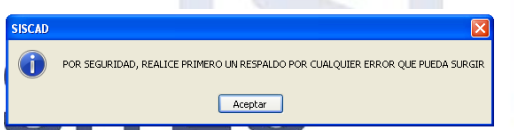

Aquí nos aparece la ventana y escogemos el numero de porcentaje para incrementar solamente el filtro que seleccionemos.

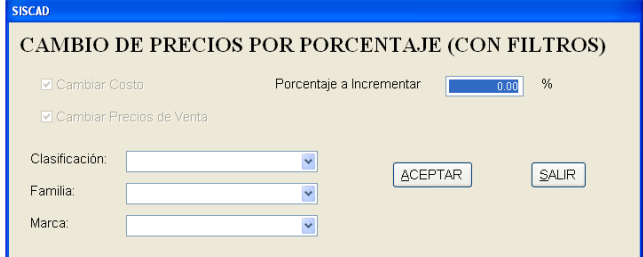

Página **33** de **64**

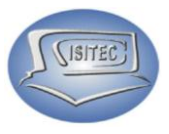

### **CAMBIO DE PRECIOS (ACESO RAPIDO)**

Aquí se refiere que podemos hacer un cambio de precio en forma rápido pero antes de elaborar esto nos pide lo que es la clave del administrador.

mación de la clave de acces CLAVE DE ACCESO: I

Después de colocar la clave del administrador nos permitirá buscar el producto ya sea por id o clave dependiendo de lo que se haga más rápido de localizarlo después se coloca el precio nuevo y Guardar y salir.

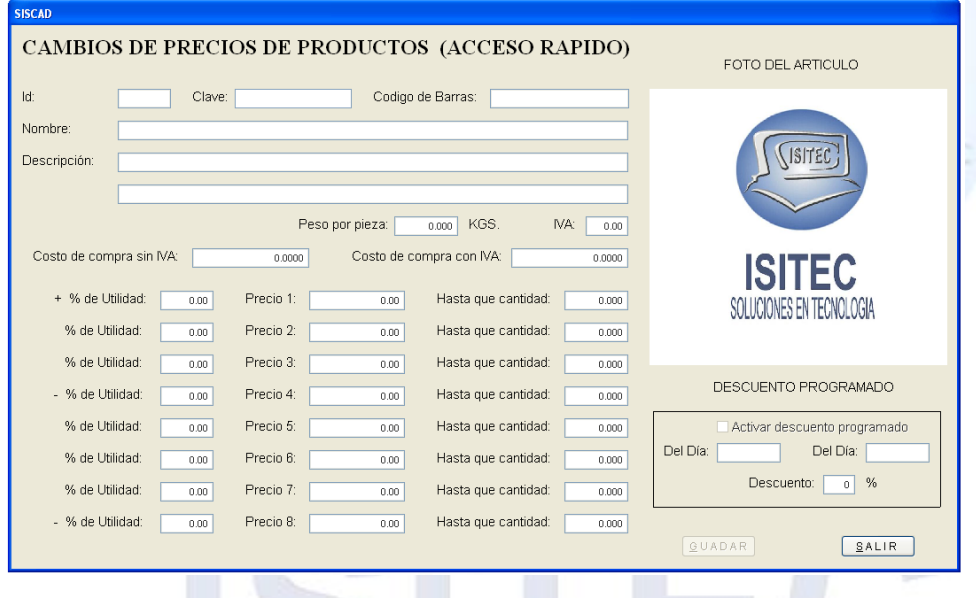

### **CAMBIO DE PRECIO POR FILTROS (ACESO RAPIDO)**

He igual que el cambio de precio por producto también se puede cambiar por clasificaciones o marcas ya que hay ocasiones que suben los presión por marca aquí nada más se coloca el costo general pero antes de esto nos pide la clave de acceso.

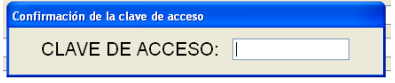

Después que hagamos colocado la clave nos aparecerá la siguiente imagen en la cual ya aquí nos indica que seleccionemos la clasificación o la marca del producto que deseamos, Hacer el cambio de precio.

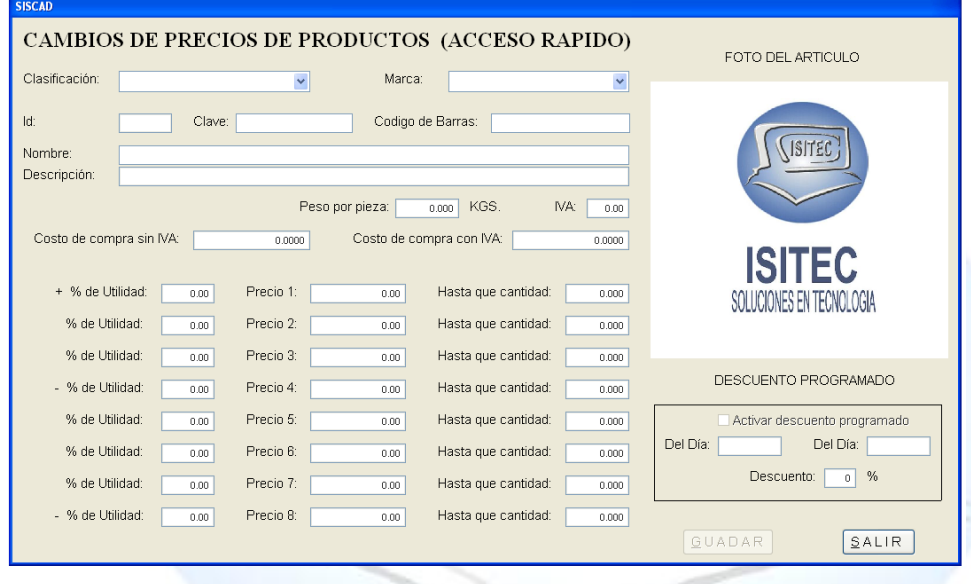

### **CAMBIO DE COSTO P/ACTUALIZAR PRECIOS (LISTA COMPLETA)**

En esta opción como el nombre lo indica cambia el costo para actualizar los demás precios automáticamente para esto necesitamos colocar la clave del administrador.

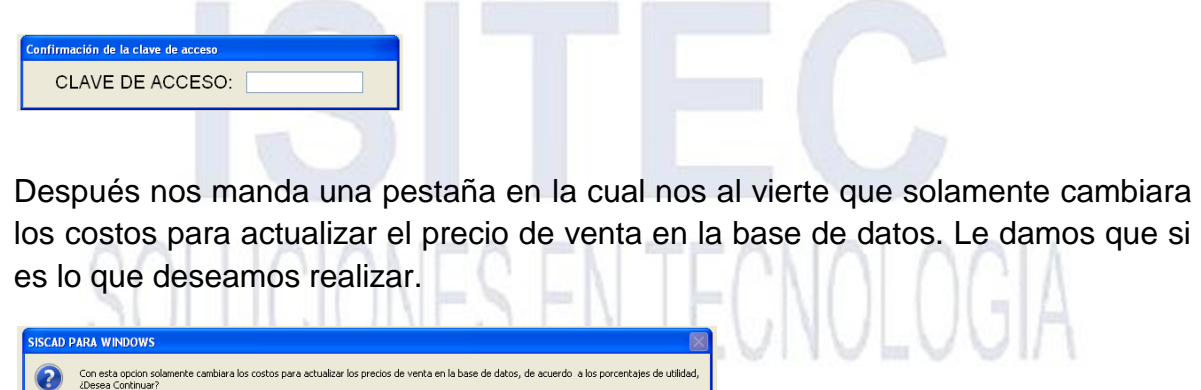

VISITEC

Ya que le hagamos dado que si al mensaje nos aparecerá la siguiente tabla en la cual es fácil de manejar ya que se ve como Excel y solamente recuerden que esta opción madamas se puede cambiar costo de precio para que se actualicen los demás precios.

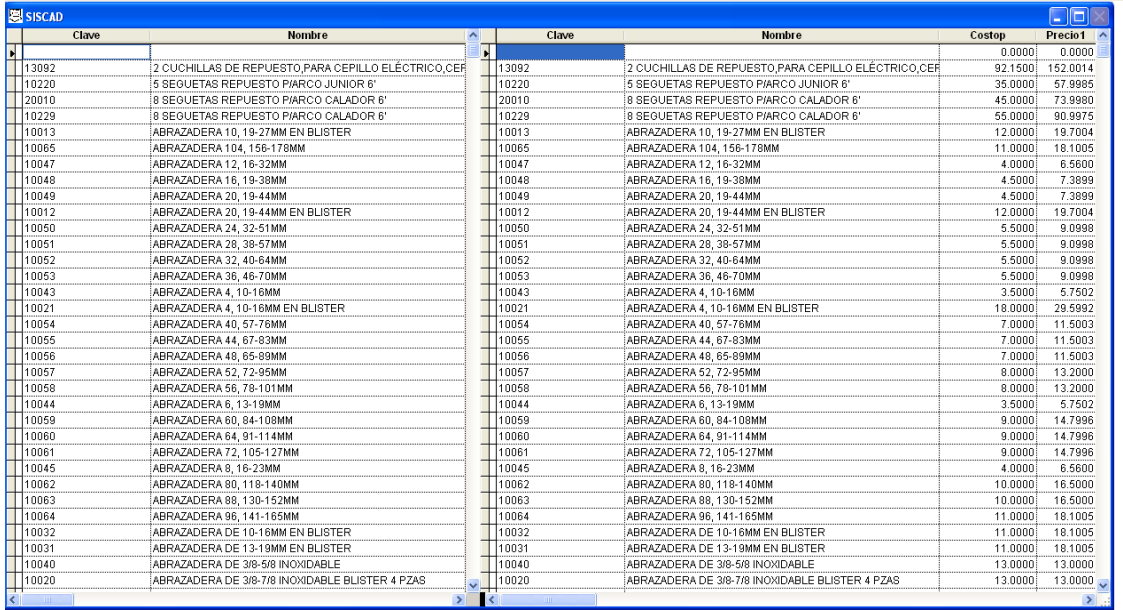

Ya que hagamos dado los cambios de precio y le damos esc. Nos mandara un mensaje que dice que Los cambios efectuados serán permanentes, ¿Realmente los quieres aplicar? Le damos que si en caso de que lo deseamos y no por si no quieres guardar los cambios.

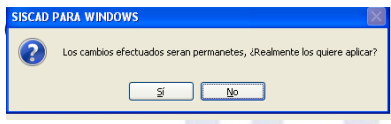

### **PRECIOS DE VENTA (LISTA COMPLETA)**

En esta opción como el nombre lo indica cambia el costo y los precios de ventas para esto necesitamos colocar la clave del administrador.

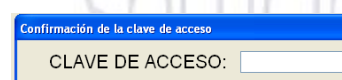

Después nos manda una pestaña en la cual nos al vierte que con esta opción solamente se cambiaran los porcentajes de utilidad de acuerdo al costo y precio de venta que asigne, ¿Desea continuar? Le damos que si para que nos muestre la pantalla.

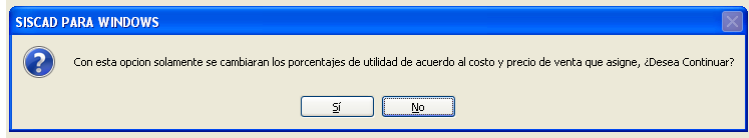

Página **36** de **64**

**SITEC** 

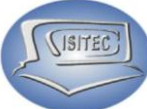

Ya que le hagamos dado que si al mensaje nos aparecerá la siguiente tabla en la cual es fácil de manejar ya que se ve como Excel y solamente recuerden que esta opción madamas se puede cambiar costo de precio para que se actualicen los demás precios.

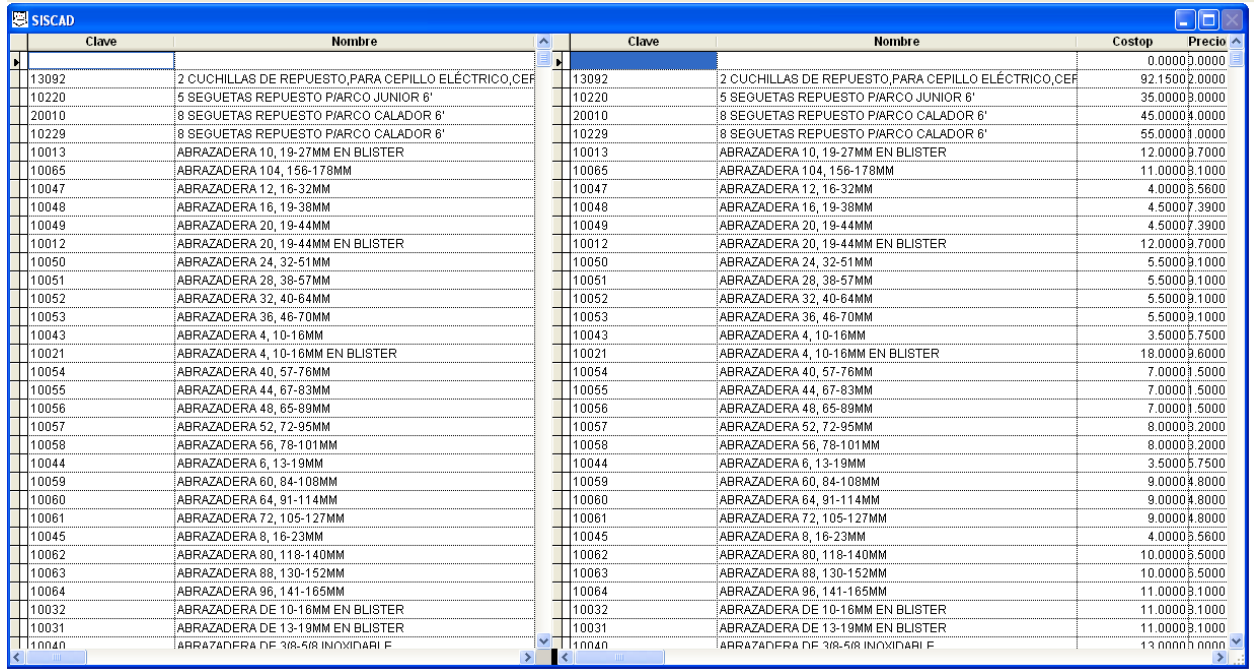

Ya que hagamos dado los cambios de precio y le damos esc. Nos mandara un mensaje que dice que Los cambios efectuados serán permanentes, ¿Realmente los quieres aplicar? Le damos que si en caso de que lo deseamos guardar los cambios y no si los cambios no lo deseamos.

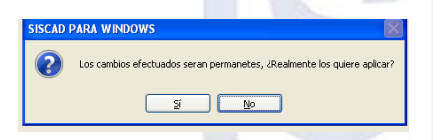

### **PORCENTAJE DE UTILIDAD (LISTA COMPLETA)**

En esta opción como el nombre lo indica cambia el costo y el porcentaje de utilidad de la lista completa para esto necesitamos colocar la clave del administrador.

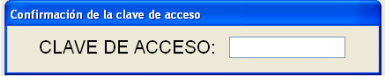

Después nos manda una pestaña en la cual nos al vierte que con esta opción solamente se cambiaran los porcentajes de utilidad de acuerdo al costo y precio de venta que asigne, ¿Desea continuar? Le damos que si para que nos muestre la pantalla.

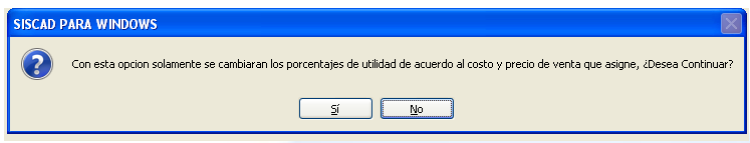

Ya que le hagamos dado que si al mensaje nos aparecerá la siguiente tabla en la cual es fácil de manejar ya que se ve como Excel y solamente recuerden que esta opción madamas se puede cambiar costo y porcentaje de las utilidades.

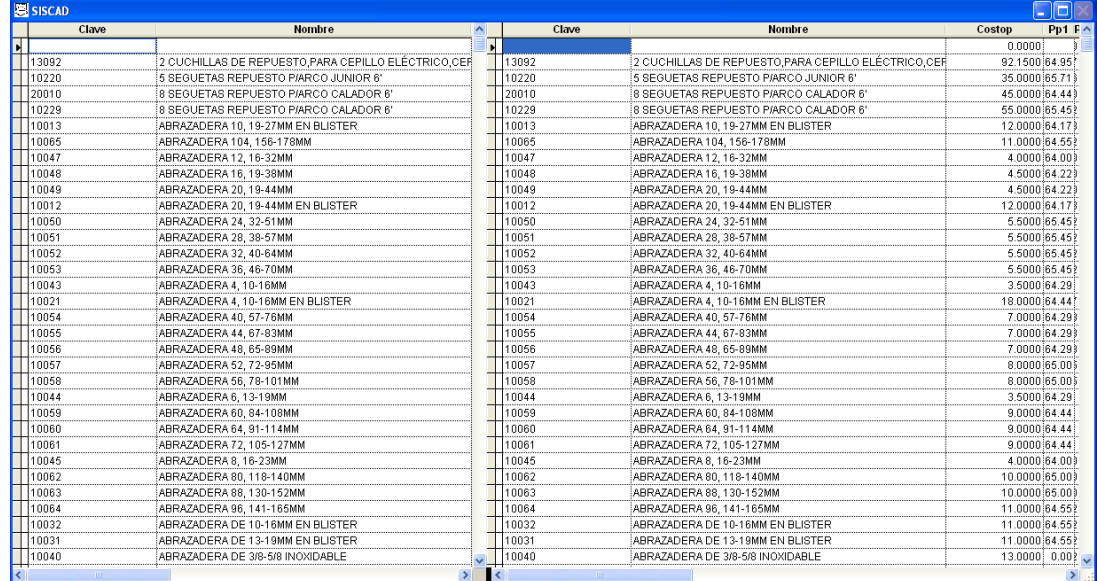

Ya que hagamos dado los cambios de precio y le damos esc. Nos mandara un mensaje que dice que Los cambios efectuados serán permanentes, ¿Realmente los quieres aplicar? Le damos que si en caso de que lo deseamos guardar los cambios y no si los cambios no lo deseamos.

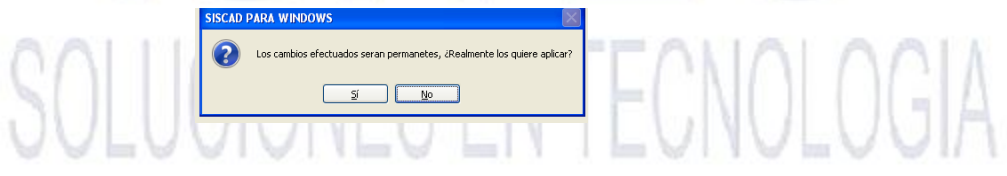

**SITEC** 

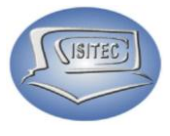

### **CONSULTA DE PRODUCTOS**

Para abrir el bloque de consulta de productos es dándole clic en CATALAGOS o en todo caso podemos presionar las teclas ALT + C y nos movemos con las flechas de movimiento así abajo y nos posicionamos en consulta de productos y nos movemos así a la derecha y veremos otros cuatro submenús que son:

- Consultar Producto (Accesos Rápido) CTRL+P
- Consultar productos con costo (Lista completa)
- $\triangleright$  Consultar de productos con costos (Lista completa)
- Consultar productos con costos y precios de venta (Lista completa)

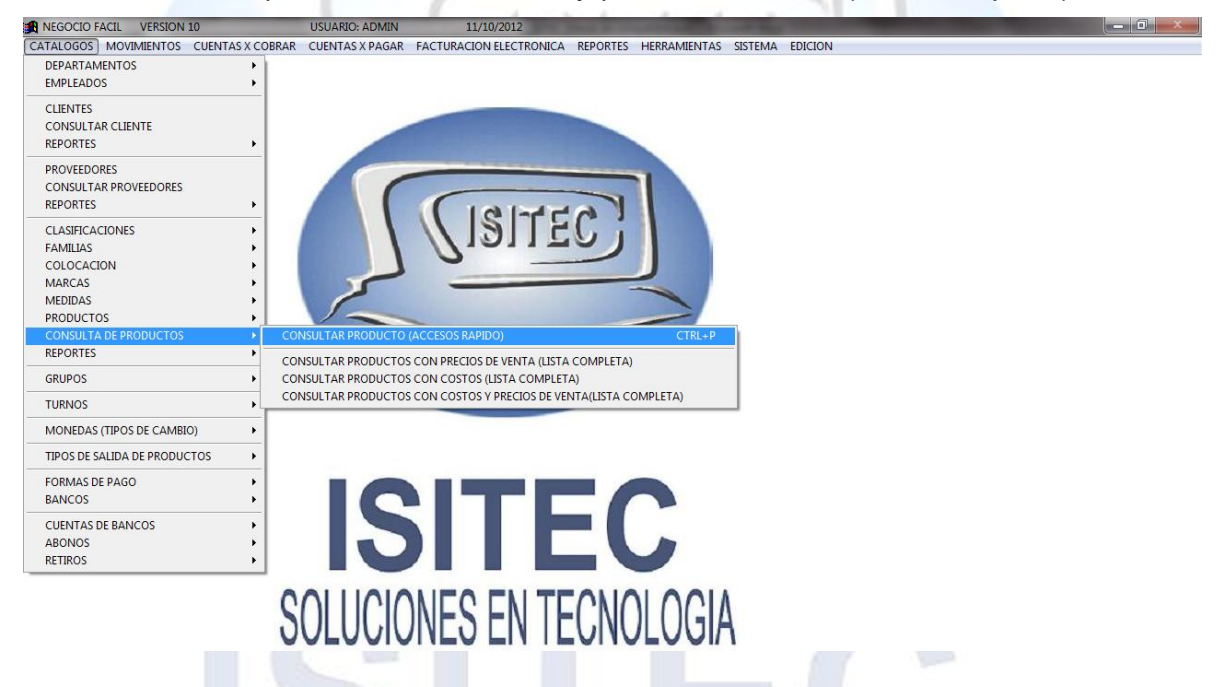

### **CONSULTA PRODUCTO (ACCESO RAPIDO) CTRL+P**

Aquí como nos indica es para consultar nuestro producto en acceso rápido para esto tenemos la opción de utilizar las teclas CRTL + P para que nos abra esta opción en la cual podemos colocar la clave si la sabemos le damos enter y nos arrojara todos los datos del producto.

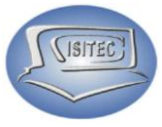

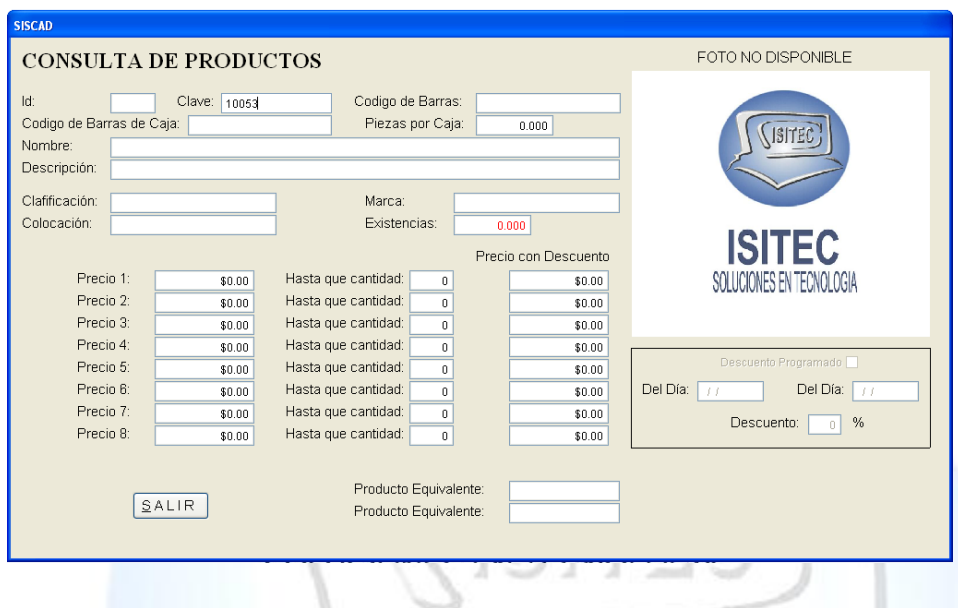

En caso que no sepamos la clave podemos darle dos veces a la tecla de tabulador. Y nos arrojara la siguiente tabla en la cual nos da la opción de buscarlo por (CLAVE, NOMBRE, MARCA) ya que hagamos encontrado nuestro producto nos le damos clic en la clave y después nos aparecerá toda la descripción de este mismo.

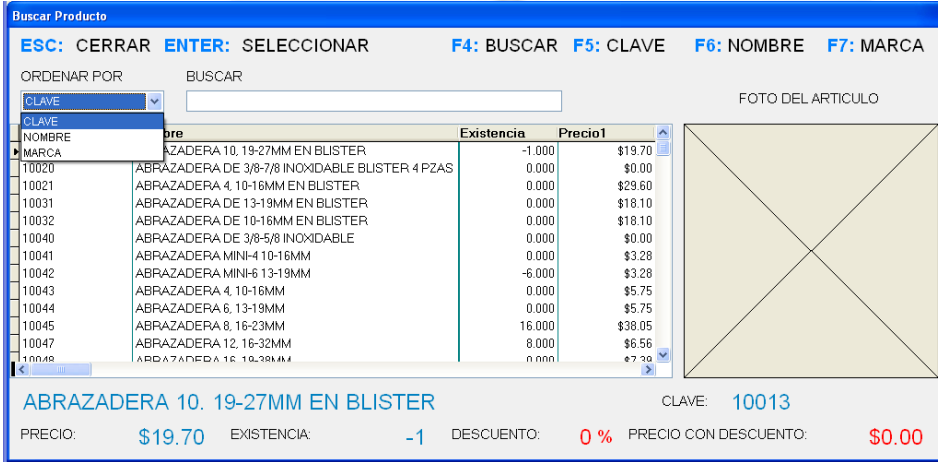

Para salir de esta opción nada más le damos clic ó seleccionar la opción salir, Esc ó la opción ALT+S

### **CONSULTA PRODUCTOS CON PRECIOS DE VENTA (LISTA COMPLETA)**

Aquí nos arroja la lista de precio de las ventas de todos los productos en la cual es para entender mejor en esta tabla nos indica los siguiente la clave del producto su nombre y los precio que nosotros le indicamos que puede ser del 1 al 8

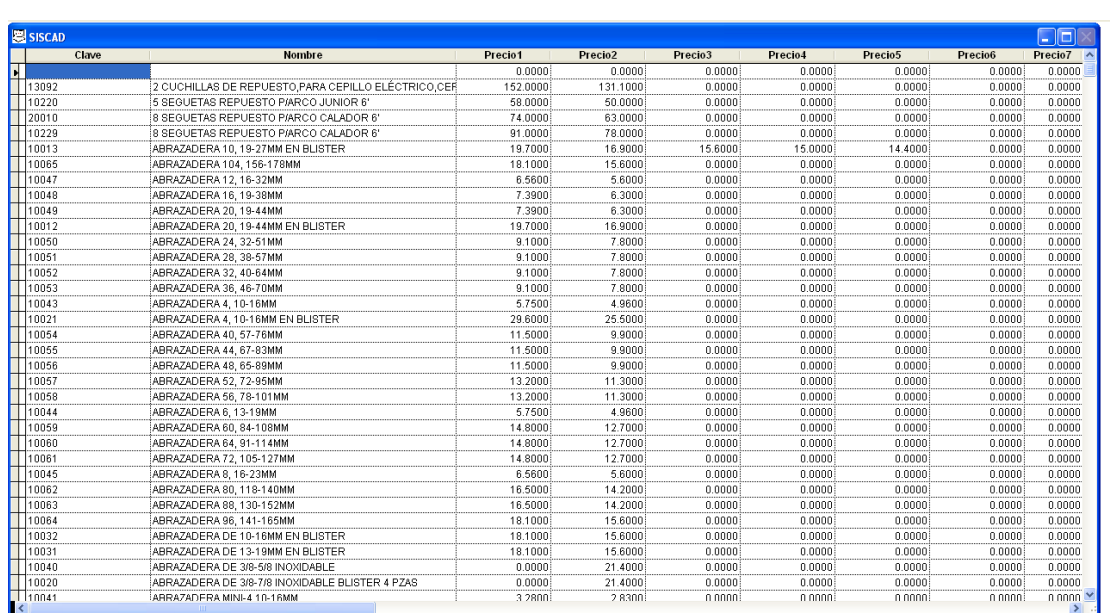

Para salir de esta opción nada más presionamos la tecla Esc.

### **CONSULTAR PRODUCTOS CON COSTO (LISTA COMPLETA)**

En esta parte nos muestra la consulta de los productos con costo en la cual nos aparecen en como una hoja de Excel en la cual nada más nos muestra el listado con lo siguiente (CLAVE, NOMBRE, EXISTENCIA, COSTOP, UCOSTO)

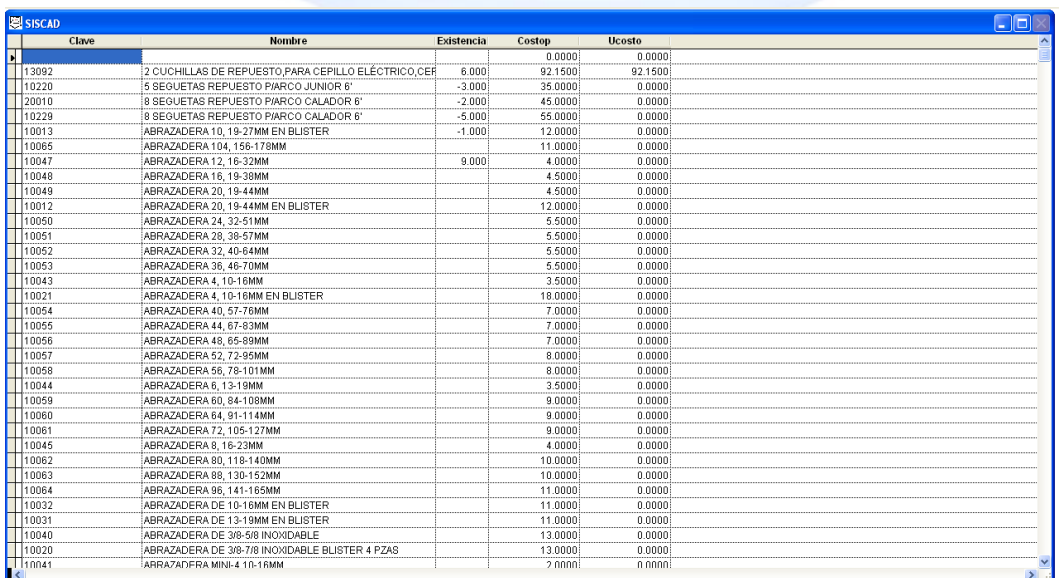

Para salir de esta opción nada más presionamos la tecla Esc.

**SITEC** 

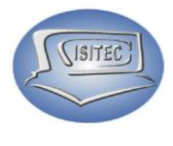

### **CONSULTAR PRODUCTOS CON COSTOS Y PRECIOS DE VENTAS (LISTA COMPLETA)**

En esta opción lo que tenemos es una consulta de producto general en la cual nos muestra (CLAVE, NOMBRE, COSTOP, UCOSTO, PRECIO1 A PRECIO 8)

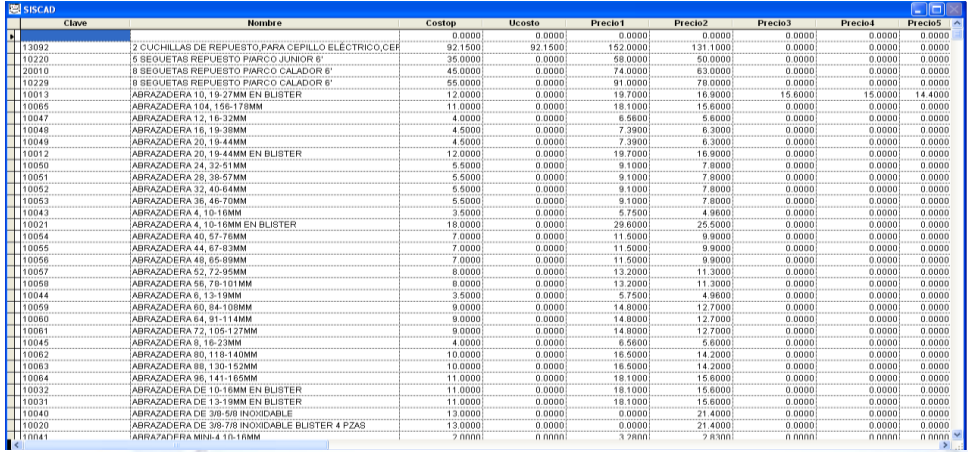

Para salir de esta opción nada más presionamos la tecla Esc.

### **REPORTES**

Para abrir el bloque de reportes es dándole clic en CATALAGOS o en todo caso podemos presionar las teclas ALT + C y nos movemos con las flechas de movimiento así abajo y nos posicionamos en reportes y nos movemos así a la derecha y veremos otros nueve submenús que son:

- Catálogo Completo
- Catalogo por Clasificación
- $\triangleright$  Catalogo por Familias
- $\triangleright$  Catalogo por marca
- $\triangleright$  Inventario Actual
- > Inventario Actual por clasificación<br>> Inventario por Familias<br>> Inventario por marca
- $\triangleright$  Inventario por Familias
- $\triangleright$  Inventario por marca
- $\triangleright$  Historial de inventario

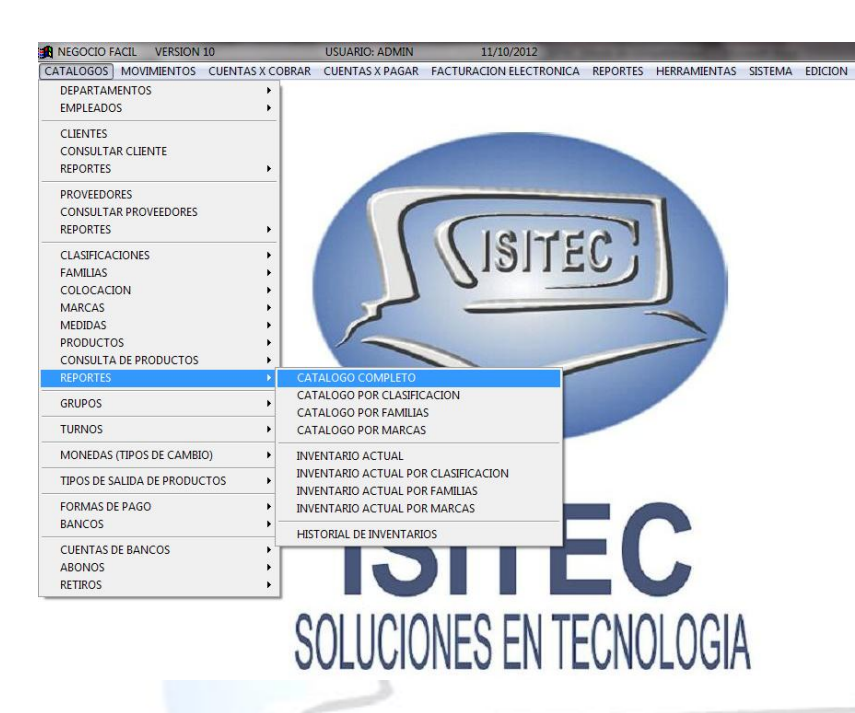

Esta opción nos dará los reportes de catálogo como también reporte de los inventarios

### **CATALOGO COMPLETO**

Aquí nos mandara un reporte general en la cual se tiene que imprimir para hacer un inventario físico en la cual va a venir, (CLAVE, NOMBRE, EXIXTESNCIA, PRECIO1) en la cual nos dará dos líneas en la cual aquí colocara el número de productos en existencia física

### **CATALOGO POR CLASIFICACION**

Aquí nos marca el reporte por clasificación le damos clic en la flecha v y nos aparecerán todas las clasificación que tenemos seccionamos el que nos interesa saber el reporte después le damos clic en imprimir o ALT+I.

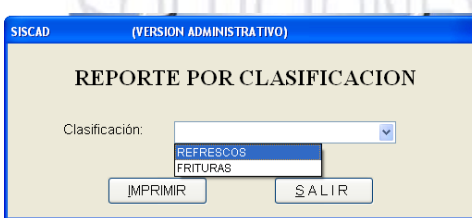

**SITEC** 

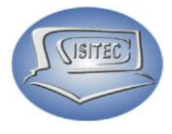

### **CATALOGO POR FAMILIA**

Aquí nos marca el reporte por familia le damos clic en la flecha  $\overline{y}$  y nos aparecerán todas las familia que tenemos seccionamos el que nos interesa saber el reporte después le damos clic en imprimir o ALT+I.

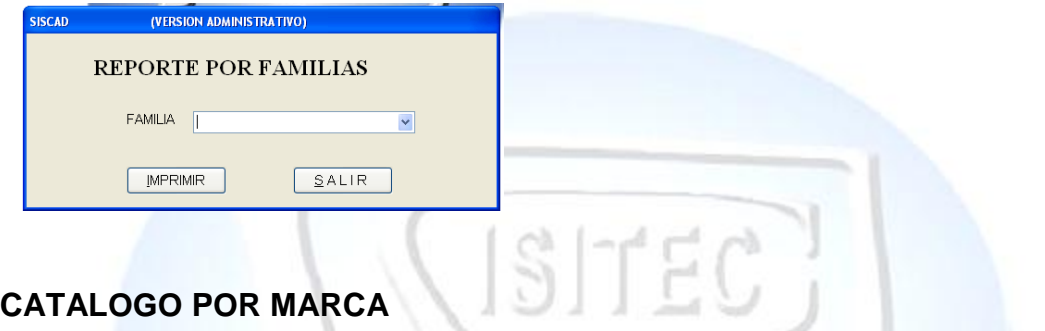

Aquí nos marca el reporte por marcas le damos clic en la flecha v y nos aparecerán todas las marca que tenemos seccionamos el que nos interesa saber el reporte después le damos clic en imprimir o ALT+I.

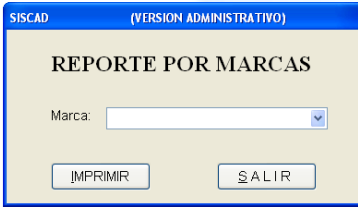

### **INVENTARIO ACTUAL**

Nos muestra un inventario de productos con existencia

### **INVENTARIO ACTUAL POR CLASIFICACION**

Aquí nos va a generar un inventario pero por clasificación actual, seleccionamos damos clic en  $\vee$  elegimos la clasificación que deseamos le damos clic en imprimir o presionamos ALT+I.

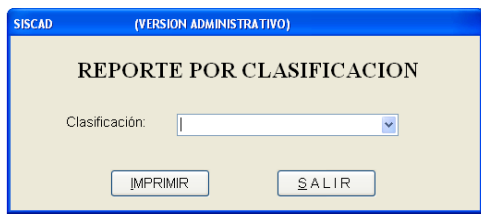

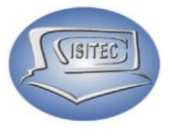

### **INVENTARIO ACTUAL POR FAMILIAS**

Aquí nos va a generar un inventario pero por familia actual, seleccionamos damos clic en v elegimos la familia que deseamos le damos clic en imprimir o presionamos ALT+I.

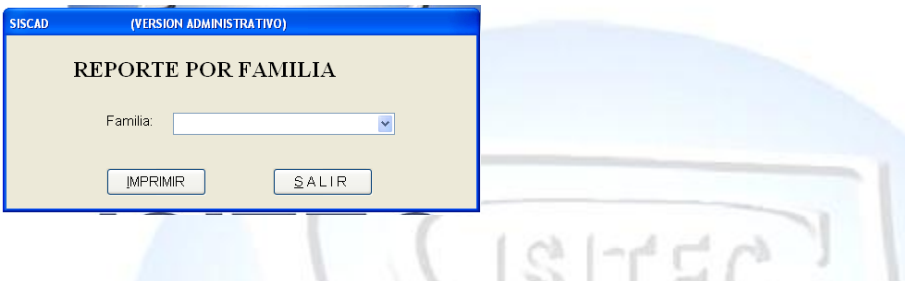

### **INVENTARIO ACTUAL POR MARCA**

Aquí nos va a generar un inventario pero por familia actual, seleccionamos damos clic en vol elegimos la familia que deseamos le damos clic en imprimir o presionamos ALT+I.

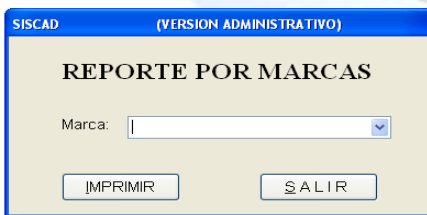

### **HISTORIAL INVENTARIO**

En esta opción nos da un historial de inventario general del día que deseamos para esto colocamos el dia que nos interesa después le damos clic en la  $impresora  $\triangleq$  y nos mandara después un reporte.$ 

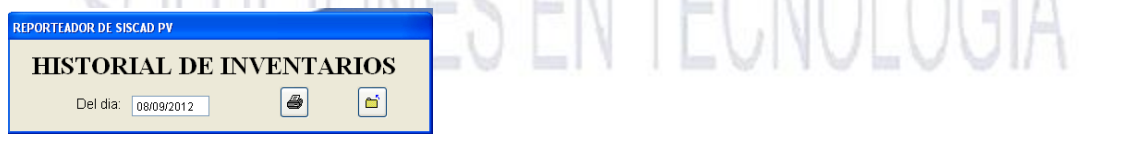

Este es el reporte que nos manda es un reporte de catalogó de producto en la cual nada mas viene (CLAVE, NOMBRE, EXISTENCIA).

**SITEC** 

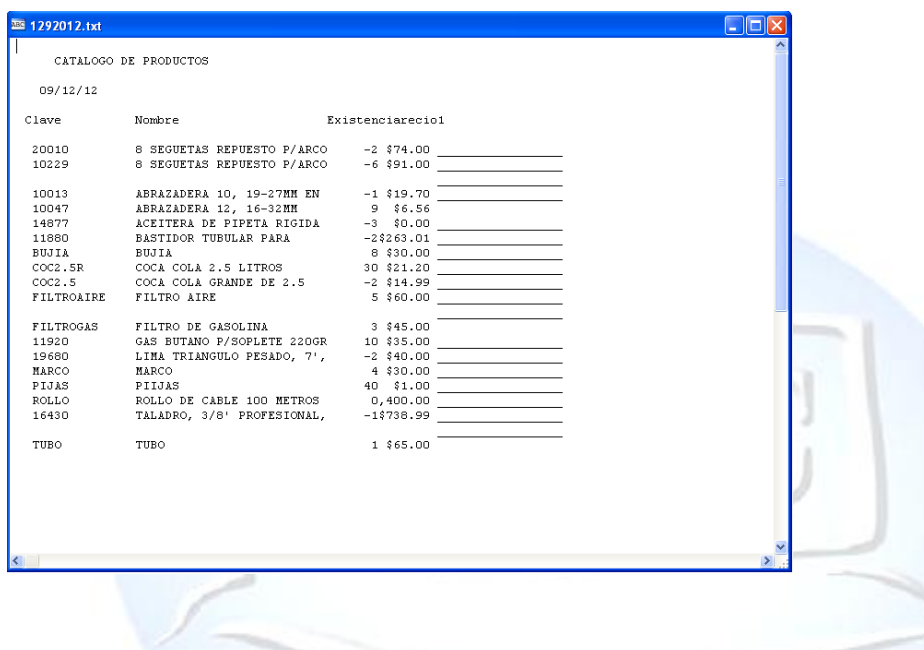

### **GRUPOS**

Para abrir el bloque de grupos es dándole clic en CATALAGOS o en todo caso podemos presionar las teclas ALT + C y nos movemos con las flechas de movimiento así abajo y nos posicionamos en grupos y nos movemos así a la derecha y veremos otros nueve submenús que son:

- Catálogo de Grupo
- Consultar Grupo
- ▶ Reporte General
- $\triangleright$  Reporte por posibles existancias

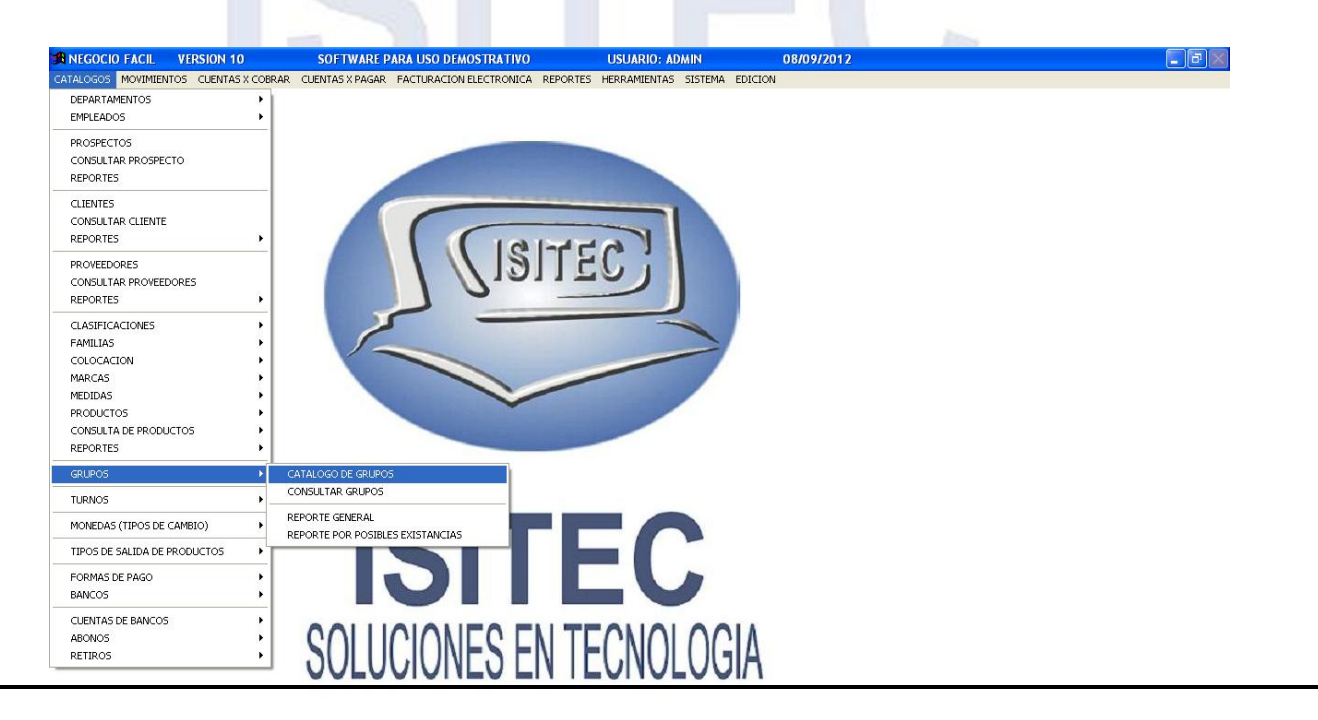

En esta opción nos permite crear grupos o conocidos como kit colocar varios productos y generar solamente un clave

### **CATALOGO DE GRUPO**

**ID:** Este apartado se da consecutivamente **Clave:** La clave es algo que lo podemos identificar

**Código de Barra:** aquí se puede poner el código de un producto o un código de lo puédanos identificar.

**Grupo:** Colocamos el nombre del grupo **Descripción:** Que es lo que se tiene en este grupo.

**Costo:** Lo que genera todo el producto **IVA:** Es el Impuesto al Valor Agregado

**Precio:** Que daremos a los clientes del kit **Activar descuento programado:** aquí podemos manejar por temporadas y podemos aplicar un descuento.

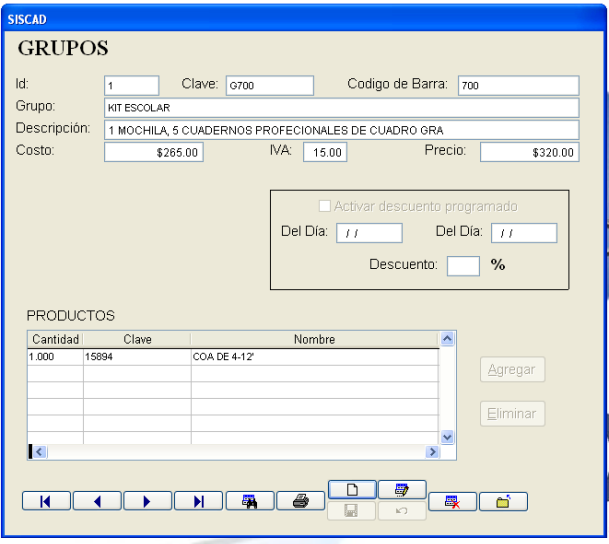

**SITEC** 

**Agregar:** Quiere decir que lo colocaremos los producto van a pertenecer al kit **Eliminar:** Eliminamos el producto que ya no deseamos colocar.

### **COMO AGREGAR UN KIT**

Se va colocando los datos que nos indica que es clave, código de barras, grupo, descripción, costo, precio.

Si deseamos tener un tiempo estimado de esta oferta y si se le va a colocar un descuento.

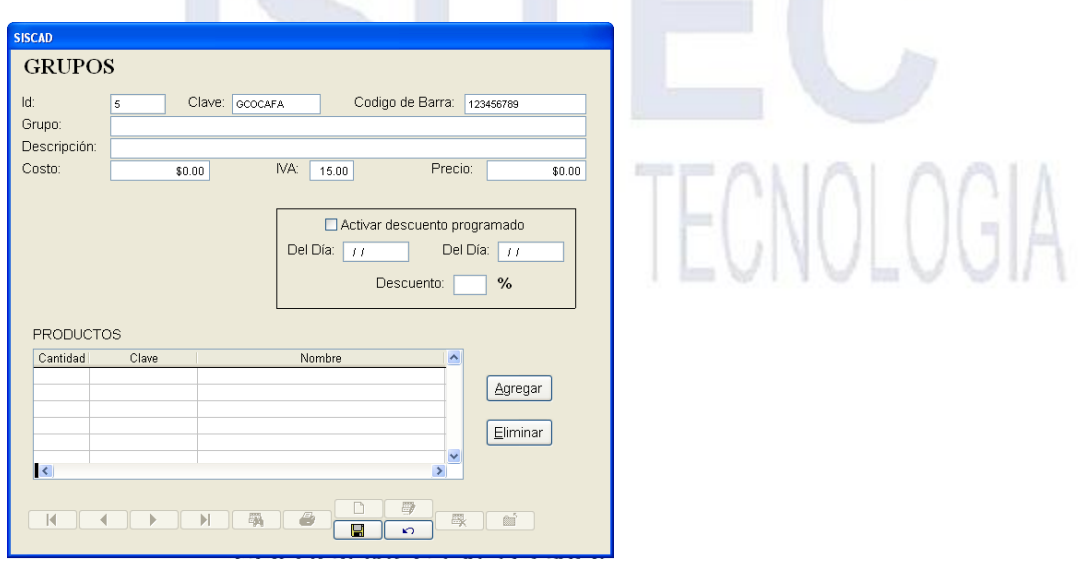

Página **47** de **64**

Después le damos clic en Agregar o si no podemos teclear ALT+A en la cual nos aparecerá la siguiente ventana si nosotros sabemos la clave podemos colocar y nos aparecerá el nombre y colocamos la cantidad que deseamos.

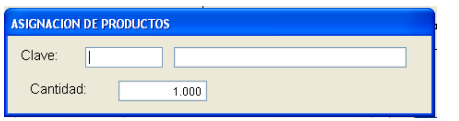

En caso que no sepamos la clave del producto podemos teclear dos veces el tabulador después nos aparecerá la siguiente tabla pero aquí tienes que buscar uno por uno posteriormente lo seleccionas colocándote en el producto y dándole clic y colocamos la cantidad que deseamos.

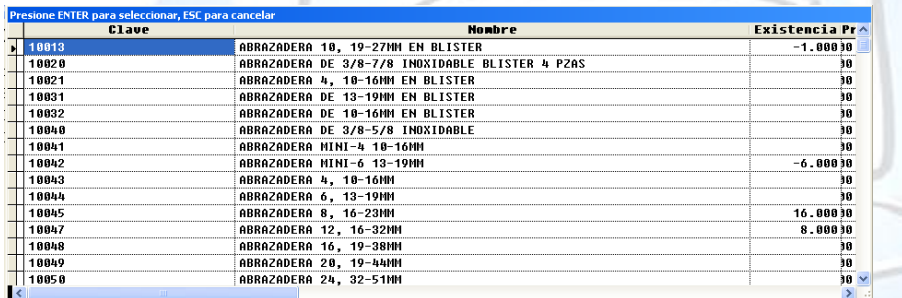

Después nos aparecerá en el cuadro de producto el producto seleccionado con la cantidad y la clave como también el nombre. Así sucesivamente podemos agregar varias cosas que vaya incluir el kit.

En caso que nos hagamos equivocado en un producto podemos colocarnos en el producto y le damos eliminar. Hasta que gamos todos nuestros productos le damos guardar y que registrado nuestro kit.

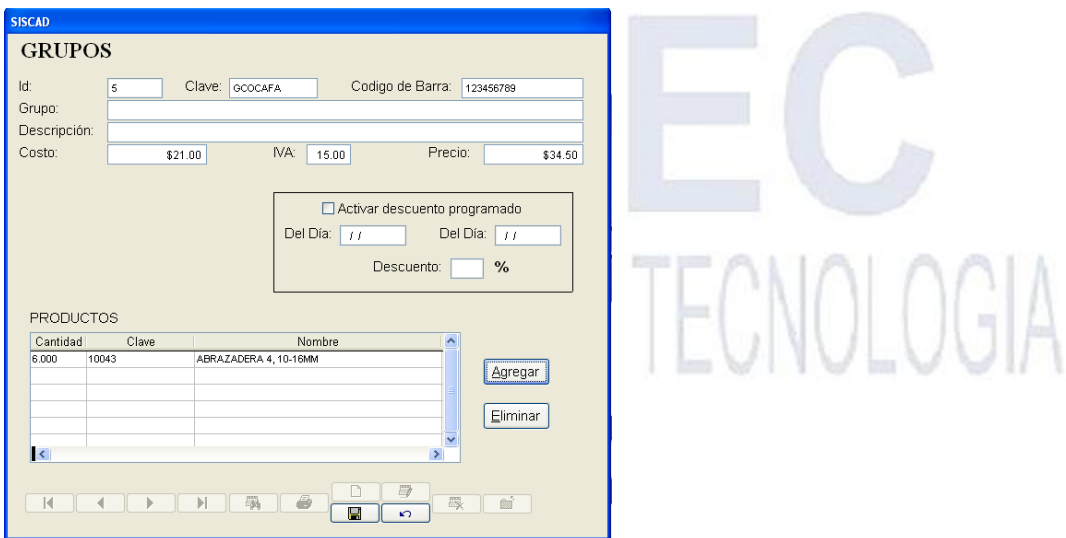

Página **48** de **64**

**SITEC** 

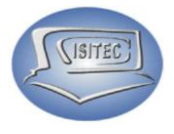

### **CONSULTA DE GRUPO**

Aquí podemos consultar nuestros grupos que hemos creado por cada uno de ellos para eso nos aparece nuestra pantalla en blanco si sabemos nuestra clave podemos darle colocarla.

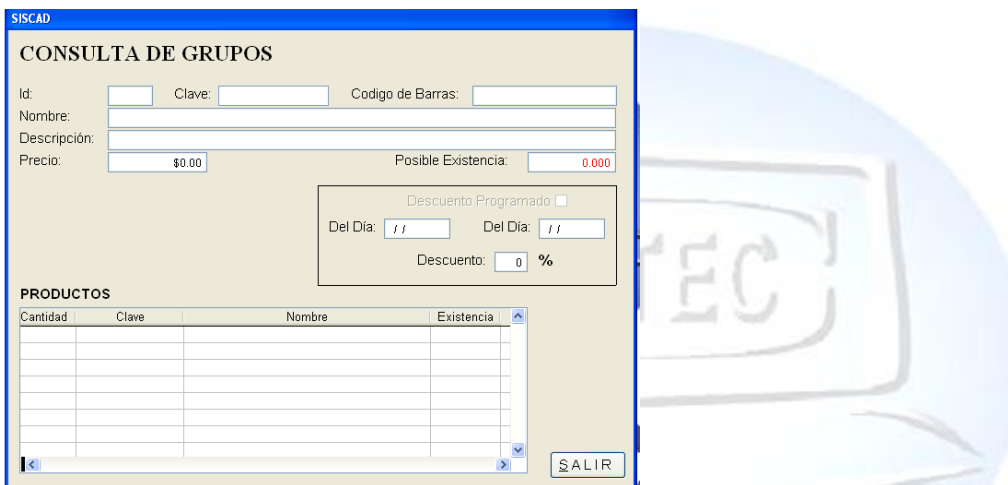

En caso que ya no son acordemos podemos teclear tres veces tabulador y nos aparecerá el siguiente cuadro con las claves, el nombre y el precio de cada producto

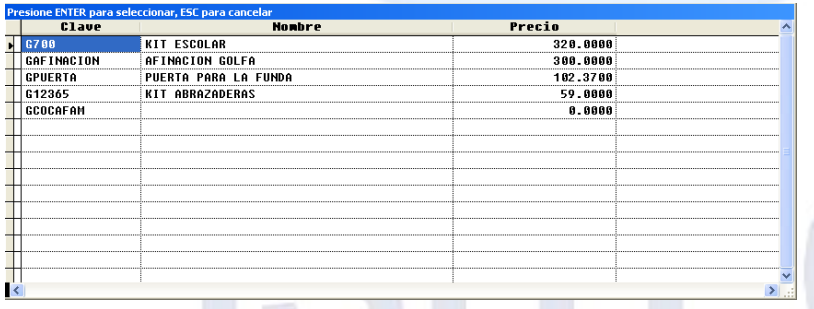

Seleccionamos la clave que deseamos consultar después le damos enter dos veces y nos aparecerá la información que es lo que contiene el kit. N I A

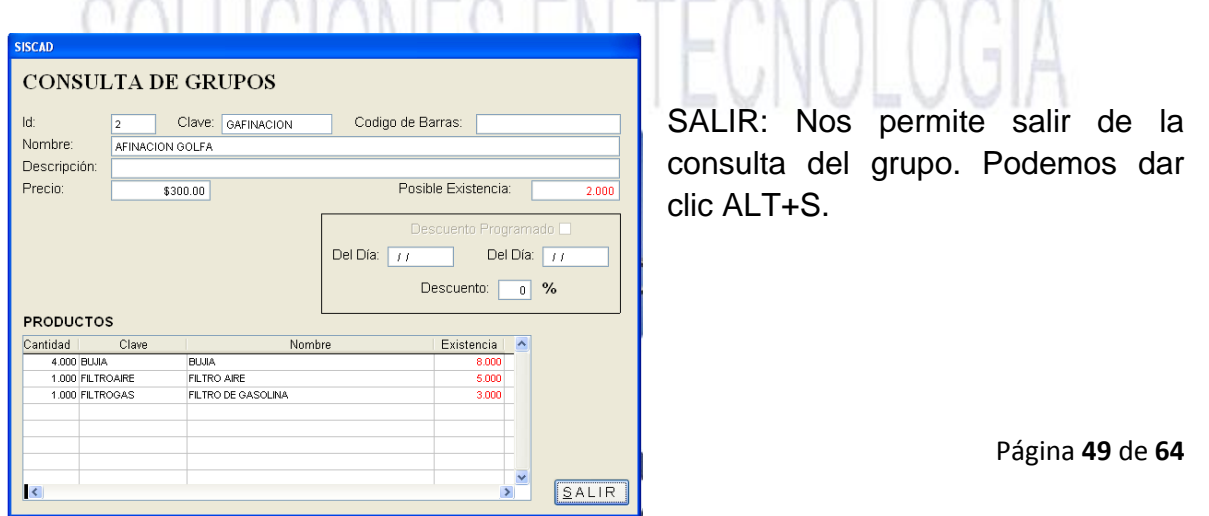

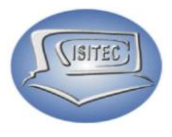

### **REPORTE GENERAL**

En este subtema nos va a mostrar el reporte de los grupos que hemos dado de alta en la cual nos muestra lo que es la CLAVE, CODIGO DE BARRA, GRUPO EL PRECIO DEL GRUPO Y LOS PRODUCTOS QUE LO INTEGRAN y lo podemos imprimir.

### **REPORTE DE POSIBLES EXISTENCIAS**

En este subtema es igual que el anterior nos va a mostrar el reporte de los grupos que hemos dado de alta en la cual nos muestra lo que es la CLAVE, CODIGO DE BARRA, GRUPO EL PRECIO DEL GRUPO Y LOS PRODUCTOS QUE LO INTEGRAN y LA EXISTENCIA DE CADA UNO DE LOS PRODUCTOS e igual manera lo podemos imprimir.

### **TURNO**

Para abrir el bloque de turnos es dándole clic en CATALAGOS o en todo caso podemos presionar las teclas ALT + C y nos movemos con las flechas de movimiento así abajo y nos posicionamos en turnos y nos movemos así a la derecha y veremos otro submenú que es:

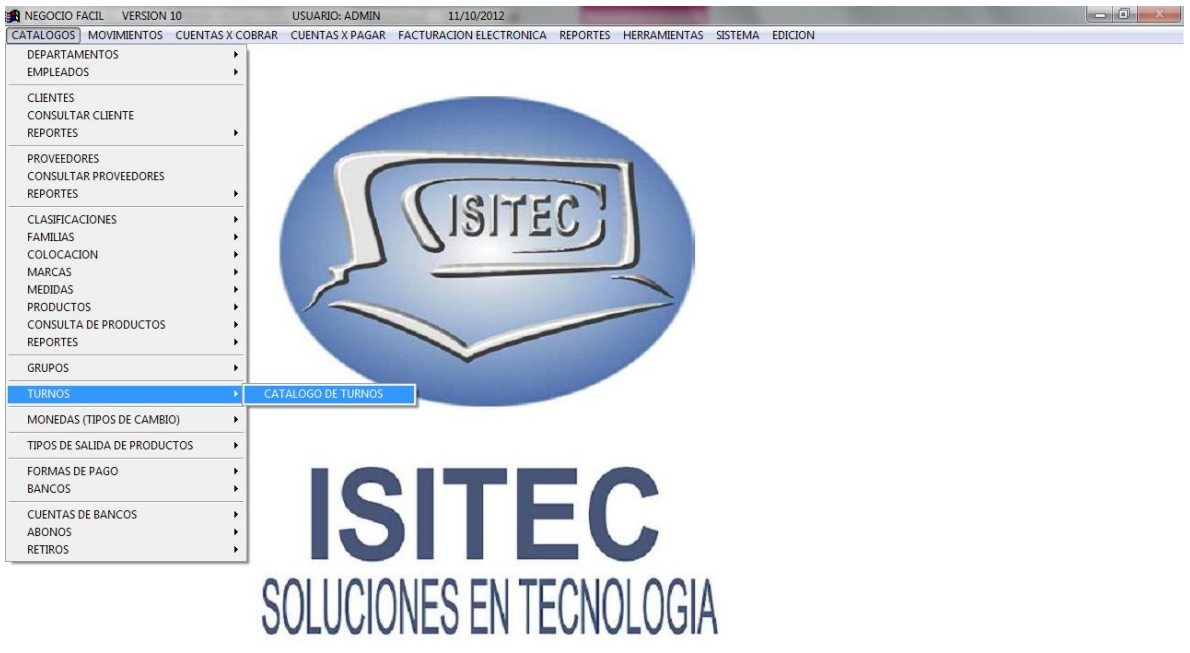

Catálogo de turnos

En esta opción nos permite crear los turnos para los empleados.

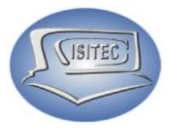

### **CATALOGO DE TURNO**

Para agregar un turno tenemos que darle clic en el icono de nuevo  $\Box$  y nos habilita el cuadro para colocar el turno la hora inicial de ese turno como también la hora que termina este horario

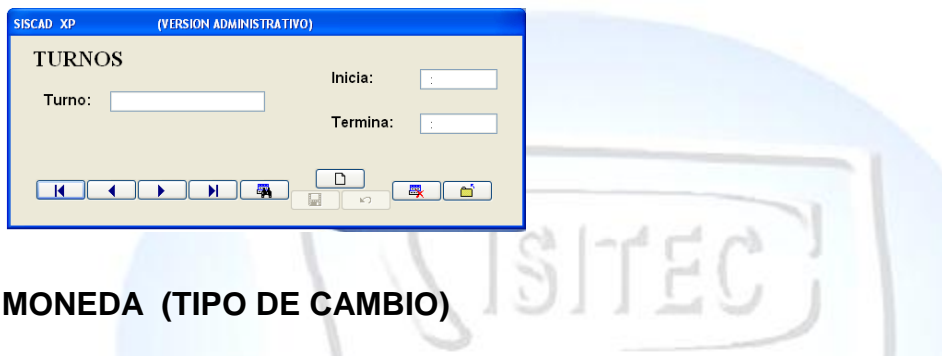

Para abrir el bloque de moneda (tipo de cambio) es dándole clic en CATALAGOS o en todo caso podemos presionar las teclas ALT + C y nos movemos con las flechas de movimiento así abajo y nos posicionamos en moneda o (tipo de cambio) y nos movemos así a la derecha y veremos dos submenú que es:

- Catálogo de Monedas
- $\triangleright$  Reporte de tipos de cambios

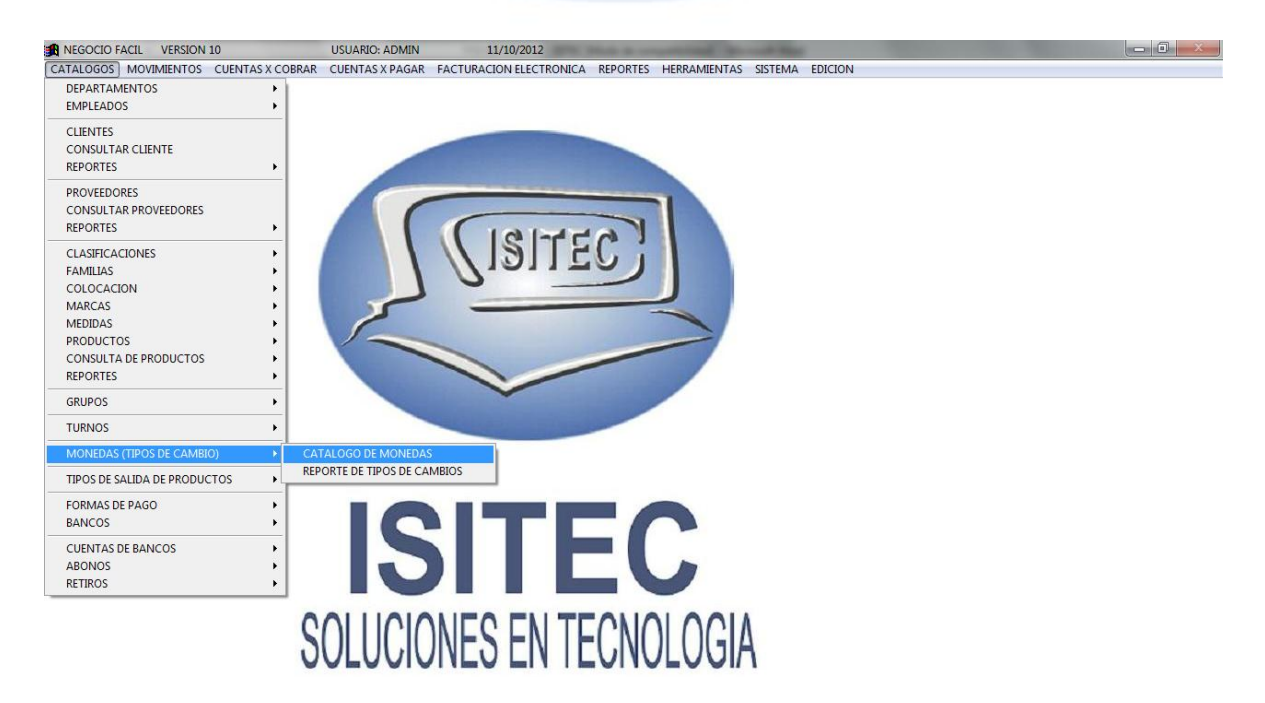

En esta opción nos permite dar de alta el tipo de moneda con que el cliente nos va a pagar

### **CATALOGO DE MONEDA**

Este submenú de tipo de moneda se refiere al tipo de moneda que vamos a trabajar en si nos da el predeterminado el peso y el país es México.

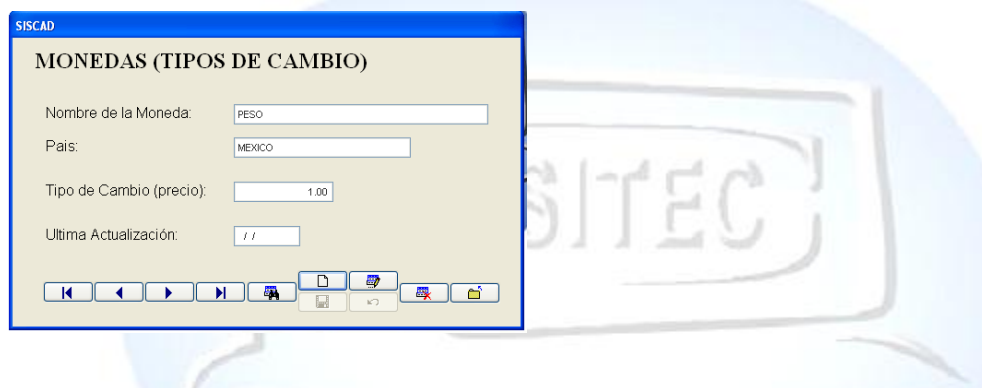

### **PARA AGREGAR UNA NUEVA MONEDA**

Para agregar otra moneda tenemos que darle clic en el icono de nuevo  $\Box$  y nos habilita el cuadro para colocar el nombre de la moneda el país y el tipo de cambio (precio), y la última actualización ya que hagamos colocado los datos le damos guardar:

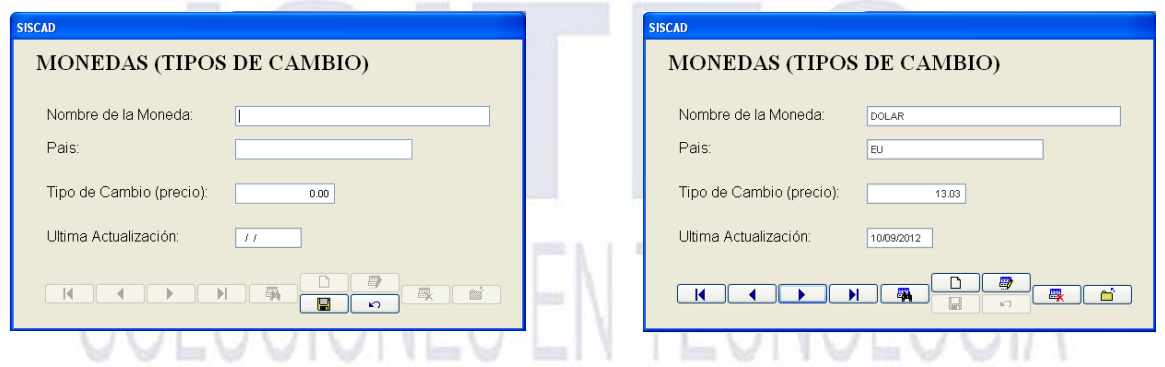

### **REPORTE DE TIPO DE CAMBIO**

Aquí nos mandara el reporte general de los tipos de moneda que agregamos en la cual no son muchos.

**SITEC** 

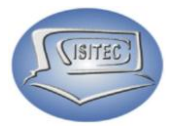

### **TIPO DE SALIDA DE PRODUCTOS**

Para abrir el bloque de tipo de salida de productos es dándole clic en CATALAGOS o en todo caso podemos presionar las teclas ALT + C y nos movemos con las flechas de movimiento así abajo y nos posicionamos en tipo de salida de productos y nos movemos así a la derecha y veremos dos submenú que es:

- Catálogos de tipo de salidas
- $\triangleright$  Reporte de tipos de salidas

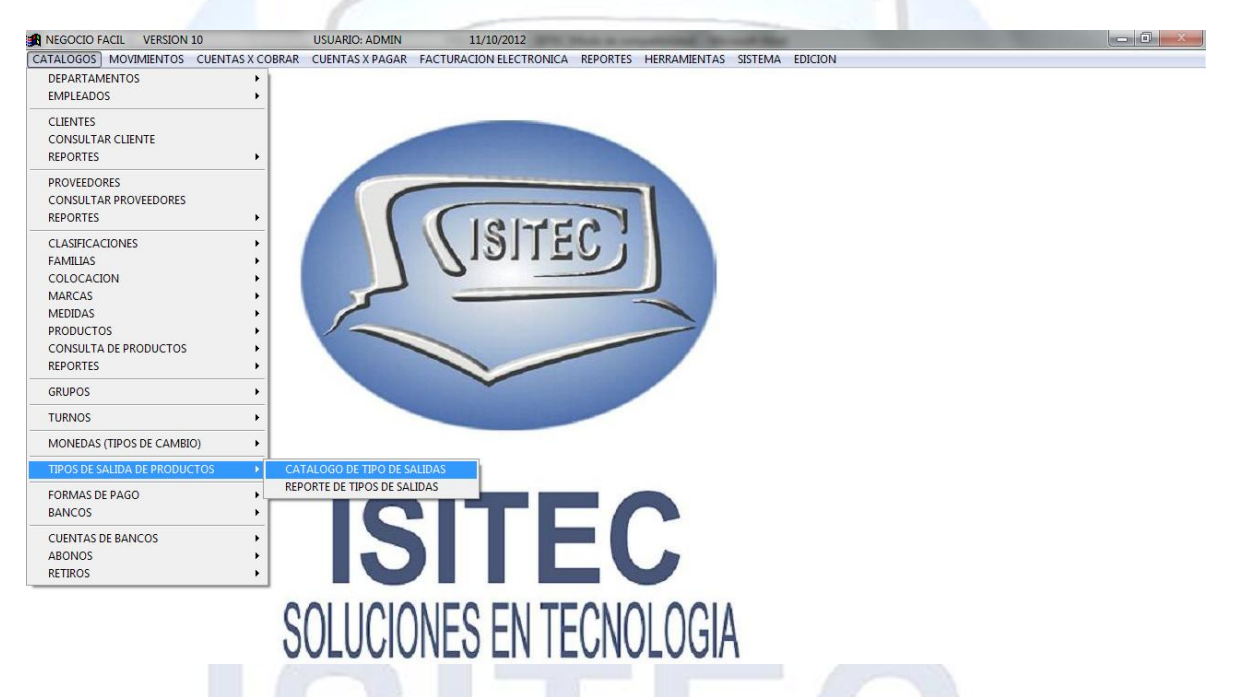

En esta opción nos permite poner concepto de salida del producto en la cual debe de haber una buena opción de que no está un producto.

### **CATALOGO DE SALIDAS**

Se refiere a que coloquemos un concepto del por qué se va a salir un producto del almacén.

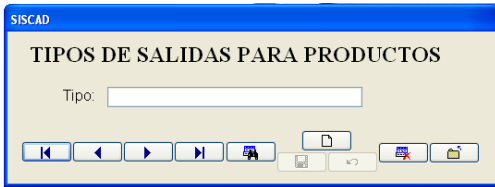

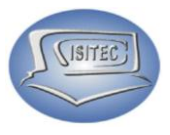

### **DAR DE ALTA EL CATALOGO DE DALIDA**

Para agregar un tipo de salida de producto tenemos que darle clic en el icono nuevo  $\square$  y nos habilita el cuadro para colocar el concepto del por qué sale el producto.

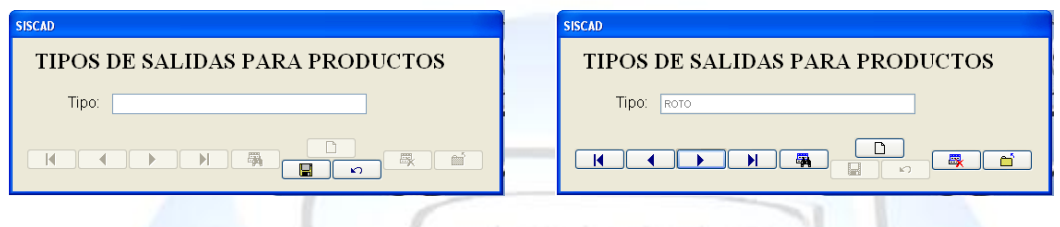

### **REPORTE DE TIPO DE SALIDA**

Aquí nos mandara el reporte general de los tipos de salidas que agregamos.

### **FORMAS DE PAGO**

Para abrir el bloque de tipo de salida de productos es dándole clic en CATALAGOS o en todo caso podemos presionar las teclas ALT + C y nos movemos con las flechas de movimiento así abajo y nos posicionamos formas de pago y nos movemos así a la derecha y veremos dos submenú que es:

- Catálogos de Formas de Pago
- ▶ Reporte de Forma de Pago

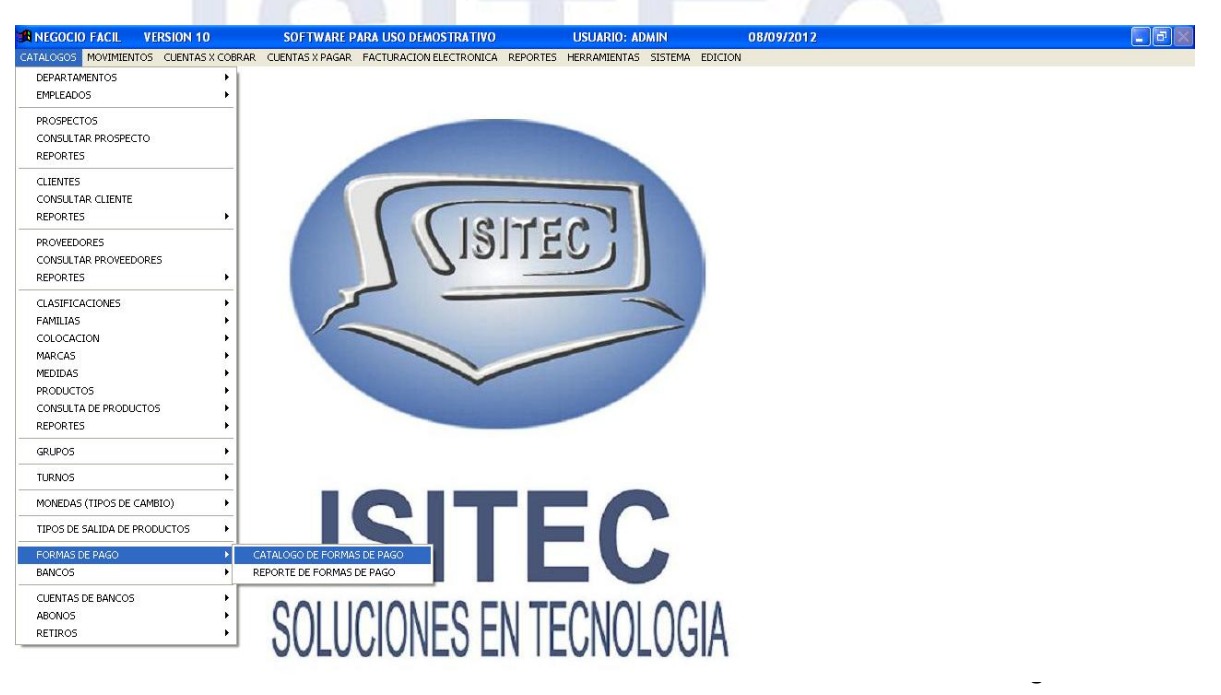

En esta opción nos permite colocar la opción de cómo van a pagar si es por efectivo o con tarjeta etc...

### **CATALOGO DE FORMAS DE PAGO**

Se refiere a la forma de cómo pagar en este caso nos da el predeterminado que es el EFECTIVO.

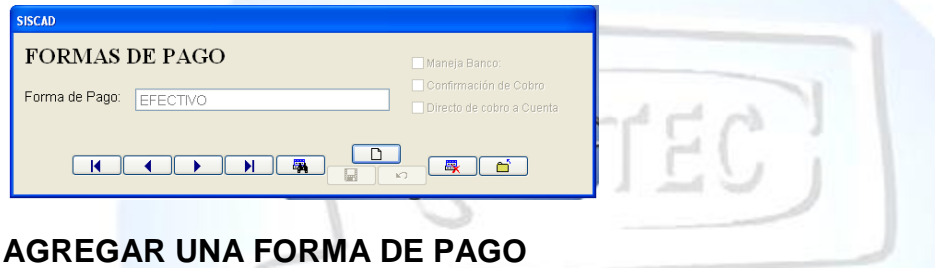

Para agregar un la forma de pago tenemos que darle clic en el icono nuevo **ED** y nos habilita el cuadro para colocar el concepto de cómo van a pagar ya después que ya este le damos guardar.

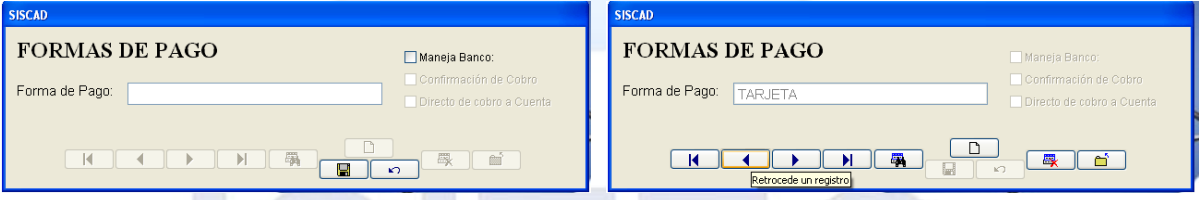

### **REPORTE DE FORMAS DE PAGO**

Aquí nos mandara el reporte general de las formas de pago que agregamos.

### SOLUCIONES EN TECNOLOGIA

**SITEC** 

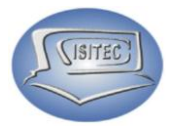

### **BANCOS**

Para abrir el bloque de Bancos es dándole clic en CATALAGOS o en todo caso podemos presionar las teclas ALT + C y nos movemos con las flechas de movimiento así abajo y nos posicionamos en Bancos y nos movemos así a la derecha y veremos otro submenú que es:

- Catálogo de Bancos
- Reporte de catálogo de Banco

En esta opción nos permite colocar la opción de los tipos de bancos.

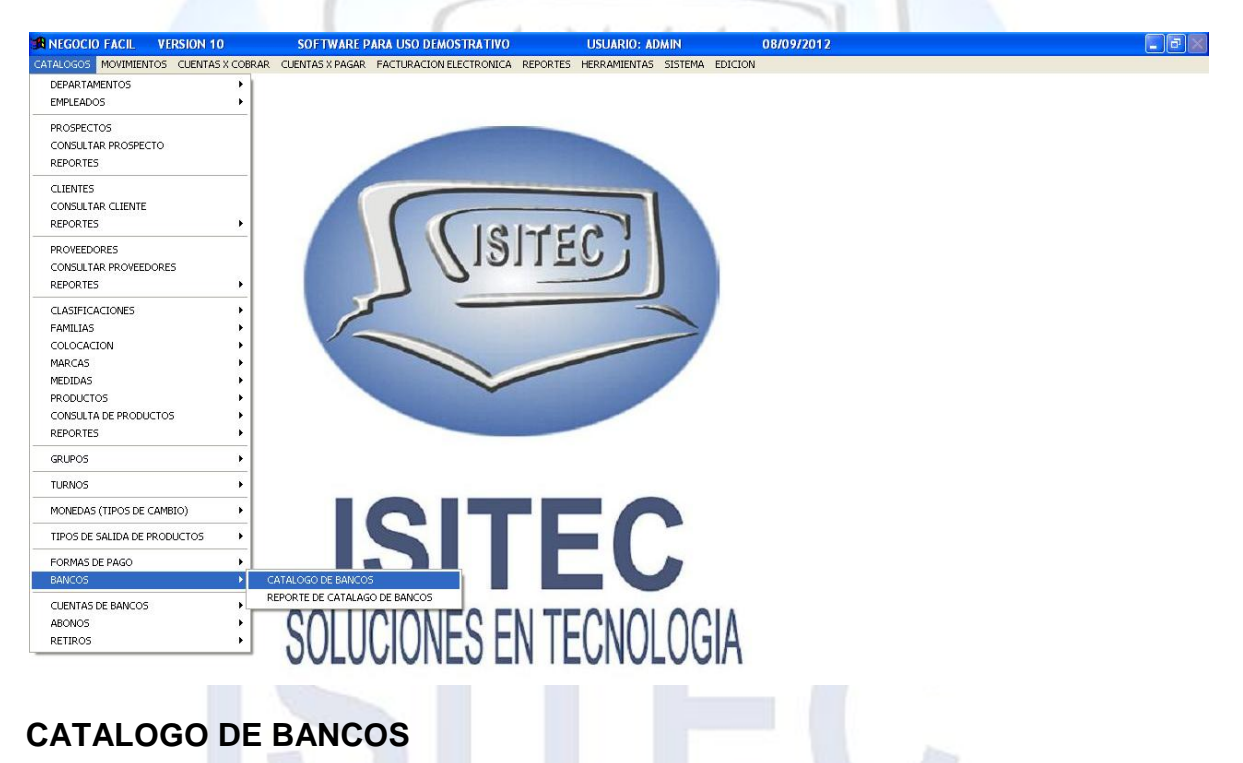

Colocamos los tipos de bancos que manejaremos

### **AGREGAR UN BANCO SISCAD**

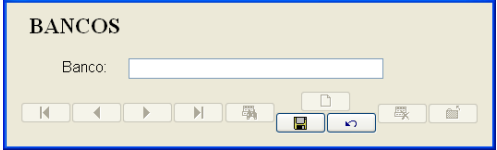

Para agregar banco que manejaremos en el negocio para esto hay que darle clic en el icono nuevo y nos habilita el cuadro para colocar el concepto de cómo van a pagar ya después que ya este le damos guardar.

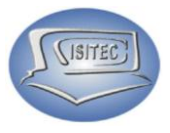

### **REPORTE DE CATALOGO DE BANCOS**

Aquí nos mandara el reporte general del catalogo banco que agregamos.

### **CUENTAS DE BANCOS**

Para abrir el bloque de Cuentas de Bancos es dándole clic en CATALAGOS o en todo caso podemos presionar las teclas ALT + C y nos movemos con las flechas de movimiento así abajo y nos posicionamos en Cuentas de Bancos y nos movemos así a la derecha y veremos otro submenú que es:

- Catálogos de Cuentas de Banco
- $\triangleright$  Reporte de cuentas de Bancos

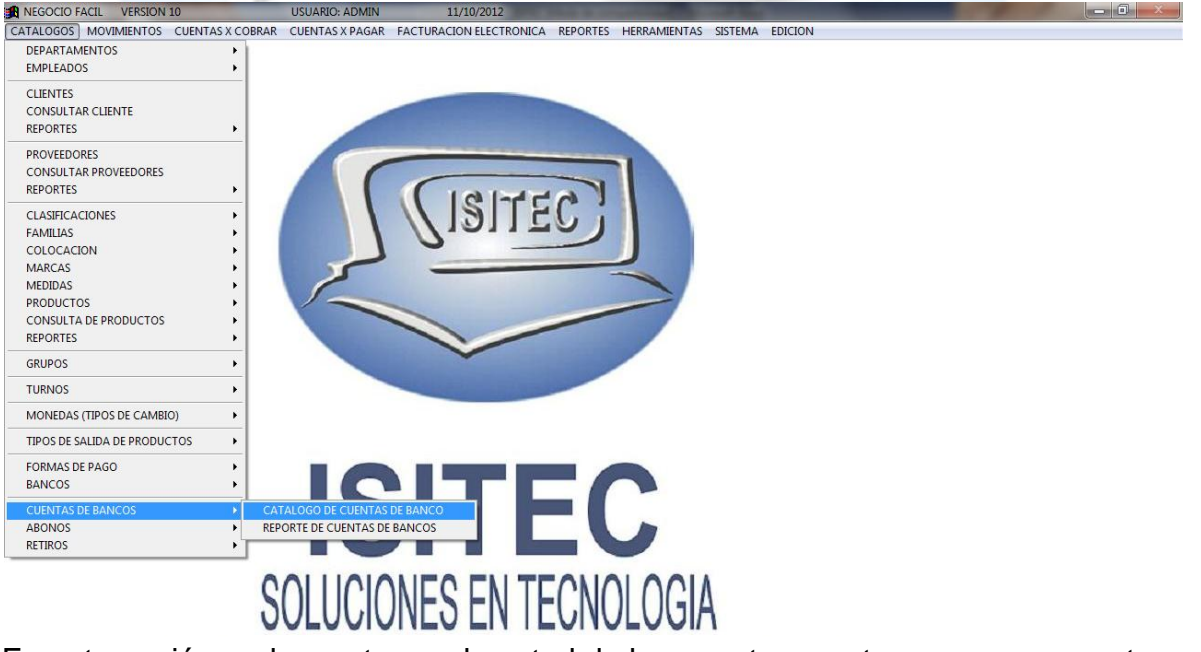

En esta opción podemos tener el control de las cuentas que tengamos en nuestros bancos.

**CATALOGO DE CUENTA DE BANCO.**

Aquí se refiere a tener el control de los bancos que tenemos cuentas en la cual

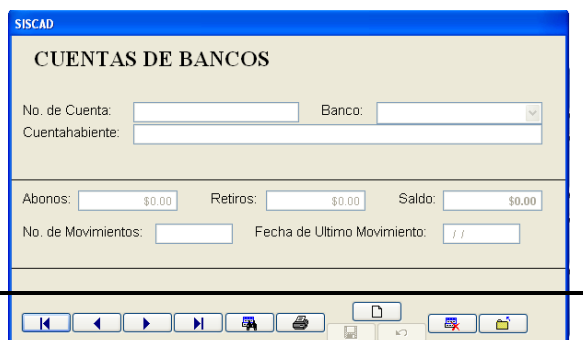

colocamos el número de cuenta el nombre del banco.

### **AGREGAR CUENTA DE BANCO**

Página **57** de **64**

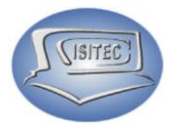

Para agregar cuenta de banco que manejaremos es necesario darle clic en el icono nuevo para que se habilite la opción de colocar los datos siguientes el  $n$ úmero de cu $\Box$  el nombre del banco que ya este le damos guardar.

### **REPORTE DE CUENTAS BANCOS**

Aquí nos mandara el reporte general del catalogo banco que agregamos.

ra.

### **ABONOS**

Para abrir el bloque de Cuentas de Bancos es dándole clic en CATALAGOS o en todo caso podemos presionar las teclas ALT + C y nos movemos con las flechas de movimiento así abajo y nos posicionamos en Cuentas de Bancos y nos movemos así a la derecha y veremos otro submenú que es:

- $\triangleright$  Ingresar un Abono
- $\triangleright$  Reporte de abonos por fechas
- **EXA** Reporte de abonos en pendiente de cobro
- Cambio de estatus de cobros por confirmar

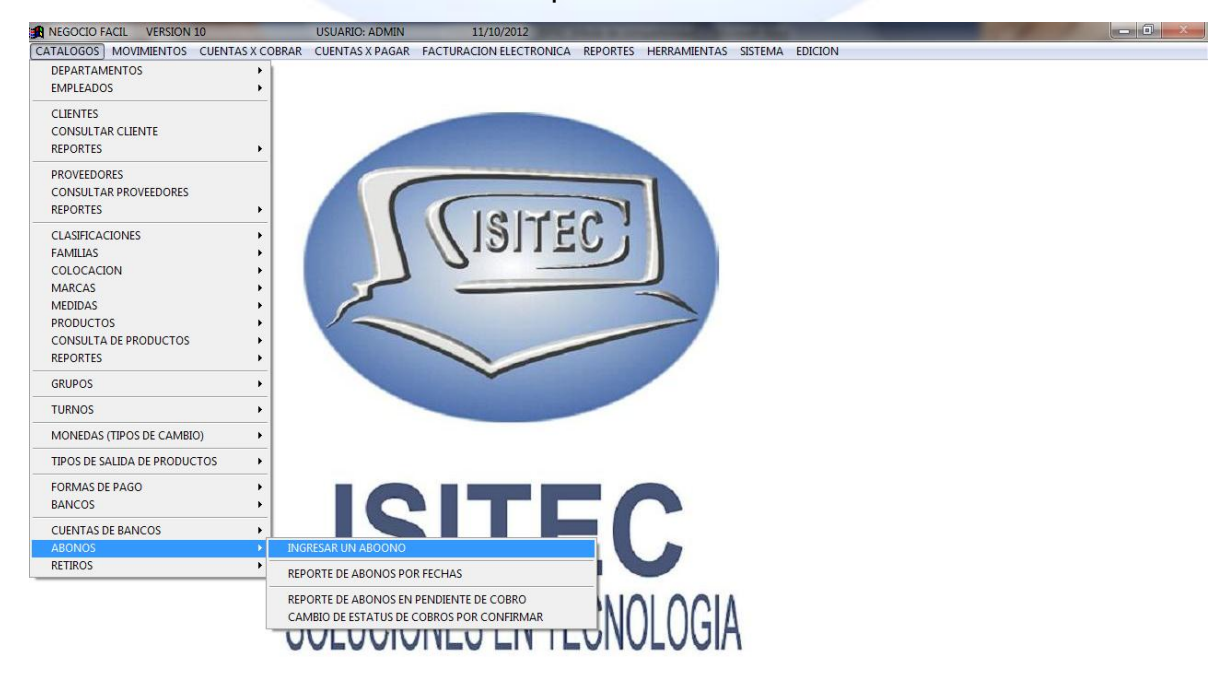

En esta opción nos permitirá ingresar todos los abonos que hagamos de compromisos que hagamos tenido.

Página **58** de **64**

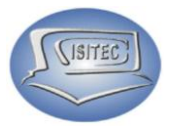

### **INGRESAR UN ABONO**

Como el nombre nos indica vamos ingresar un abono en la cual nos pide el número de cuenta.

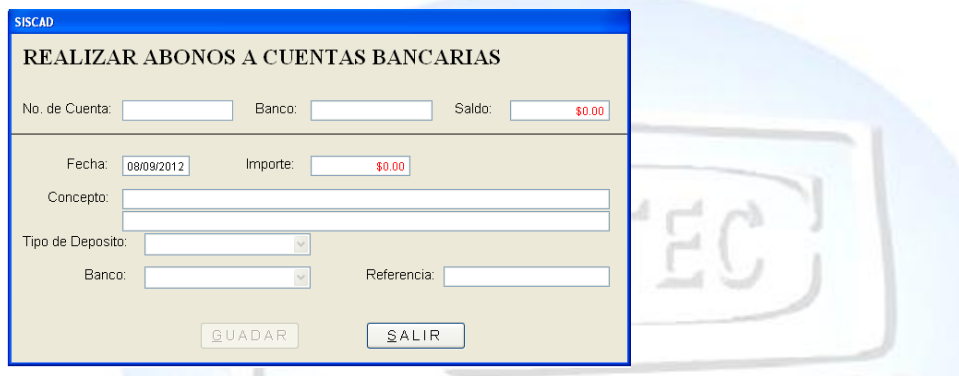

En caso que nos acordemos podemos darle clic con la flecha así abajo ó con tabulador y nos aparecerá el siguiente cuadro.

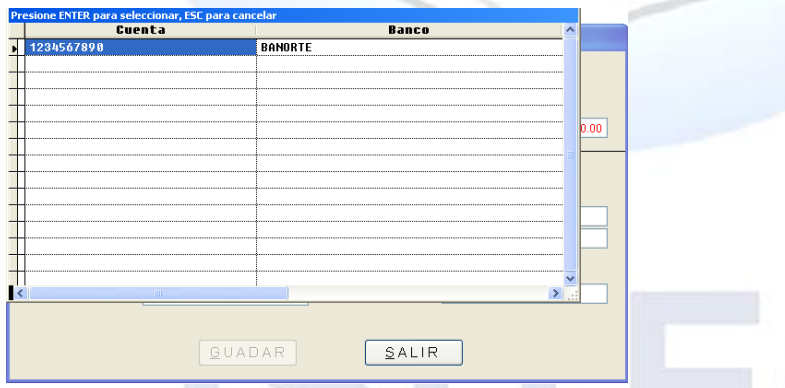

Seleccionamos el número de cuenta y le damos enter nada mas agregamos los siguientes datos que nos pide que es concepto, tipo de de deposito banco y el numero de referencia, después le damos en guardar listo.

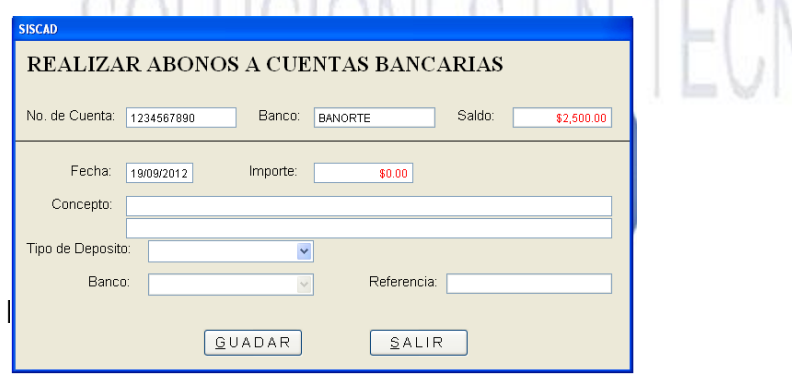

Página **59** de **64**

 $0.06A$ 

Aquí nos maneja el reporte por fechas de todos los abonos que se han realizados y los totales movimientos que hubo realizados en la cual podemos imprimir el reporte

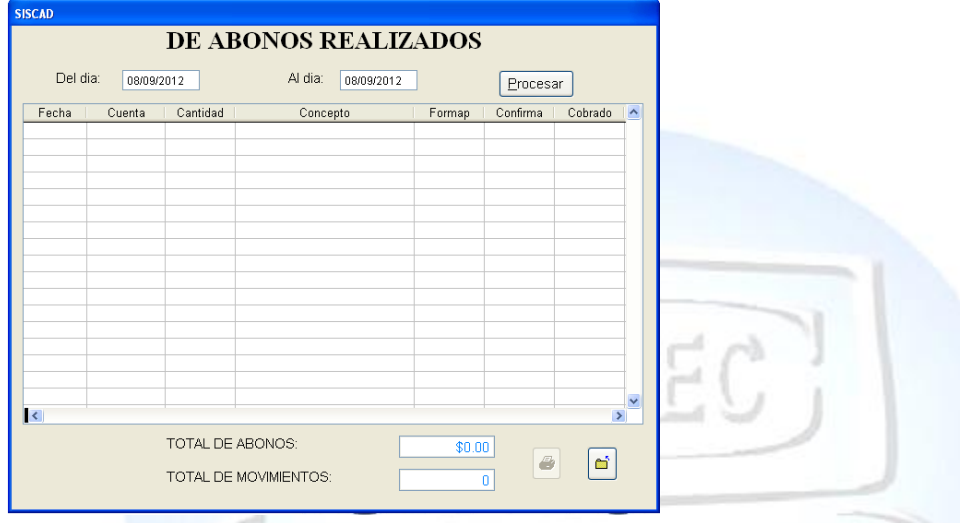

Si le damos clic en la opción de imprimir que es el icono  $\bullet$  y nos aparecerá la siguiente pantalla para imprimirlo.

### **REPORTE DE ABONOS EN PENDIENTE DE COBRO**

Aquí nos aparecerá todos los cobros pendientes que tengamos para que puédanos pagar puntualmente he igual manera tiene la opción de imprimir el reporte y no se nos pase.

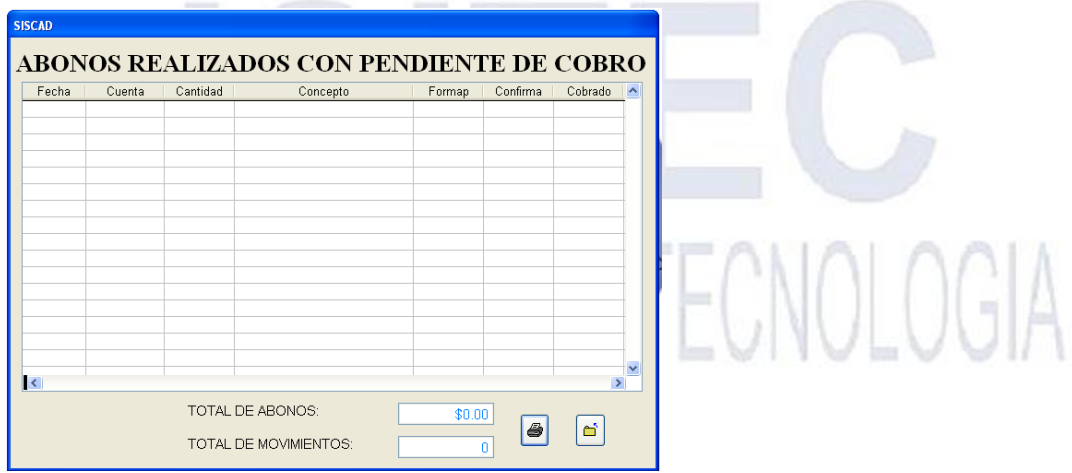

### **CAMBIO DE ESTATUS DE COBRO POR CONFIRMAR**

**SITEC** 

Aquí nos indica el estatus de los cobros que se han hecho y este confirmado para también no dar dos veces ese cobro.

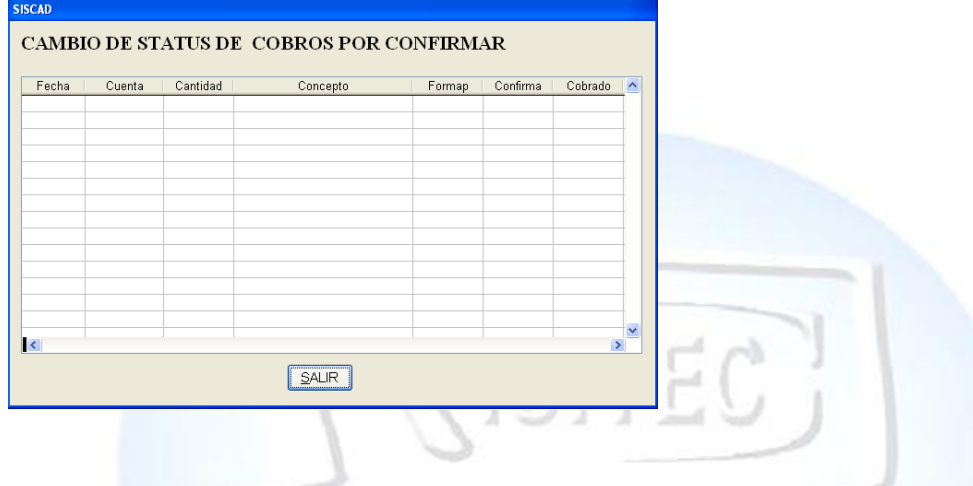

### **RETIROS**

Para abrir el bloque de Cuentas de Bancos es dándole clic en CATALAGOS o en todo caso podemos presionar las teclas ALT + C y nos movemos con las flechas de movimiento así abajo y nos posicionamos en Cuentas de Bancos y nos movemos así a la derecha y veremos otro submenú que es:

- $\triangleright$  Realizar un retiro
- $\triangleright$  Reporte de retiros
- **EXEC** Reporte de retiros con pendiente de cobro
- $\triangleright$  Cambio de estatus de cobros por confirmar

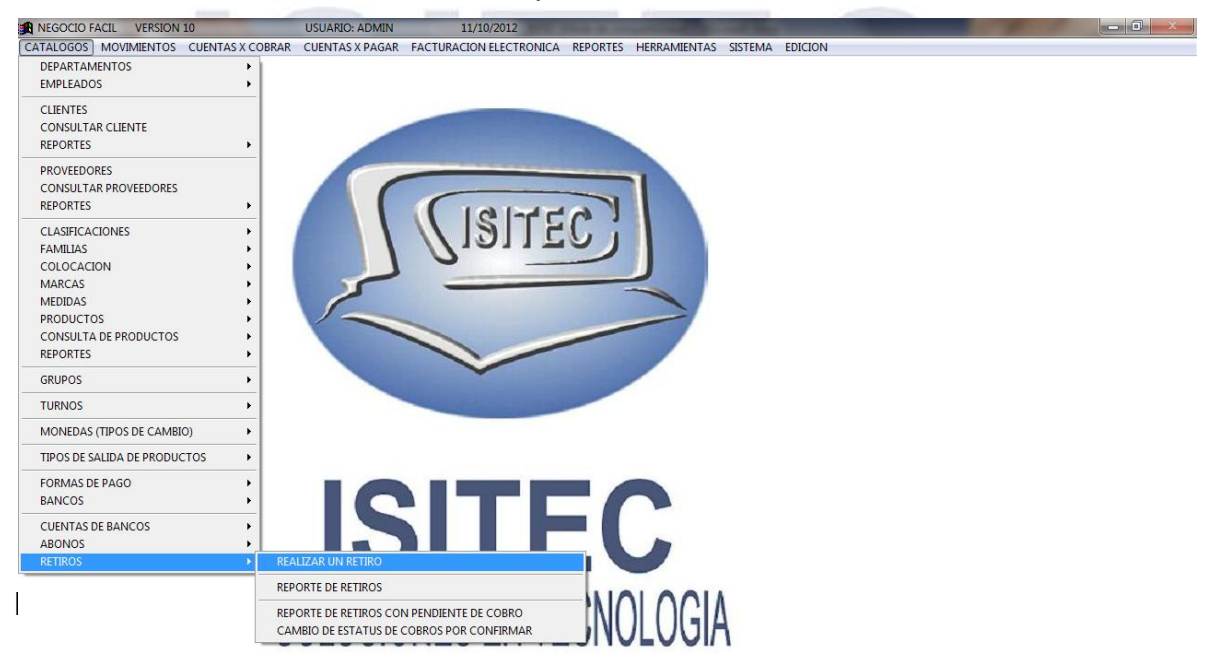

**SITEC** 

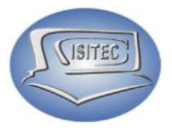

### **REALIZAR UN RETIRO**

Como el nombre nos indica vamos ingresar un retiro en la cual nos pide el número de cuenta.

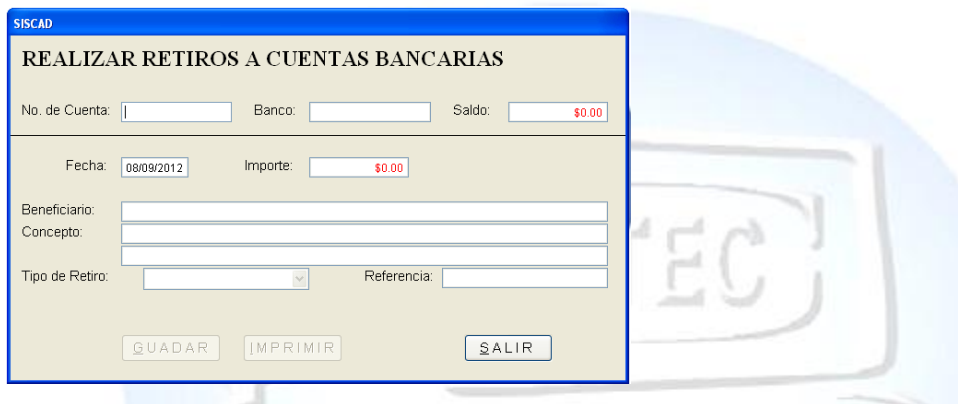

En caso que nos acordemos podemos darle clic con la flecha así abajo ó con tabulador y nos aparecerá el siguiente cuadro.

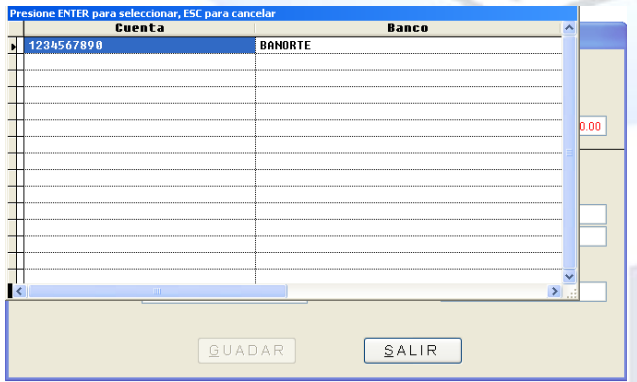

Seleccionamos el número de cuenta y le damos enter nada mas agregamos los siguientes datos que nos pide que es Beneficiario, concepto, tipo de de retiro y el numero de referencia, después le damos en guardar listo.

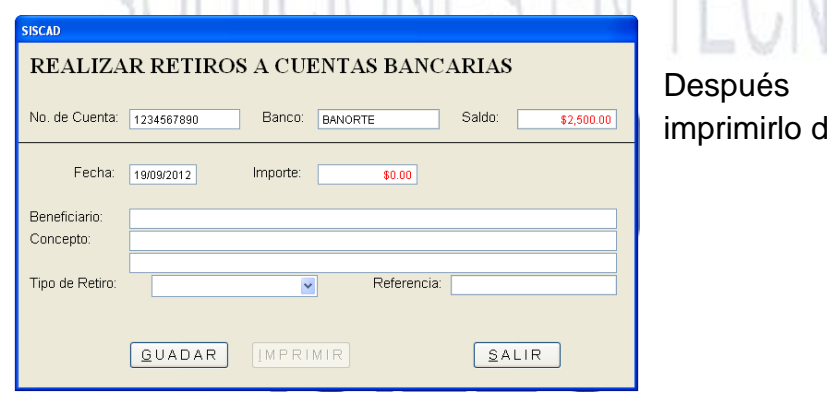

### si queremos podemos lespués de darle guardar

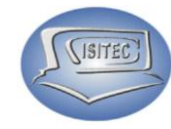

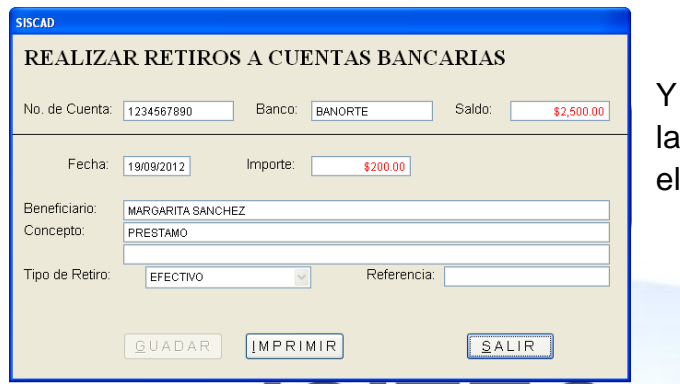

nos aparecerá la siguiente hoja en cual le damos imprimir para tener comprobante.

N OCIA

### **REPORTE DE RETIROS**

Aquí nos maneja el reporte por fechas de todos los retiros que hemos realizados y los totales movimientos que hubo realizados en la cual podemos imprimir el reporte

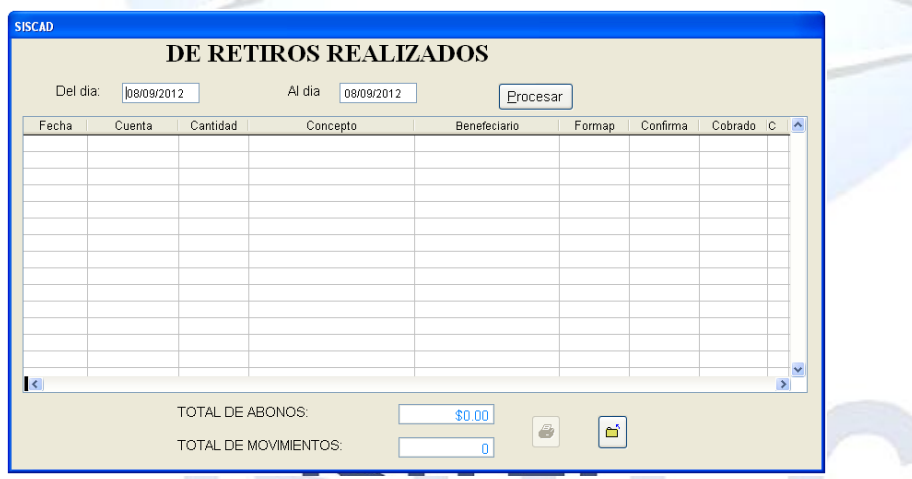

Si le damos clic en la opción de imprimir que es el icono  $\bullet$  y nos aparecerá la siguiente pantalla para imprimirlo.

### **REPORTE CON PENDIENTES DE COBRO**

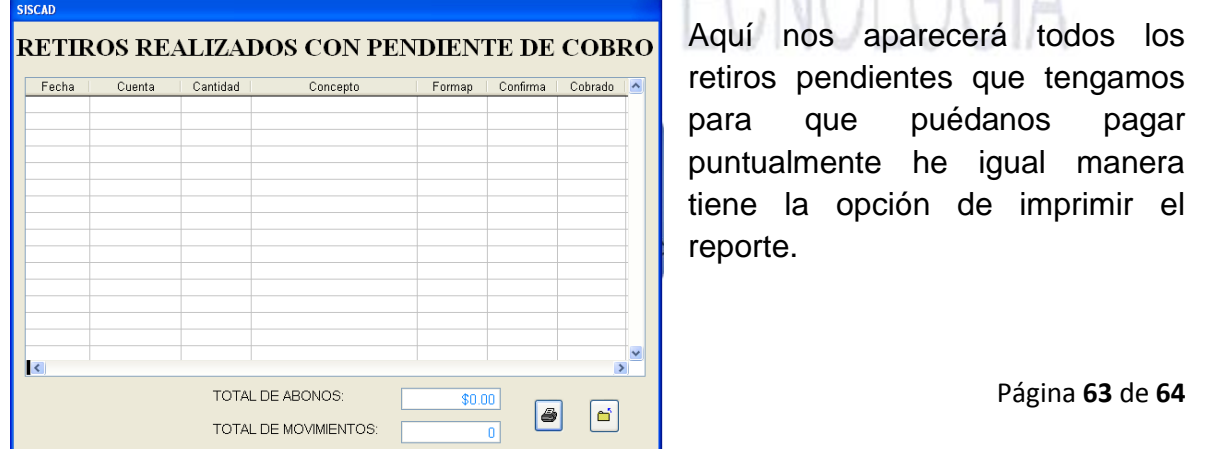

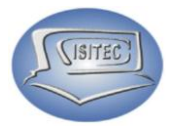

### **CAMBIO DE ESTUS DE COBROS POR CONFIRMAR**

Aquí nos indica el estatus de los cobros que se han hecho y este confirmado para también no dar dos veces ese cobro.

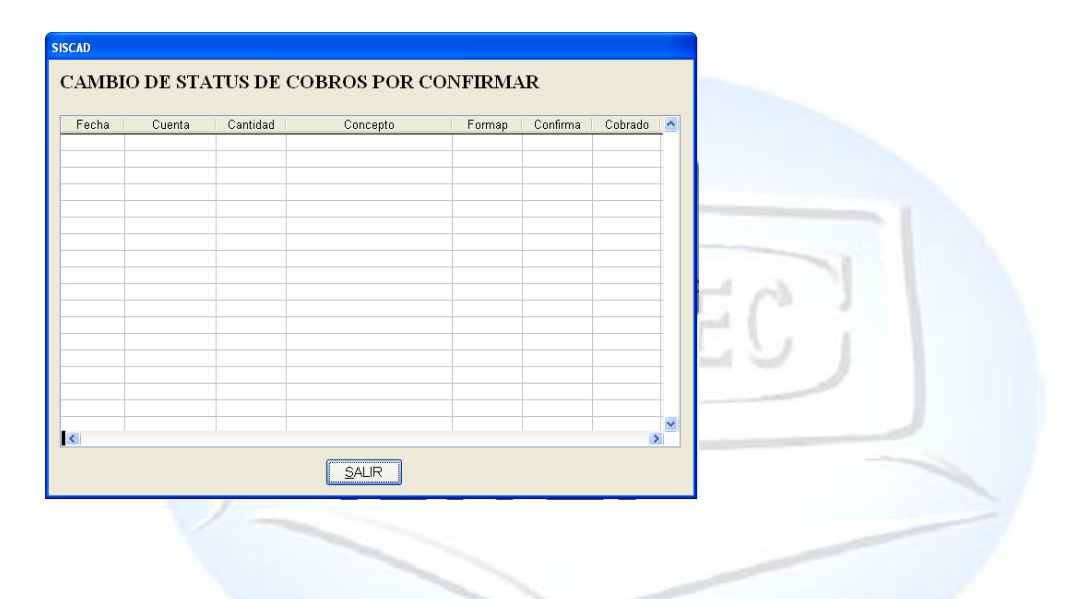

# SOLUCIONES EN TECNOLOGIA

Página **64** de **64**